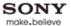

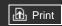

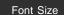

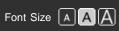

Top Page

**Basic Operations** 

Parts Description

Watching TV

**Using Other Devices** 

Using "BRAVIA" Sync **Devices** 

**Useful Functions** 

Using Internet

Using Home Network (DLNA)

Configuring Various Settings

Troubleshooting

How to Use Bookmarks

# **BRAVIA**

KDL-46EX650/40EX650/32EX650 KDL-46EX651/40EX651/32EX651 KDL-32EX550

© 2012 Sony Corporation

▶ Trademark Information

▶ List of Contents

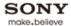

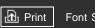

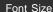

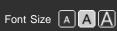

Top Page > Basic Operations

#### **Basic Operations**

Parts Description

Watching TV

**Using Other Devices** 

Using "BRAVIA" Sync **Devices** 

**Useful Functions** 

Using Internet

Using Home Network (DLNA)

**Configuring Various** Settings

Troubleshooting

How to Use Bookmarks

# **Basic Operations**

How to use remote

**Home Menu screen** 

Picture adjustment

**Enjoy Internet on TV** 

How to use i-Manual

**Useful OPTIONS button** 

**Watch Twin Picture** 

Watch connected device

↑ Top of Page

▶ Trademark Information **▶** List of Contents

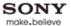

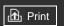

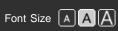

Top Page > Parts Description

**Basic Operations** 

# Parts Description

Watching TV

**Using Other Devices** 

Using "BRAVIA" Sync **Devices** 

**Useful Functions** 

Using Internet

Using Home Network (DLNA)

**Configuring Various** Settings

Troubleshooting

How to Use Bookmarks

© 2012 Sony Corporation

# Parts Description

**TV Controls and Indicators** 

**Front** 

**Right** 

**Terminals** 

**Bottom** 

Rear

Right

**Remote Control** 

Top

**Upper** 

Middle

Lower

**Bottom** 

**Home Menu screen** 

↑ Top of Page

▶ Trademark Information

**▶** List of Contents

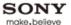

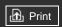

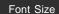

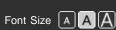

Top Page > Watching TV

**Basic Operations** 

Parts Description

Watching TV

**Using Other Devices** 

Using "BRAVIA" Sync **Devices** 

**Useful Functions** 

Using Internet

Using Home Network (DLNA)

**Configuring Various** Settings

Troubleshooting

How to Use Bookmarks

# Watching TV

**Selecting Channels** 

**Selecting channels from the Home Menu** 

Selecting channels by the number buttons

**Watching Twin Picture** 

Displaying picture-in-picture (PIP)

Displaying left-and-right pictures (P&P)

**Changing Display/Audio** 

**Display information** 

**Subtitles/Closed captions** 

Screen format/Wide Mode

Audio (for analog mode)

↑ Top of Page

► Trademark Information List of Contents

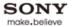

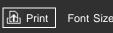

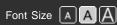

Top Page > Using Other Devices

#### **Basic Operations**

Parts Description

Watching TV

#### **Using Other Devices**

Using "BRAVIA" Sync Devices

**Useful Functions** 

Using Internet

Using Home Network (DLNA)

Configuring Various Settings

Troubleshooting

How to Use Bookmarks

# **Using Other Devices**

#### **BD/DVD Player**

**HDMI** connection

**Component video connection** 

**Composite connection** 

Digital Still Camera/Camcorder

**USB Device** 

PC

**Audio System** 

**HDMI** connection

Optical audio connection

**Audio cable connection** 

↑ Top of Page

► Trademark Information ► L

List of Contents

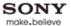

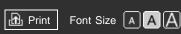

Top Page > Using "BRAVIA" Sync Devices

**Basic Operations** 

Parts Description

Watching TV

**Using Other Devices** 

Using "BRAVIA" Sync Devices

**Useful Functions** 

Using Internet

Using Home Network (DLNA)

Configuring Various Settings

Troubleshooting

How to Use Bookmarks

# Using "BRAVIA" Sync Devices

Setting "BRAVIA" Sync
Using the Sync Menu
Setting Buttons to Control the HDMI Device
Displaying the HDMI Device List

↑ Top of Page

▶ Trademark Information ▶ List of Contents

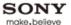

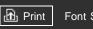

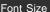

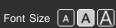

Top Page > Useful Functions

**Basic Operations** 

Parts Description

Watching TV

**Using Other Devices** 

Using "BRAVIA" Sync Devices

**Useful Functions** 

Using Internet

Using Home Network (DLNA)

**Configuring Various** Settings

Troubleshooting

How to Use Bookmarks

**Useful Functions** 

**Picture/Sound Auto Adjustment** 

Selecting a picture and sound setting suitable for the content

Automatically adjusting picture brightness according to ambient light

**Adding to Favorites** 

**Saving Power Consumption** 

Saving power by picture brightness

Turning the TV off by monitoring idle time

Turning the TV off by monitoring PC input signal

**Using Clock/Timers** 

Setting the current time manually

Setting the on timer

Setting the sleep timer

**Using TV as Picture Frame** 

**Setting Parental Control** 

Setting parental lock password

**Setting viewing restriction** 

**Blocking specific channels** 

↑ Top of Page

© 2012 Sony Corporation

► Trademark Information List of Contents

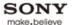

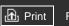

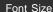

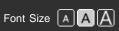

Top Page > Using Internet

**Basic Operations** 

Parts Description

Watching TV

**Using Other Devices** 

Using "BRAVIA" Sync **Devices** 

**Useful Functions** 

#### **Using Internet**

Using Home Network (DLNA)

**Configuring Various** Settings

Troubleshooting

How to Use Bookmarks

© 2012 Sony Corporation

# Using Internet

**Connecting to the Internet** 

**Wireless connection (with the USB Wireless LAN Adapter)** 

Wired connection (with a LAN cable)

**Browsing Websites** 

**Watching Internet Video** 

**Using Internet Applications** 

**Using Skype** 

Performing initial setup

Making a call

**Current Music Information Search** 

Music/Video Keyword Search

**Using Wi-Fi Direct Mode** 

**Viewing Photomap** 

↑ Top of Page

► Trademark Information

List of Contents

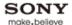

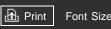

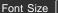

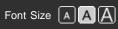

Top Page > Using Home Network (DLNA)

**Basic Operations** 

Parts Description

Watching TV

**Using Other Devices** 

Using "BRAVIA" Sync **Devices** 

**Useful Functions** 

Using Internet

Using Home Network (DLNA)

**Configuring Various** Settings

Troubleshooting

How to Use Bookmarks

# Using Home Network (DLNA)

Playing Content on a PC

**Home Network Settings** 

**Enabling the renderer function** 

Checking registered remote devices

Allowing/blocking access from controller

Making advanced renderer settings

Selecting servers to display

**Checking server connection** 

**Playing Content with Renderer Function** 

Using a Smartphone/PC as a Remote Control

↑ Top of Page

© 2012 Sony Corporation

► Trademark Information List of Contents

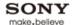

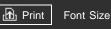

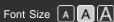

Top Page > Configuring Various Settings

#### **Basic Operations**

| Parts | Description |  |
|-------|-------------|--|

Watching TV

Using Other Devices

Using "BRAVIA" Sync Devices

Useful Functions

Using Internet

Using Home Network (DLNA)

Configuring Various Settings

#### Troubleshooting

How to Use Bookmarks

# **Configuring Various Settings**

#### **Picture/Screen Settings**

Selecting picture mode

Adjusting various picture settings (e.g. picture brightness/color)

Locking picture adjustment

Setting screen size/position

#### **Sound Settings**

Adjusting various sound settings (e.g. bass/treble/balance)

Setting sound according to TV position

#### **Channel Settings**

**Checking signal information** 

Selecting the cable/antenna signal

**Tuning channels automatically** 

**Adding digital channels** 

Setting channels to surf with CH +/- buttons

**Editing channel labels** 

Fine adjusting analog channels

#### **Program Information & Service Settings**

Setting the information banner

**Setting closed captions** 

#### **General Settings**

Turning off the key tone of remote control operations

Turning off start-up logo

Setting menu language

**Setting your region** 

#### **External Sound Output Settings**

Selecting speakers to output sound

**Outputting sound from headphones** 

Controlling the volume of an audio system with the TV's remote control

Setting headphone speaker link

Setting audio source for HDMI/DVI input

#### **External Input Settings**

Managing external inputs

Switching the video input

Making advanced settings of video input

**Running initial setup** 

Support

**Checking Sony contact information** 

**Uploading operation history** 

**Software Update** 

**Updating broadcast/service software** 

**Updating TV's software** 

↑ Top of Page

© 2012 Sony Corporation

▶ Trademark Information ▶ List of Contents

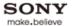

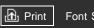

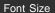

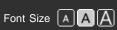

Top Page > Troubleshooting

**Basic Operations** 

Parts Description

Watching TV

**Using Other Devices** 

Using "BRAVIA" Sync **Devices** 

**Useful Functions** 

Using Internet

Using Home Network (DLNA)

**Configuring Various** Settings

#### Troubleshooting

How to Use Bookmarks

# **Troubleshooting**

**Power Symptoms** 

**Picture/Screen Symptoms** 

**Broadcast Reception Symptoms** 

**Sound Symptoms** 

**Connected Device Symptoms** 

**Network/Application Symptoms** 

**Home Network Symptoms** 

**Remote Control Symptoms** 

↑ Top of Page

▶ Trademark Information **▶** List of Contents

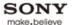

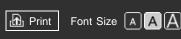

Top Page > How to Use Bookmarks

**Basic Operations** 

Parts Description

Watching TV

**Using Other Devices** 

Using "BRAVIA" Sync Devices

**Useful Functions** 

Using Internet

Using Home Network (DLNA)

Configuring Various Settings

Troubleshooting

How to Use Bookmarks

#### **How to Use Bookmarks**

You can save frequently viewed pages in this manual. Use the color buttons indicated at the bottom of the screen.

#### To save a page

In the page to bookmark, press the red button that corresponds to [Add Bookmark] at the bottom of the screen.

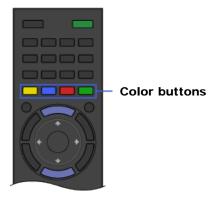

#### To access the bookmarked page

Press the blue button that corresponds to [Show Bookmarks] at the bottom of the screen to display the bookmark list. Select the desired title using the 4 buttons, then press the  $\oplus$  button.

#### To return to the previous screen

Press the RETURN button.

#### To remove a bookmark

In a bookmarked page, press the red button that corresponds to [Remove Bookmark] at the bottom of the screen.

↑ Top of Page

© 2012 Sony Corporation

▶ Trademark Information ▶ List of Contents

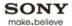

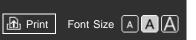

Top Page > Licensing Information

#### **Licensing Information**

HDMI, the HDMI Logo, and High-Definition Multimedia Interface are trademarks or registered trademarks of HDMI Licensing LLC in the United States and other countries.

Fergason Patent Properties, LLC:

U.S. Patent No. 5,717,422

U.S. Patent No. 6.816.141

Manufactured under license from Dolby Laboratories. Dolby and the double-D symbol are trademarks of Dolby Laboratories.

Rovi and Rovi On Screen Guide are trademarks of Rovi Corporation and/or its subsidiaries.

The Rovi On Screen Guide system is manufactured under license from Rovi Corporation and/or its subsidiaries.

The Rovi On Screen Guide system is protected by one or more United States patents of Rovi Corporation and/or its subsidiaries.

Rovi Corporation and/or its subsidiaries and related affiliates are not in any way liable for the accuracy or availability of the program schedule information or other data in the Rovi On Screen Guide system and cannot guarantee service availability in your area. In no event shall Rovi Corporation and/or its related affiliates be liable for any damages in connection with the accuracy or availability of the program schedule information or other data in the Rovi On Screen Guide system.

"Blu-ray Disc", "Blu-ray" and "Blu-ray Disc" logo are trademarks of Blu-ray Disc Association.

"BRAVIA" and BRAVIA, S-Force, Motionflow, BRAVIA Sync, and 📳 are trademarks or registered marks of Sony Corporation.

DLNA®, the DLNA Logo and DLNA CERTIFIED® are trademarks, service marks, or certification marks of the Digital Living Network Alliance.

TrackID is a trademark or registered trademark of Sony Ericsson Mobile Communications AB.

Music and video recognition technology and related data are provided by Gracenote®. Gracenote is the industry standard in music recognition technology and related content delivery. For more information, please visit www.gracenote.com.

CD, DVD, Blu-ray Disc, and music and video-related data from Gracenote, Inc., copyright © 2000-present Gracenote. Gracenote Software, copyright © 2000-present Gracenote. One or more patents owned by Gracenote apply to this product and service. See the Gracenote website for a nonexhaustive list of applicable Gracenote patents. Gracenote, CDDB, MusicID, MediaVOCS, the Gracenote logo and logotype, and the "Powered by Gracenote" logo are either registered trademarks or trademarks of Gracenote in the United States and/or other countries.

Opera® Browser from Opera Software ASA. Copyright 1995-2012 Opera Software ASA. All rights reserved.

Wi-Fi Direct is a mark of the Wi-Fi Alliance.

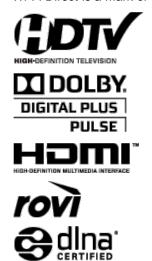

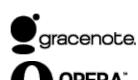

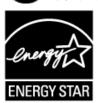

Your BRAVIA TV is ENERGY STAR® qualified in the "Home" mode. It meets strict energy efficiency guidelines set by the U.S. Environmental Protection Agency and Department of Energy. ENERGY STAR is a joint program of these government agencies, designed to promote energy efficient products and practices.

Changes to certain features, settings, and functionalities of this TV (i.e. Rovi On Screen Guide, Picture/Sound, Light Sensor, Power Savings) can increase or change the power consumption.

Depending upon such changed settings, the power consumption may exceed the limits required for the ENERGY STAR qualification in the "Home" mode.

The 55 class has a 54.6 inch viewable image size (measured diagonally).

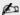

- The illustrations of the remote control used in this manual are of the RM-YD073 unless otherwise stated.
- The illustrations used in this manual may differ depending on your TV model.
- Retain this manual for future reference.

↑ Top of Page

▶ Trademark Information ▶ List of Contents

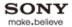

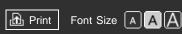

Top Page > List of Contents

#### **Basic Operations**

How to use remote

Home Menu screen

Picture adjustment

Enjoy Internet on TV

How to use i-Manual

**Useful OPTIONS button** 

Watch Twin Picture

Watch connected device

↑ Top of Page

#### **Parts Description**

TV Controls and Indicators

Front

Right

**Terminals** 

**Bottom** 

Rear

Right

Remote Control

Top

Upper

Middle

Lower

Bottom

Home Menu screen

↑ Top of Page

#### **Watching TV**

**Selecting Channels** 

Selecting channels from the Home Menu

Selecting channels by the number buttons

Watching Twin Picture

Displaying picture-in-picture (PIP)

Displaying left-and-right pictures (P&P)

Changing Display/Audio

Display information

Subtitles/Closed captions

↑ Top of Page

#### **Using Other Devices**

**BD/DVD Player** 

**HDMI** connection

Component video connection

Composite connection

Digital Still Camera/Camcorder

**USB** Device

PC

Audio System

**HDMI** connection

Optical audio connection

Audio cable connection

↑ Top of Page

#### Using "BRAVIA" Sync Devices

Setting "BRAVIA" Sync

Using the Sync Menu

Setting Buttons to Control the HDMI Device

Displaying the HDMI Device List

↑ Top of Page

#### **Useful Functions**

Picture/Sound Auto Adjustment

Selecting a picture and sound setting suitable for the content

Automatically adjusting picture brightness according to ambient light

Adding to Favorites

Saving Power Consumption

Saving power by picture brightness

Turning the TV off by monitoring idle time

Turning the TV off by monitoring PC input signal

Using Clock/Timers

Setting the current time manually

Setting the on timer

Setting the sleep timer

Using TV as Picture Frame

**Setting Parental Control** 

Setting parental lock password

Setting viewing restriction

Blocking specific channels

↑ Top of Page

#### Connecting to the Internet

Wireless connection (with the USB Wireless LAN Adapter)

Wired connection (with a LAN cable)

**Browsing Websites** 

Watching Internet Video

**Using Internet Applications** 

Using Skype

Performing initial setup

Making a call

**Current Music Information Search** 

Music/Video Keyword Search

Using Wi-Fi Direct Mode

Viewing Photomap

↑ Top of Page

#### **Using Home Network (DLNA)**

Playing Content on a PC

Home Network Settings

Enabling the renderer function

Checking registered remote devices

Allowing/blocking access from controller

Making advanced renderer settings

Selecting servers to display

Checking server connection

Playing Content with Renderer Function

Using a Smartphone/PC as a Remote Control

↑ Top of Page

#### **Configuring Various Settings**

Picture/Screen Settings

Selecting picture mode

Adjusting various picture settings (e.g. picture brightness/color)

Locking picture adjustment

Setting screen size/position

Sound Settings

Adjusting various sound settings (e.g. bass/treble/balance)

Setting sound according to TV position

**Channel Settings** 

Checking signal information

Selecting the cable/antenna signal

Tuning channels automatically

Adding digital channels

Setting channels to surf with CH +/- buttons

Editing channel labels

Fine adjusting analog channels

**Program Information & Service Settings** 

Setting the information banner

Setting closed captions

#### **General Settings**

Turning off the key tone of remote control operations

Turning off start-up logo

Setting menu language

Setting your region

#### **External Sound Output Settings**

Selecting speakers to output sound

Outputting sound from headphones

Controlling the volume of an audio system with the TV's remote control

Setting headphone speaker link

Setting audio source for HDMI/DVI input

#### **External Input Settings**

Managing external inputs

Switching the video input

Making advanced settings of video input

#### Running initial setup

#### Support

Checking Sony contact information

Uploading operation history

#### Software Update

Updating broadcast/service software

Updating TV's software

↑ Top of Page

#### **Troubleshooting**

**Power Symptoms** 

Picture/Screen Symptoms

**Broadcast Reception Symptoms** 

Sound Symptoms

**Connected Device Symptoms** 

Network/Application Symptoms

Home Network Symptoms

Remote Control Symptoms

↑ Top of Page

▶ Trademark Information ▶ List of Contents

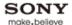

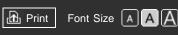

Top Page > Basic Operations > How to use remote

#### **Basic Operations**

Parts Description

Watching TV

**Using Other Devices** 

Using "BRAVIA" Sync Devices

**Useful Functions** 

Using Internet

Using Home Network (DLNA)

Configuring Various Settings

Troubleshooting

How to Use Bookmarks

#### How to use remote

#### Using **♠**/**♣**/**♦**/**♦** and ⊕ Buttons

Operate this TV's functions and settings basically using ♠/♣/♠ and ⊕ buttons.

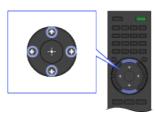

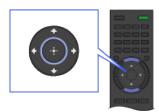

- **1.** Select the item on the screen using the 4/4/4 buttons.
- 2. Press the 

  button to apply the selection.

#### **Using RETURN and Color Buttons**

#### To return to the previous screen

Press the RETURN button.

#### To operate functions using the color buttons

The color buttons and available functions are indicated at the bottom of the screen.

Press the color button that corresponds to the function you want to use.

The available functions differ depending on the screen.

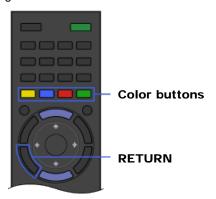

#### **Related Information**

- Home Menu screen
- How to use i-Manual

↑ Top of Page

20

. .

© 2012 Sony Corporation List of Contents

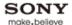

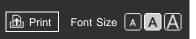

Top Page > Parts Description > Home Menu screen

#### **Basic Operations**

# Parts Description Watching TV Using Other Devices Using "BRAVIA" Sync Devices Useful Functions Using Internet Using Home Network (DLNA) Configuring Various Settings

#### Troubleshooting

How to Use Bookmarks

#### Home Menu screen

#### Overview

The Home Menu, which can be displayed by pressing the HOME button, contains various categories.

You can select a desired category in the Home Menu and access items, such as program listings, input sources, TV settings menu, etc.

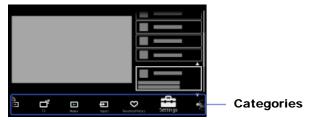

#### Categories in the Home Menu

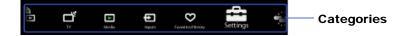

#### [Settings]

Provides settings (e.g. picture settings, sound settings, key tone setting) that allow you to customize your TV.

#### R [Applications]

Launches applications that require an Internet connection.

#### [Sony Entertainment Network]

Enables selection of content from the online service "Sony Entertainment Network." If "Sony Entertainment Network" is unavailable, the [Sony Entertainment Network] category is not displayed.

#### [Internet Content]

Enables access to Internet services for TV.

#### **★** [Recommendations]

Presents recommendations. (Recommendations is available depending on your region/country.) To show/hide [Recommendations], press the HOME button, then select  $\blacksquare$  [Settings]  $\rightarrow$  [Preferences]  $\rightarrow$  [Recommendation]  $\rightarrow$  [On]/[Off].

#### \_് [TV]

Allows you to select a list of TV channels, or a program guide. (Program guide is available depending on your TV model or region.)

#### [Media]

Enables selection of media files (photo, music, video) to play in a connected USB storage device or your home network.

#### [Inputs]

Enables selection of devices connected to the TV.

#### (Favorites/History)

Displays items in Favorites and recently viewed items.

#### **Steps**

**1.** Press the HOME button. The Home Menu appears.

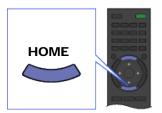

2. Select the category at the bottom of the screen using the ♣/♠ buttons. (Illustration example: When selecting the ♣ [Settings] category.)

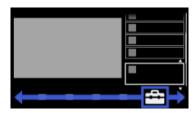

3. Select the item using the ♠/♣ buttons, then press the ⊕ button. (Illustration example: When selecting 🍙 [Picture & Display].)

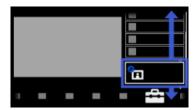

**4.** In the displayed screen, perform the operation using the ♠/♣/♠ and ⊕ buttons. (Illustration example: When selecting [Picture Adjustments] using the ♠/♣ and ⊕ buttons.)

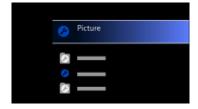

To return to the last viewed source, press the HOME button twice.

#### **Tips**

- The items you can select may vary depending on the situation.
- Unavailable items are grayed out or not displayed.

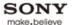

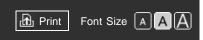

Top Page > Configuring Various Settings > Adjusting various picture settings (e.g. picture brightness/color)

#### **Basic Operations**

#### Parts Description

Watching TV

**Using Other Devices** 

Using "BRAVIA" Sync Devices

**Useful Functions** 

Using Internet

Using Home Network (DLNA)

Configuring Various Settings

#### Troubleshooting

How to Use Bookmarks

# Overview

You can adjust various picture settings, such as picture brightness/color, etc.

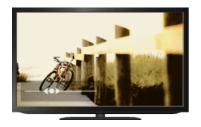

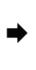

Adjusting various picture settings (e.g. picture brightness/color)

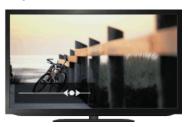

#### **Steps**

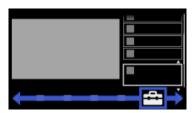

2. Select ☐ [Picture & Display] using the ♠/♣ buttons, then press the ⊕ button.

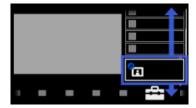

- **3.** Select [Picture Adjustments] using the ♠/♣ buttons, then press the ⊕ button.
- **4.** Select the desired option using the ♠/♣ buttons, then press the ⊕ button.

To return to the last viewed source, press the HOME button twice.

#### **Available Options**

#### [Setting Memory]

Applies custom picture settings to the current input or to common memory shared by other inputs.

#### [Picture Mode]

Enables selection of a picture mode according to your preference. Jump to the page

#### [Reset]

Resets all the [Picture Adjustments] settings to the factory settings excluding [Setting Memory], [Picture Mode] and [Advanced Settings].

#### [Backlight]

Adjusts the brightness of the backlight. Reducing the brightness of the screen will reduce the power consumption.

#### [Picture]

Adjusts picture contrast.

#### [Brightness]

Adjusts the brightness of the picture.

#### [Color]

Adjusts color intensity.

#### [Hue]

Adjusts green and red tones.

([Hue] is available depending on color system.)

#### [Color Temperature]

Adjusts the whiteness of the picture.

[Cool]: Gives white colors a bluish tint.

[Neutral]: Gives white colors a neutral tint.

[Warm 1]/[Warm 2]: Gives white colors a reddish tint. [Warm 2] gives a redder tint than [Warm 1].

#### [Sharpness]

Adjusts sharpness of the picture.

#### [Noise Reduction]

[Auto]: Automatically reduces picture noise.

[High]/[Medium]/[Low]: Modifies the effect of noise reduction.

[Off]: Turns off [Noise Reduction].

#### [MPEG Noise Reduction]

[Auto]: Automatically reduces noise in MPEG-compressed videos.

[High]/[Medium]/[Low]: Reduces noise in MPEG-compressed videos.

[Off]: Turns off [MPEG Noise Reduction].

#### [Dot Noise Reduction]

[Auto]: Automatically reduces dot noise around objects on the screen.

[Off]: Turns off [Dot Noise Reduction].

#### [CineMotion]

[Auto]: Displays film-based content with picture expression close to the original by applying a filmspecific process.

[Off]: Turns off [CineMotion].

#### [Advanced Settings]

Sets [Picture Adjustments] settings in more detail.

↑ Top of Page

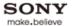

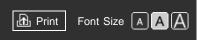

Top Page > Basic Operations > Enjoy Internet on TV

#### **Basic Operations**

| Parts | Descri | ption |
|-------|--------|-------|
|       |        |       |

Watching TV

**Using Other Devices** 

Using "BRAVIA" Sync Devices

**Useful Functions** 

Using Internet

Using Home Network (DLNA)

Configuring Various Settings

Troubleshooting

How to Use Bookmarks

#### **Enjoy Internet on TV**

#### Overview

By pressing the SEN button, the Sony Entertainment Network screen appears, which serves as a gateway to Internet content. From this screen, you can access various services and applications. The items on the Sony Entertainment Network screen differ depending on your region/country, and are subject to change.

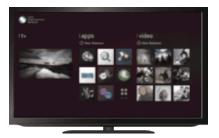

#### **Steps**

- 1. Make a broadband Internet connection.
- 2. Press the SEN button to display the Sony Entertainment Network screen.

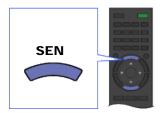

3. Select the desired service or website using the ♠/♣/♠/ buttons, then press the ⊕ button.

#### **Tips**

• Depending on the service, registration may be required before use.

↑ Top of Page

▶ Trademark Information ▶ List of Contents

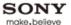

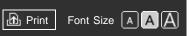

Top Page > Basic Operations > How to use i-Manual

#### **Basic Operations**

# Parts Description

Watching TV

**Using Other Devices** 

Using "BRAVIA" Sync Devices

**Useful Functions** 

Using Internet

Using Home Network (DLNA)

Configuring Various Settings

#### Troubleshooting

How to Use Bookmarks

#### How to use i-Manual

#### **Searching for Information**

This i-Manual explains how to use all functions. In the main page of i-Manual, you can select the desired method to search for information.

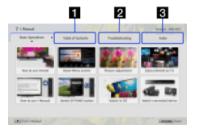

- 1 Table of Contents: Searches from a title list.
- **2** Troubleshooting: Searches for solutions to problems.
- 3 Index: Searches by function/feature name.

Use the ◆/▶ buttons to switch between the 1/2/3 tabs.

#### **Tips**

 The supplied paper manual contains important information such as cautions and operating instructions to prevent accidents. Read the supplied paper manual thoroughly for safe use.

#### **Steps**

Procedure example: "Table of Contents" search

- 1. In the main page of this manual, select the "Table of Contents" tab using the ◆/▶ buttons.
- 2. Select a title on the left of the screen using the ♠/♣ buttons, then press the ⊕ button. The titles on the right of the screen change according to the title selected on the left of the screen.

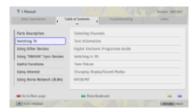

- 3. Select a title on the right of the screen using the ♠/♣ buttons, then press the ⊕ button. The page of the selected title appears.
- Press the 
   button to proceed to the next page.
   To return to the previous page, press the 
   button.

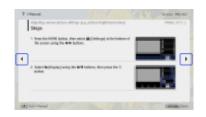

#### To go to the main page

Press the corresponding color button indicated at the bottom of the screen.

#### To close the i-Manual

Press the i-MANUAL button.

If you press the i-MANUAL button again, the previously displayed page reappears. If you press the i-MANUAL button after the TV is turned off, the main page appears.

#### Displaying the Page Again While Operating the TV

Press the i-MANUAL button repeatedly to toggle between the TV screen and previously displayed page of the i-Manual. In this way, you can refer to the i-Manual while operating the TV.

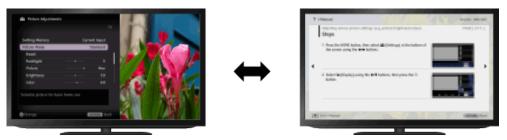

#### Saving Frequently Viewed Pages (Bookmark)

You can save frequently viewed pages in this manual using a color button. For details on how to bookmark, press the color button that corresponds to [Show Bookmarks] at the bottom of the screen.

↑ Top of Page

▶ Trademark Information ▶ List of Contents

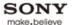

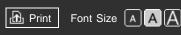

Top Page > Basic Operations > Useful OPTIONS button

#### **Basic Operations**

| Parts Description | n |
|-------------------|---|
|-------------------|---|

Watching TV

**Using Other Devices** 

Using "BRAVIA" Sync Devices

**Useful Functions** 

Using Internet

Using Home Network (DLNA)

Configuring Various Settings

#### Troubleshooting

How to Use Bookmarks

#### **Useful OPTIONS button**

#### **Quickly Accessing Functions by the OPTIONS Button**

By pressing the OPTIONS button, the Options Menu appears and provides quick access to the functions that are available for the currently displayed screen. (The items in the Options Menu differ depending on the selected screen.) This provides faster access to functions than from the Home Menu.

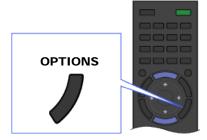

#### **Steps**

1. Press the OPTIONS button to display the Options Menu.

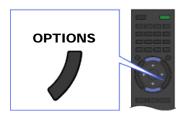

2. Select an item using the ♠/♣ buttons, then press the ⊕ button.

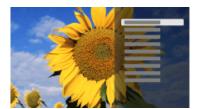

3. Select an item or value using the ♠/♣/♠/ buttons, then press the ⊕ button.

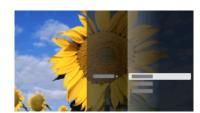

To return to the previous screen during operation, press the RETURN button.

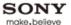

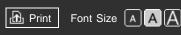

Top Page > Watching TV > Displaying left-and-right pictures (P&P)

#### **Basic Operations**

#### Parts Description

#### Watching TV

**Using Other Devices** 

Using "BRAVIA" Sync Devices

**Useful Functions** 

Using Internet

Using Home Network (DLNA)

Configuring Various Settings

#### Troubleshooting

How to Use Bookmarks

### Displaying left-and-right pictures (P&P)

#### Overview

You can watch two pictures (left and right) simultaneously (e.g. connected device and TV program).

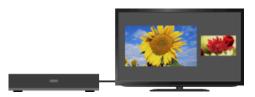

#### **Steps**

1. Press the OPTIONS button.

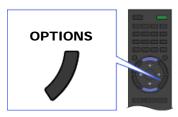

**2.** Select [Twin Picture] using the  $\P$  buttons, then press the  $\oplus$  button.

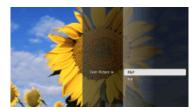

- 3. Select [P&P] using the ♠/♣ buttons, then press the ⊕ button.
- **4.** Press ♠/♠ to switch audio output between the two pictures. The highlighted picture is audible.

To exit the P&P mode, press the RETURN button.

#### To change the picture size

Press the \(\dag{\psi}\) buttons repeatedly to change the size.

#### **Available Combinations of Two Pictures**

(Left and right, or vice versa)

- TV program and HDMI input (video format)
- Video input and HDMI input (video format)

Component input and HDMI input (video format)

#### **Notes**

- This function is not available with PC format signals.
- If two pictures with different vertical frequency signals (e.g. a left picture with 24p and a right picture with 60i) are displayed side-by-side, the smooth movement of the right picture may be lost.

↑ Top of Page

© 2012 Sony Corporation

▶ Trademark Information ▶ List of Contents

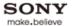

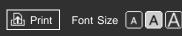

Top Page > Basic Operations > Watch connected device

#### **Basic Operations**

| Parts | Descri | ption |
|-------|--------|-------|
|       |        | P O   |

Watching TV

**Using Other Devices** 

Using "BRAVIA" Sync Devices

**Useful Functions** 

Using Internet

Using Home Network (DLNA)

Configuring Various Settings

#### Troubleshooting

How to Use Bookmarks

#### Watch connected device

#### **Switching Input Source**

Switch the input source to a device (e.g. BD player, digital still camera, camcorder) that is connected to the TV using an HDMI cable, component cable, or video cable.

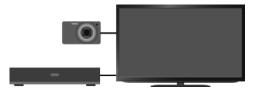

#### **Steps**

- **1.** After making a connection, turn on the connected device.
- 2. Press the INPUT button repeatedly to select the connected device.

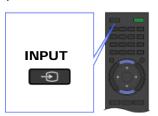

**3.** Start playback on the connected device.

↑ Top of Page

▶ Trademark Information ▶ List of Contents

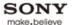

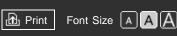

Top Page > Parts Description > Front

#### **Basic Operations**

# Parts Description Watching TV Using Other Devices Using "BRAVIA" Sync Devices Useful Functions Using Internet Using Home Network (DLNA)

#### Troubleshooting

Settings

**Configuring Various** 

How to Use Bookmarks

#### **Front**

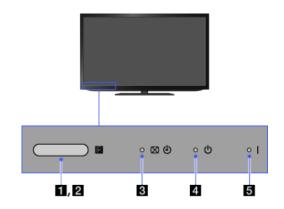

#### 1 Light sensor

Senses room light level and adjusts the screen brightness accordingly. Do not put anything near the sensor. Doing so may affect its function.

#### 2 Remote control sensor

Receives signals from the remote control.

Do not put anything near the sensor. Doing so may affect its function.

#### 3 ⋈ ⑷ (Picture off/Timer)

Lights up in green when you select [Picture Off].

Lights up in orange when you set the timer.

Lights up in and/or blinks orange during a software upgrade.

#### 4 () (Standby)

Lights up in red when your TV is in standby mode, PC power saving mode or during a software upgrade.

#### 5 I (Power)

Lights up in green when the TV is on.

↑ Top of Page

▶ Trademark Information

List of Contents

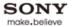

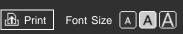

Top Page > Parts Description > Right

#### **Basic Operations**

# Parts Description Watching TV Using Other Devices Using "BRAVIA" Sync Devices Useful Functions Using Internet

Configuring Various Settings

Troubleshooting

Using Home Network

(DLNA)

How to Use Bookmarks

# Right

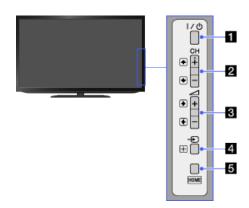

11 |/() (Power)

Press to turn on the TV or to enter standby mode.

2 CH +/- (Channel)/4/-

Press to select the next (+) or previous (-) channel.

In the TV Home Menu, these buttons will work as ♠/♣.

3 \_\_ +/- (Volume)/→/-

Press to adjust the volume.

In the TV Home Menu, these buttons will work as →.

◀ → (Input select)/ (Select/Confirm)

Press to display a list of inputs.

To select the connected device input, press this button repeatedly.

In the TV Home Menu, this button will work as ☐ (select/confirm).

5 HOME

Press to display the TV Home Menu.

↑ Top of Page

▶ Trademark Information ▶ List of Contents

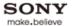

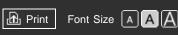

Top Page > Parts Description > Bottom

**Basic Operations** 

### Parts Description Watching TV Using Other Devices Using "BRAVIA" Sync Devices Useful Functions Using Internet Using Home Network

Troubleshooting

**Configuring Various** 

(DLNA)

Settings

How to Use Bookmarks

### **Bottom**

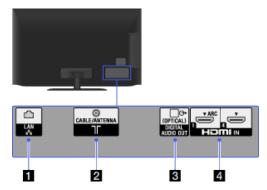

Table LAN
Connects to an existing network using an Ethernet cable.

RF input that connects to your cable or antenna.

### 3 DIGITAL AUDIO OUT (OPTICAL)

You can listen to TV sound on a connected home theater system with digital input.

### **4** HDMI IN 1/4

HDMI (High-Definition Multimedia Interface) provides an uncompressed, all-digital audio/video interface between this TV and any HDMI-equipped audio/video device. In addition, when you connect device that is compatible with "Control for HDMI", communication with the connected device is supported.

- Be sure to use only an authorized HDMI cable bearing the HDMI logo.
- If connecting a digital audio system that is compatible with Audio Return Channel (ARC) technology, use HDMI IN 1. If not, an additional connection with DIGITAL AUDIO OUT (OPTICAL) is necessary.
- If the device has a DVI jack, connect it to HDMI IN 2 through a DVI HDMI adapter interface (not supplied), and connect the device's audio out jacks to PC/HDMI 2 AUDIO IN.

↑ Top of Page

▶ Trademark Information ▶ List of Contents

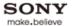

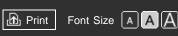

Top Page > Parts Description > Rear

### **Basic Operations**

### Parts Description Watching TV Using Other Devices Using "BRAVIA" Sync Devices

**Useful Functions** 

Using Internet

Using Home Network (DLNA)

Configuring Various Settings

### Troubleshooting

How to Use Bookmarks

### Rear

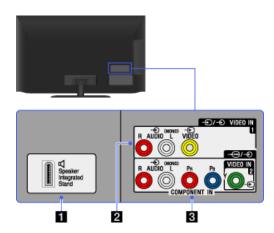

### Speaker Integrated Stand

Connects to the Speaker Integrated Stand.

Speaker Integrated Stand is not supported by some models.

### 2 →/→ VIDEO IN 1

Connect with a composite video cable. When connecting mono device, connect to the L (MONO) audio jack.

### 3 → COMPONENT IN, VIDEO IN 2

This input can be used as a composite video input or as a component video input. When connecting mono device, connect to the L (MONO) audio jack.

For composite use, connect to VIDEO IN 2 for video, and to AUDIO (L/R) of COMPONENT IN for audio signals.

For component connection, use Y, PB, PR for video signals and also connect to AUDIO (L/R) for audio signals.

The TV will automatically detect and switch between VIDEO IN 2 and → COMPONENT IN. To manually set the input type, press the HOME button, select [Settings] → [Channels & Inputs] → [Video 2/Component Selection].

↑ Top of Page

© 2012 Sony Corporation

▶ Trademark Information ▶ List of Contents

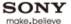

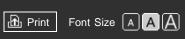

Top Page > Parts Description > Right

### **Basic Operations**

## Parts Description Watching TV Using Other Devices Using "BRAVIA" Sync Devices Useful Functions Using Internet Using Home Network (DLNA)

### Troubleshooting

Settings

**Configuring Various** 

How to Use Bookmarks

### Right

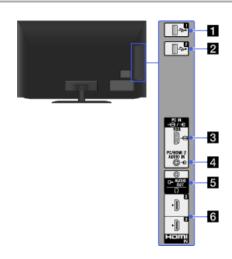

### **1** → USB 1

You can enjoy photo, music and video files stored on a USB device.

### 2 → USB 2

You can enjoy photo, music and video files stored on a USB device.

### 3 → PC IN

Connect a PC cable with ferrites.

- It is recommended to use a PC cable with ferrites.
- To input PC sound, connect to the AUDIO IN jack, using an audio cable.

### 4 PC/HDMI 2 AUDIO IN

This input can be used as a PC audio input, or HDMI2 analog audio input. When connecting a PC, connect its audio out jacks with a suitable audio cable (not supplied). When connecting a device that has DVI jack, use its analog audio out jacks.

### **5** → AUDIO OUT/Ω

Connect with an audio cable or headphones. You can listen to TV sound through your stereo system or headphones.

To set the sound output for headphones or an external audio system, press the HOME button, select  $\blacksquare$  [Settings]  $\rightarrow$   $\bigcirc$  [Sound]  $\rightarrow$  [Headphone/Audio Out].

When you set [Audio Out] in [Headphone/Audio Out], select [Fixed] or [Variable], press the HOME button, then select ☐ [Settings] → ☐ [Sound] → [Audio Out].

### 6 HDMI IN 2/3

HDMI (High-Definition Multimedia Interface) provides an uncompressed, all-digital audio/video interface between this TV and any HDMI-equipped audio/video device. In addition, when you connect device that is compatible with "Control for HDMI", communication with the connected device is supported.

Be sure to use only an authorized HDMI cable bearing the HDMI logo.

•

If connecting a digital audio system that is compatible with Audio Return Channel (ARC) technology, use HDMI IN 1 on the bottom of the TV. If not, an additional connection with DIGITAL AUDIO OUT (OPTICAL) is necessary.

 If the device has a DVI jack, connect it to HDMI IN 2 through a DVI - HDMI adapter interface (not supplied), and connect the device's audio out jacks to PC/HDMI 2 AUDIO IN.

↑ Top of Page

© 2012 Sony Corporation

▶ Trademark Information ▶ List of Contents

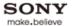

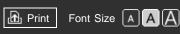

Top Page > Parts Description > Top

**Basic Operations** 

### Parts Description

Watching TV

**Using Other Devices** 

Using "BRAVIA" Sync Devices

**Useful Functions** 

Using Internet

Using Home Network (DLNA)

Configuring Various Settings

Troubleshooting

How to Use Bookmarks

### Top

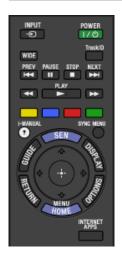

### • INPUT

Press to display a list of inputs.

### • |/(¹) **POWER**

Press to turn on or to turn off the TV (standby mode).

### WIDE

Press to select the wide mode.

### TrackID

Press to search for information about music heard from your TV, such as track name, artist information, etc.

↑ Top of Page

▶ Trademark Information

▶ List of Contents

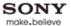

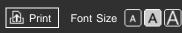

Top Page > Parts Description > Upper

**Basic Operations** 

### Parts Description

Watching TV

**Using Other Devices** 

Using "BRAVIA" Sync Devices

**Useful Functions** 

Using Internet

Using Home Network (DLNA)

Configuring Various Settings

Troubleshooting

How to Use Bookmarks

### **Upper**

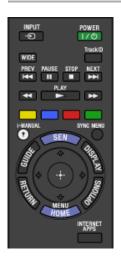

### Buttons for connected devices

Use the buttons to operate a connected "BRAVIA" Sync-compatible device.

### Color buttons

When the color buttons are available, an operation guide appears on the screen.

Follow the operation guide to perform a selected operation.

### • ? i-MANUAL

Press to display the on-screen instruction manual (this manual).

### SYNC MENU

Press to display the "BRAVIA" Sync Menu to operate a connected "BRAVIA" Sync-compatible device.

↑ Top of Page

► Trademark Information ► L

List of Contents

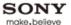

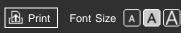

Top Page > Parts Description > Middle

**Basic Operations** 

### Parts Description

Watching TV

**Using Other Devices** 

Using "BRAVIA" Sync Devices

**Useful Functions** 

Using Internet

Using Home Network (DLNA)

Configuring Various Settings

Troubleshooting

How to Use Bookmarks

### Middle

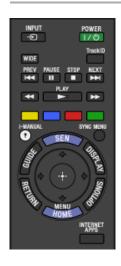

### SEN

Press to display Sony Entertainment Network.

### GUIDE

Press to display the program guide.

The Guide feature may not be available in some regions/countries.

### DISPLAY

Press once to display information about the channel/program/input you are viewing. Press again to exit.

### • **♠/♣/♦/⊕/RETURN**

Press to select/confirm a highlighted item and return to the previous screen, or exit from a menu.

### OPTIONS

Press to display a list of convenient functions and menu shortcuts. The menu items vary based on the current input and/or content.

### HOME

Press to display the TV Home Menu.

↑ Top of Page

▶ Trademark Information ▶ List of Contents

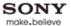

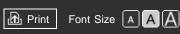

Top Page > Parts Description > Lower

**Basic Operations** 

# Parts Description Watching TV Using Other Devices Using "BRAVIA" Sync Devices Useful Functions Using Internet Using Home Network (DLNA) Configuring Various Settings

Troubleshooting

How to Use Bookmarks

### Lower

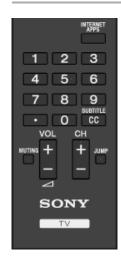

### • INTERNET APPS

Press to display the Internet Apps.

Internet Apps may not be available in some region/country.

**0-9** 

Press the 0-9 buttons to select a channel.

•

Use with the 0-9 buttons to select digital channels. For example, to enter 2.1, press 2, \_\_\_, 1.

### • CC/SUBTITLE

Press to turn closed captions/subtitles on or off (when the feature is available).

↑ Top of Page

▶ Trademark Information ▶ List of Contents

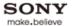

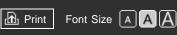

Top Page > Parts Description > Bottom

### **Basic Operations**

# Parts Description Watching TV Using Other Devices Using "BRAVIA" Sync Devices Useful Functions Using Internet Using Home Network (DLNA) Configuring Various Settings

Troubleshooting

How to Use Bookmarks

### **Bottom**

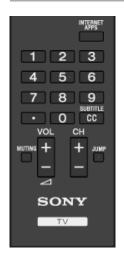

• VOL +/-

Press to adjust the volume.

### MUTING

Press to mute the sound. Press again to restore the sound.

• CH +/-

Press to select the next (+) or previous (-) channel.

### JUMP

Press to jump back and forth between two channels or inputs. The TV alternates between the current channel or input and the last channel or input that was selected.

↑ Top of Page

© 2012 Sony Corporation

▶ Trademark Information ▶ List of Contents

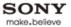

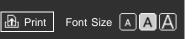

Top Page > Watching TV > Selecting channels from the Home Menu

### **Basic Operations**

### Parts Description

### Watching TV

**Using Other Devices** 

Using "BRAVIA" Sync Devices

**Useful Functions** 

Using Internet

Using Home Network (DLNA)

Configuring Various Settings

### Troubleshooting

How to Use Bookmarks

### **Selecting channels from the Home Menu**

### **Overview**

You can select channels from the TV channel list in the Home Menu.

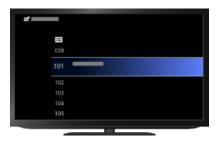

### **Steps**

Press the HOME button, then select ☐ [TV] at the bottom of the screen using the 

 buttons.

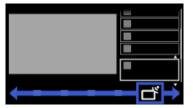

2. Select [TV Channel List] using the ♠/♣ buttons, then press the ⊕ button.

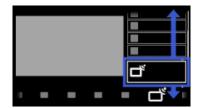

3. Select the desired channel from the TV channel list using the ♠/♣ buttons, then press the ⊕ button.

↑ Top of Page

▶ Trademark Information

List of Contents

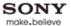

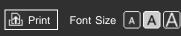

Top Page > Watching TV > Selecting channels by the number buttons

### **Basic Operations**

### Parts Description

### Watching TV

**Using Other Devices** 

Using "BRAVIA" Sync Devices

**Useful Functions** 

Using Internet

Using Home Network (DLNA)

Configuring Various Settings

Troubleshooting

How to Use Bookmarks

### Selecting channels by the number buttons

### Steps

Press the number button(s) to select the channel.

For channel numbers 10 and above, press the second digit quickly after the first.

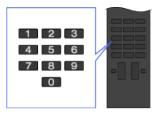

↑ Top of Page

▶ Trademark Information ▶ List of Contents

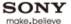

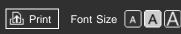

Top Page > Watching TV > Displaying picture-in-picture (PIP)

### **Basic Operations**

### Parts Description

### Watching TV

**Using Other Devices** 

Using "BRAVIA" Sync Devices

**Useful Functions** 

Using Internet

Using Home Network (DLNA)

Configuring Various Settings

### Troubleshooting

How to Use Bookmarks

### Displaying picture-in-picture (PIP)

### Overview

You can watch two pictures (main and sub) simultaneously. The main picture can be displayed in full screen, and the sub picture can be displayed in an inset window (e.g. PC input and TV program).

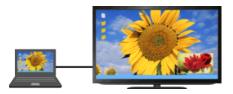

### **Steps**

1. Press the OPTIONS button.

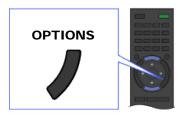

2. Select [Twin Picture] using the ♠/♣ buttons, then press the ⊕ button.

If the displayed source is other than the PC, select [PIP] using the ♠/♣ buttons, then press the ⊕ button.

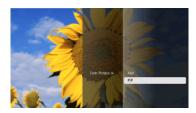

**3.** Press **→** to switch audio output between the two pictures.

To exit the PIP mode, press the RETURN button.

### To move the inset window

Press the ♠/♣ buttons.

### **Available Combinations of Two Pictures**

- When the main picture source is a TV program, video input or component input, the sub picture source can be:
  - HDMI input (video format)

- When the main picture source is an HDMI input (video format or PC format), the sub picture source can be:
  - TV program
  - Video input
  - Component input
- When the main picture source is a PC input, the sub picture source can be:
  - TV program
  - Video input
  - HDMI input (video format)

### **Notes**

- If two pictures with different vertical frequency signals (e.g. a picture in full screen with 24p and a picture in an inset window with 60i) are displayed simultaneously, the smooth movement of the picture in an inset window may be lost.
- If [CineMotion] is set to [Auto 1], the smooth movement of the picture in an inset window may be lost. (For [Motionflow] compatible models only.) To remedy this, set to [Auto 2] or [Off]. Press the HOME button, then select [Settings] → [Picture & Display] → [Picture Adjustments] → [CineMotion] → [Auto 2]/[Off].

↑ Top of Page

▶ Trademark Information ▶ List of Contents

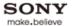

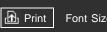

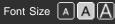

Top Page > Watching TV > Display information

### **Basic Operations**

### Parts Description

### Watching TV

**Using Other Devices** 

Using "BRAVIA" Sync Devices

**Useful Functions** 

Using Internet

Using Home Network (DLNA)

Configuring Various Settings

Troubleshooting

How to Use Bookmarks

### **Display information**

### **Steps**

While watching a program, press the DISPLAY button.

The information about the current channel/program/input appears. The information will time out in a few seconds or press the DISPLAY button again to exit.

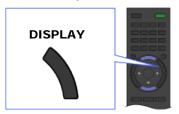

↑ Top of Page

▶ Trademark Information ▶ List of Contents

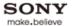

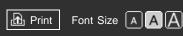

Top Page > Watching TV > Subtitles/Closed captions

### **Basic Operations**

### Parts Description

### Watching TV

**Using Other Devices** 

Using "BRAVIA" Sync Devices

**Useful Functions** 

Using Internet

Using Home Network (DLNA)

Configuring Various Settings

Troubleshooting

How to Use Bookmarks

### **Subtitles/Closed captions**

### **Steps**

While watching a program with subtitles/closed captions, press the CC/SUBTITLE button to turn the subtitles/closed captions on or off.

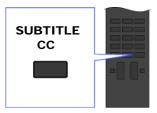

↑ Top of Page

▶ Trademark Information ▶ List of Contents

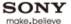

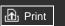

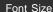

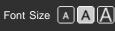

Top Page > Watching TV > Screen format/Wide Mode

### **Basic Operations**

### Parts Description

### Watching TV

**Using Other Devices** 

Using "BRAVIA" Sync **Devices** 

**Useful Functions** 

Using Internet

Using Home Network (DLNA)

**Configuring Various** Settings

### Troubleshooting

How to Use Bookmarks

### Screen format/Wide Mode

### **Steps**

Press the WIDE button repeatedly to select the desired option, then press the 

button.

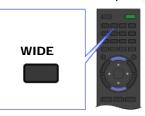

### **Tips**

• Based on the original signal source, a black frame or black bars may surround the picture.

### **Available Options (4:3 Original Source)**

### [Wide Zoom]

Enlarges the picture to fill a 16:9 screen, preserving the original picture as much as possible.

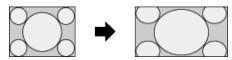

### [Normal]

Displays a 4:3 picture in its original size. Side bars are shown to fill the 16:9 screen.

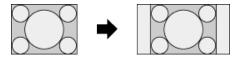

### [Full]

Stretches the 4:3 picture horizontally, to fill the 16:9 screen.

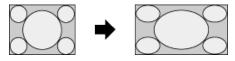

### [Zoom]

Displays a 16:9 picture that has been converted into 4:3 letter box format, in the correct aspect ratio.

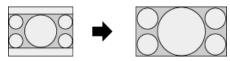

### [Captions]

Stretches the picture horizontally to fill a 16:9 screen, while fitting captions in the screen.

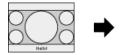

If component input (480p) is selected and [Scene Select] is set to [Game] or [Graphics], the available options change to [Fine-Normal]/[Fine-Full]/[Portable Game 1]/[Portable Game 2].

### [Fine-Normal]

Displays a 4:3 picture in its original size. Side bars are shown to fill the 16:9 screen.

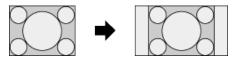

### [Fine-Full]

Stretches the 4:3 picture horizontally, to fill the 16:9 screen.

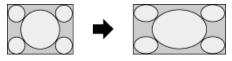

### [Portable Game 1]

Stretches a black-framed game picture from PlayStation®Portable.

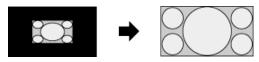

### [Portable Game 2]

Stretches a black-framed picture (e.g. browser) from PlayStation®Portable.

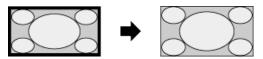

### **Available Options (16:9 Original Source)**

### [Wide Zoom]

Enlarges the picture, preserving the original picture as much as possible.

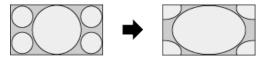

### [Normal]

Displays a 4:3 picture that has been horizontally stretched to 16:9, in 4:3 format.

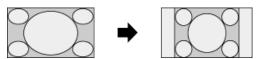

### [Full]

Displays a 16:9 picture in its original size.

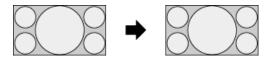

### [Zoom]

Displays a 16:9 picture that has been converted into 4:3 letter box format, in the correct aspect ratio.

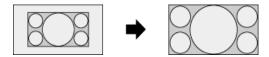

### [Captions]

Stretches the picture horizontally, while fitting captions in the screen.

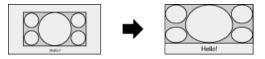

### **Available Options (PC Timing)**

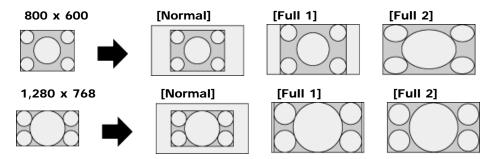

↑ Top of Page

▶ Trademark Information ▶ List of Contents

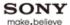

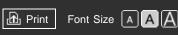

Top Page > Watching TV > Audio (for analog mode)

### **Basic Operations**

### Parts Description

### Watching TV

**Using Other Devices** 

Using "BRAVIA" Sync Devices

**Useful Functions** 

Using Internet

Using Home Network (DLNA)

Configuring Various Settings

### Troubleshooting

How to Use Bookmarks

### Audio (for analog mode)

### Steps

1. Press the HOME button, then select  $\blacksquare$  [Settings] at the bottom of the screen using the  $\spadesuit$  buttons.

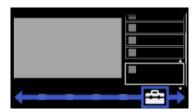

2. Select ♠ [Sound] using the ♠/♣ buttons, then press the ⊕ button.

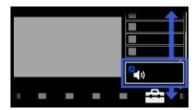

- 3. Select [MTS Audio] using the ♠/♣ buttons, then press the ⊕ button.
- **4.** Select the desired option using the ♠/♣ buttons, then press the ⊕ button.

To return to the last viewed source, press the HOME button twice.

### **Tips**

• To select sound on digital channels, press the OPTIONS button, then select [Alternate Audio].

### **Available Options**

### [Stereo]

Adjusts sound for stereo reception.

### [Auto SAP]

Adjusts sound for second channel audio of programs such as bilingual.

### [Mono]

Adjusts sound for monaural reception. Use this option when the stereo signal is unstable.

↑ Top of Page

▶ Trademark Information ▶ List of Contents

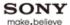

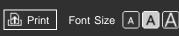

Top Page > Using Other Devices > HDMI connection

### **Basic Operations**

### Parts Description

Watching TV

### **Using Other Devices**

Using "BRAVIA" Sync Devices

**Useful Functions** 

Using Internet

Using Home Network (DLNA)

Configuring Various Settings

### Troubleshooting

How to Use Bookmarks

### **HDMI** connection

### **Making a Connection**

HDMI connection is recommended for optimum picture quality. If your BD/DVD player has an HDMI jack, connect it using an HDMI cable.

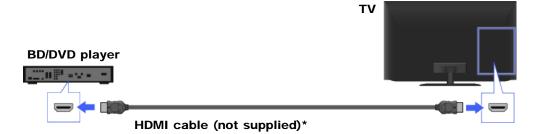

<sup>\*</sup> Be sure to use an authorized HDMI cable bearing the HDMI logo.

### **Steps**

- 1. After making a connection, turn on the connected BD/DVD player.
- 2. Press the INPUT button repeatedly to select the connected BD/DVD player.

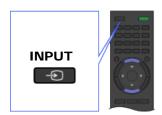

3. Start playback on the connected BD/DVD player.

### **Tips**

 If you connect a device that is compatible with "Control for HDMI," you can control it by simply using the TV's remote control.

### **Notes**

• If the device has a DVI jack, connect it to the HDMI (with AUDIO IN) port through a DVI - HDMI adapter interface (not supplied), and connect the device's audio out jacks to the PC/HDMI AUDIO IN.

↑ Top of Page

List of Contents

▶ Trademark Information

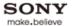

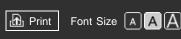

Top Page > Using Other Devices > Component video connection

### **Basic Operations**

### Parts Description

Watching TV

### **Using Other Devices**

Using "BRAVIA" Sync Devices

**Useful Functions** 

Using Internet

Using Home Network (DLNA)

Configuring Various Settings

### Troubleshooting

How to Use Bookmarks

### **Component video connection**

### **Making a Connection**

If your BD/DVD player has component video jacks, connect it to the TV using a component video cable and an audio cable.

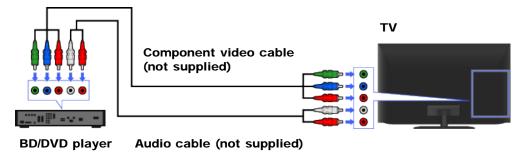

### **Steps**

- **1.** After making a connection, turn on the connected BD/DVD player.
- 2. Press the INPUT button repeatedly to select the connected BD/DVD player.

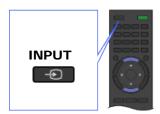

3. Start playback on the connected BD/DVD player.

↑ Top of Page

▶ Trademark Information ▶ List of Contents

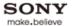

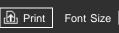

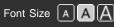

Top Page > Using Other Devices > Composite connection

### **Basic Operations**

### Parts Description

Watching TV

### **Using Other Devices**

Using "BRAVIA" Sync **Devices** 

**Useful Functions** 

Using Internet

Using Home Network (DLNA)

**Configuring Various** Settings

### Troubleshooting

How to Use Bookmarks

### **Composite connection**

### **Making a Connection**

If your BD/DVD player has composite jacks, connect it using a composite video/audio cable.

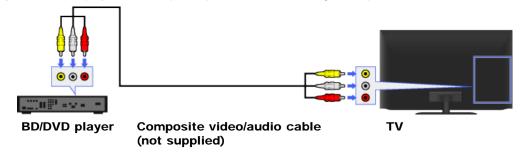

### **Steps**

- 1. After making a connection, turn on the connected BD/DVD player.
- 2. Press the INPUT button repeatedly to select the connected BD/DVD player.

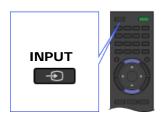

3. Start playback on the connected BD/DVD player.

↑ Top of Page

▶ Trademark Information ▶ List of Contents

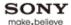

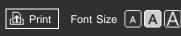

Top Page > Using Other Devices > Digital Still Camera/Camcorder

### **Basic Operations**

### Parts Description

Watching TV

### **Using Other Devices**

Using "BRAVIA" Sync Devices

**Useful Functions** 

Using Internet

Using Home Network (DLNA)

Configuring Various Settings

### Troubleshooting

How to Use Bookmarks

### **Digital Still Camera/Camcorder**

### **Making a Connection**

Connect your Sony digital still camera or camcorder using an HDMI cable. Use a cable that has an HDMI mini jack for digital still camera/camcorder end, and a standard HDMI jack for the TV end.

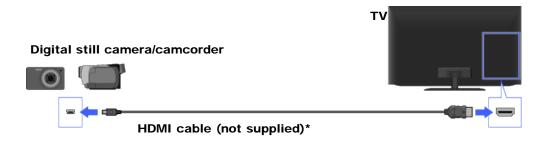

<sup>\*</sup> Be sure to use an authorized HDMI cable bearing the HDMI logo.

### **Steps**

- **1.** After making a connection, turn on the connected digital still camera/camcorder.
- 2. Press the INPUT button repeatedly to select the connected digital still camera/camcorder.

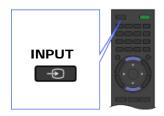

3. Start playback on the connected digital still camera/camcorder.

### **Tips**

• If you connect a device that is compatible with "Control for HDMI," you can control it by simply using the TV's remote control. Make sure that the device is compatible with "Control for HDMI." Some devices may not be compatible with "Control for HDMI" even though they have an HDMI jack.

↑ Top of Page

▶ Trademark Information

List of Contents

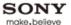

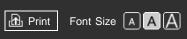

Top Page > Using Other Devices > USB Device

### **Basic Operations**

### Parts Description

Watching TV

### **Using Other Devices**

Using "BRAVIA" Sync Devices

**Useful Functions** 

Using Internet

Using Home Network (DLNA)

Configuring Various Settings

### Troubleshooting

How to Use Bookmarks

### **USB Device**

### **Making a Connection**

Connect the USB storage device to enjoy photo, music and video files stored in the device.

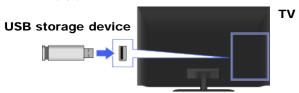

### **Steps**

- 1. After making a connection, turn on the connected USB device.
- 2. Press the HOME button, then select [Media] at the bottom of the screen using the buttons.

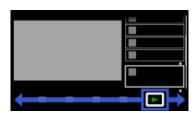

3. Select [Photos], [Music] or [Videos] using the ♠/♣ buttons, then press the ⊕ button.

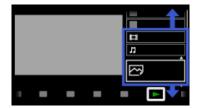

- **4.** Select the USB device containing the file to play using the ♠/♣ buttons, then press the ⊕ button.
- 5. Select the folder or file from the list using the ♠/♣ buttons, then press the ⊕ button. If you select a folder, select the file using the ♠/♣ buttons, then press the ⊕ button. Playback starts.

To return to the last viewed source, press the HOME button twice.

### To automatically display thumbnail view or a slideshow

You can set to automatically display thumbnail view or a slideshow when a USB device containing photo files is connected.

You can also set to not automatically display a slideshow or thumbnail view.

Press the HOME button, then select  $\blacksquare$  [Settings]  $\rightarrow$   $\square$  [Channels & Inputs]/[Channels,

Inputs & Ginga] → [USB Auto Start] → [Browse Photos], [Start Slideshow] or [Off].

### **Tips**

 Photo files must be stored in a folder under the DCIM folder for automatic playback start. Also, the folder name under the DCIM folder is required to be a combination of 3 numerals and 5 letters (can include "\_"), for example, 101MSDCF.

### **Supported Photo File Formats**

Extension: .jpg / .jpe / .jpeg

Image codec: JPEG

DCF 2.0 or Exif 2.21 is supported.

Extension: .arwImage codec: RAW

ARW/ARW 2.0 format is supported (for preview only).

Extension: .mpoImage codec: MPO

### **Supported Music File Formats**

Extension: .mp3

Audio codec: MP1L3

Copyrighted files are not supported.

Extension: .wav
Audio codec: WAV
Extension: .wma
Audio codec: WMA9
Extension: .mp4, .m4a

Audio codec: AAC-LC, HE-AAC v1

### **Supported Video File Formats**

• Extension: .mpg / .mpe / .mpeg / .m2t

Container: MPEG1, MPEG2PS, MPEG2TS

Video codec: MPEG1, MPEG2

Audio codec: MPEG1L2, LPCM, AC3, AAC-LC

Extension: .m2ts / .mtsContainer: MPEG2TSVideo codec: AVC/H.264

Audio codec: AAC-LC, AC3

Extension: .mp4Container: MP4

■ Video codec: AVC/H.264, MPEG4 part2

Audio codec: AAC-LC, HE-AAC v1, AC3, E-AC3

Extension: .asf / .wmv

Container: Asf

Video codec: VC1, WMV9

Audio codec: WMA9

### **Notes**

- USB viewer supports FAT16, FAT32 and exFAT file systems.
- When connecting a Sony digital still camera to the TV with a USB cable, USB connection settings on your camera need to be set to [Auto] or [Mass Storage] mode.
- Displaying a 3D Sweep Panorama photo is available only when [Slideshow Effect] is set to [Simple].
   (This feature is available on 3D-compatible models only.) To confirm the setting, press the OPTIONS button, then select [Playback Method] → [Slideshow Effect].
- Scrolling a panoramic photo is available only when [Slideshow Effect] is set to [Simple]/[Crossfade].
   To confirm the setting, press the OPTIONS button, then select [Playback Method] → [Slideshow Effect].
- Only the panoramic JPEG files in the following horizontal/vertical sizes can be scrolled. (If the JPEG file is edited on a PC, etc., scroll may not be possible.)
  - For horizontal scroll: 4912/1080, 7152/1080, 3424/1920, 4912/1920, 12416/1856, 8192/1856, 5536/2160, 3872/2160, 10480/4096, 11520/1080
  - For vertical scroll: 1080/4912, 1080/7152, 1920/3424, 1920/4912, 1856/12416, 1856/8192, 2160/5536, 2160/3872, 4096/10480, 1080/11520
- Video files are located in the following folder structure (hierarchal position): /AVCHD/BDMV/STREAM/00000.MTS /PRIVATE/AVCHD/BDMV/STREAM/00000.MTS /MP\_ROOT/100ANV01/MAHA0001.MP4
- Avoid losing your files by backing up all your media files stored on a USB device. Sony cannot
  accept responsibility for lost or damaged data stored on a USB device.
- Depending on the file, playback may not be possible even when using the supported formats.

↑ Top of Page

▶ Trademark Information ▶ List of Contents

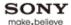

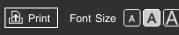

Top Page > Using Other Devices > PC

**Basic Operations** 

Parts Description

Watching TV

**Using Other Devices** 

Using "BRAVIA" Sync Devices

**Useful Functions** 

Using Internet

Using Home Network (DLNA)

Configuring Various Settings

Troubleshooting

How to Use Bookmarks

### PC

### **Making a Connection**

Connect your PC with dedicated cables to enjoy music, pictures and other content stored in it. You can also use an HDMI cable if your PC is compatible with HDMI.

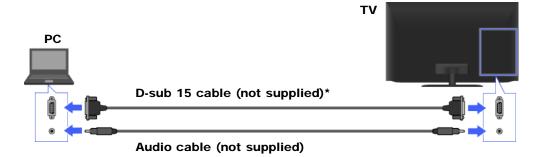

\* It is recommended to use a PC cable with ferrites, or an equivalent.

### Corresponding PC input signal

(Resolution, Horizontal frequency/Vertical frequency)

- 640 x 480, 31.5 kHz/60 Hz
- 800 x 600, 37.9 kHz/60 Hz
- 1024 x 768, 48.4 kHz/60 Hz
- 1280 x 768, 47.4 kHz/60 Hz and 47.8 kHz/60 Hz
- 1360 x 768, 47.7 kHz/60 Hz
- 1280 x 1024, 64.0 kHz/60 Hz (Full HD model only)
- 1920 x 1080, 67.5 kHz/60 Hz (Full HD model only)\*
- \* The 1080p timing, when applied to the HDMI input, will be treated as a video timing and not a PC timing. This will affect the [Preferences] and [Picture & Display] settings. To view PC content, set [Scene Select] to [Graphics], [Wide Mode] to [Full], and [Display Area] to [Full Pixel]. ([Display Area] is configurable only when [Auto Display Area] is set to [Off].)

### **Notes**

- This TV's PC input does not support Sync on Green or Composite Sync.
- This TV's PC input does not support interlaced signals.
- For optimum picture quality, it is recommended that you use the signals in the chart. In plug and play, signals with a 60 Hz vertical frequency will be detected automatically. (PC reboot may be necessary.)

↑ Top of Page

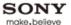

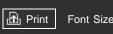

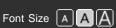

Top Page > Using Other Devices > HDMI connection

### **Basic Operations**

### Parts Description

Watching TV

### **Using Other Devices**

Using "BRAVIA" Sync Devices

**Useful Functions** 

Using Internet

Using Home Network (DLNA)

Configuring Various Settings

### Troubleshooting

How to Use Bookmarks

### **HDMI** connection

### **Making a Connection**

Connect an audio system (e.g. home theater system) with HDMI output to the TV, using an HDMI cable.

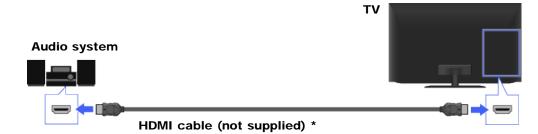

\* Be sure to use an authorized HDMI cable bearing the HDMI logo.

### **Tips**

• When connecting a digital audio system that is compatible with "Control for HDMI" ("BRAVIA" Sync) and Audio Return Channel (ARC) technology, connect to HDMI IN 1 with an HDMI cable. However, if connecting a system that is not compatible with "Control for HDMI" or Audio Return Channel, an additional audio connection via DIGITAL AUDIO OUT (OPTICAL) is necessary.

### **Steps**

- 1. After making a connection, press the HOME button, then select [Settings] at the bottom of the screen using the \*/\* buttons.
- 2. Select 🎒 [Sound] using the ♠/♣ buttons, then press the ⊕ button.
- 3. Select [Speakers] using the ♠/♣ buttons, then press the ⊕ button.
- **4.** Select [Audio System] using the ♠/♣ buttons, then press the ⊕ button. The connected audio system is turned on automatically. The volume can be controlled using the TV's remote control.

To return to the last viewed source, press the HOME button twice.

### **Tips**

 If you connect a device that is compatible with "Control for HDMI," you can control it by simply using the TV's remote control.

↑ Top of Page

▶ Trademark Information ▶ List of Contents

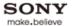

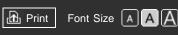

Top Page > Using Other Devices > Optical audio connection

### **Basic Operations**

### Parts Description

Watching TV

### **Using Other Devices**

Using "BRAVIA" Sync Devices

**Useful Functions** 

Using Internet

Using Home Network (DLNA)

Configuring Various Settings

### Troubleshooting

How to Use Bookmarks

### Optical audio connection

### **Making a Connection**

Connect an audio system (e.g. home theater system) with digital input to the TV using an optical audio cable.

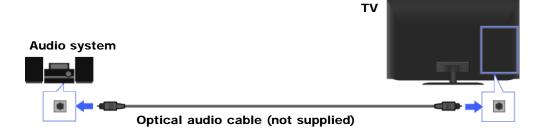

### **Steps**

- 1. After making a connection, press the HOME button, then select = [Settings] at the bottom of the screen using the buttons.
- 2. Select 👣 [Sound] using the ♠/♣ buttons, then press the ⊕ button.
- 3. Select [Speakers] using the ♠/♣ buttons, then press the ⊕ button.
- **4.** Select [Audio System] using the ♠/♣ buttons, then press the ⊕ button.
- **5.** Press the HOME button twice to return to the last viewed source.
- **6.** Turn on the connected audio system, then adjust the volume.

↑ Top of Page

▶ Trademark Information ▶ List of Contents

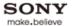

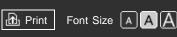

Top Page > Using Other Devices > Audio cable connection

### **Basic Operations**

### Parts Description

Watching TV

### **Using Other Devices**

Using "BRAVIA" Sync Devices

**Useful Functions** 

Using Internet

Using Home Network (DLNA)

Configuring Various Settings

### Troubleshooting

How to Use Bookmarks

### **Audio cable connection**

### **Making a Connection**

Connect an audio system (e.g. amplifier) to the TV using an audio cable.

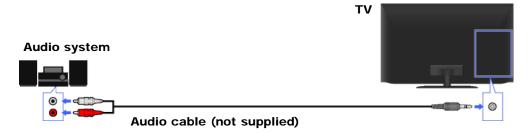

### **Steps**

- 1. After making a connection, press the HOME button, then select [Settings] at the bottom of the screen using the \*/\* buttons.
- 2. Select (a) [Sound] using the ♠/♣ buttons, then press the ⊕ button.
- 3. Select [Speakers] using the ♠/♣ buttons, then press the ⊕ button.
- **4.** Select [Audio System] using the ♠/♣ buttons, then press the ⊕ button.
- **5.** Select [Headphone/Audio Out] using the ♠/♣ buttons, then press the ⊕ button.
- **6.** Select [Audio Out] using the ♠/♣ buttons, then press the ⊕ button.
- 7. Press the HOME button twice to return to the last viewed source.
- **8.** Turn on the connected audio system, then adjust the volume.

### **Tips**

When using an external audio system, the audio out of the TV can be controlled using the TV's remote control if [Audio Out] is set to [Variable]. Press the HOME button, then select [Settings] → (Sound) → [Audio Out] → [Variable].

↑ Top of Page

▶ Trademark Information ▶ List of Contents

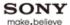

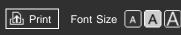

Top Page > Using "BRAVIA" Sync Devices > Setting "BRAVIA" Sync

### **Basic Operations**

| Dorto | Descr | intion  |
|-------|-------|---------|
| railo | DESCI | IDUIDII |

Watching TV

**Using Other Devices** 

### Using "BRAVIA" Sync Devices

**Useful Functions** 

Using Internet

Using Home Network (DLNA)

Configuring Various Settings

### Troubleshooting

How to Use Bookmarks

### Setting "BRAVIA" Sync

### Overview

If the device (e.g. BD player, AV amplifier) connected with an HDMI cable supports "Control for HDMI," the "BRAVIA" Sync function on this TV allows you to control the device with the TV's remote control.

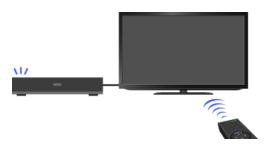

### **Steps**

- 1. Turn on the connected device.
- 2. Press the HOME button, then select  $\blacksquare$  [Settings] at the bottom of the screen using the  $\checkmark$  buttons.

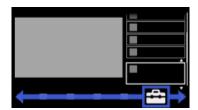

3. Select ☐ [Channels & Inputs]/[Channels, Inputs & Ginga] using the ♠/♣ buttons, then press the ⊕ button.

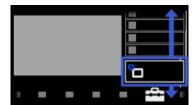

- **4.** Select [HDMI Settings] using the ♠/♣ buttons, then press the ⊕ button.
- **5.** Select [Control for HDMI] using the ♠/♣ buttons, then press the ⊕ button.
- **6.** Select [On] using the **△**/**♦** buttons, then press the ⊕ button.
- 7. Activate "Control for HDMI" on the connected device.

When a specific Sony device compatible with "Control for HDMI" ("BRAVIA" Sync) is connected and powered on, and [Control for HDMI] is set to [On], "BRAVIA" Sync is automatically activated on that device.

For details, refer to the instruction manual of the connected device.

To return to the last viewed source, press the HOME button twice.

### To not turn off the connected device automatically when turning off the TV

Press the HOME button, then select  $\triangleq$  [Settings]  $\rightarrow$   $\bigcirc$  [Channels & Inputs]/[Channels, Inputs & Ginga]  $\rightarrow$  [HDMI Settings]  $\rightarrow$  [Device Auto Power Off]  $\rightarrow$  [Off].

### To not turn on the TV automatically when turning on the connected device

Press the HOME button, then select  $\triangle$  [Settings]  $\rightarrow$   $\bigcirc$  [Channels & Inputs]/[Channels, Inputs & Ginga]  $\rightarrow$  [HDMI Settings]  $\rightarrow$  [TV Auto Power On]  $\rightarrow$  [Off].

### Available "BRAVIA" Sync Operations

### BD/DVD player

- Automatically turns the "BRAVIA" Sync-compatible device on and switches the input to that device when you select it from the Home Menu or Sync Menu.
- Automatically turns the TV on and switches the input to the connected device when the device starts to play.
- Automatically turns the connected device off when you turn the TV off.
- Controls menu operation (♠/♣/♠/♠ buttons), playback (e.g. , ▶ button) and channel selection of the connected device through the TV's remote control.

### **AV** amplifier

- Automatically turns the connected AV amplifier on and switches the sound output from the TV speaker to the audio system when you turn the TV on. This function is only available if you have previously used the AV amplifier to output TV sound.
- Automatically switches the sound output to the AV amplifier by turning the AV amplifier on when the TV is turned on.
- Automatically turns the connected AV amplifier off when you turn the TV off.
- Adjusts the volume (VOL +/- buttons) and mutes the sound (MUTING button) of the connected AV amplifier through the TV's remote control.

### Video camera

- Automatically turns the TV on and switches the input to the connected video camera when the connected video camera is turned on.
- Automatically turns the connected video camera off when you turn the TV off.
- Controls menu operation (♠/♣/♠/♠ buttons), playback (e.g. , ▶ button) and channel selection of the connected video camera through the TV's remote control.

### **Notes**

© 2012 Sony Corporation

 "Control for HDMI" ("BRAVIA" Sync) is only available for a connected Sony device that has the "BRAVIA" Sync logo or is compatible with "Control for HDMI."

↑ Top of Page

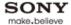

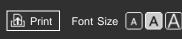

Top Page > Using "BRAVIA" Sync Devices > Using the Sync Menu

### **Basic Operations**

### Parts Description

Watching TV

**Using Other Devices** 

### Using "BRAVIA" Sync Devices

**Useful Functions** 

Using Internet

Using Home Network (DLNA)

Configuring Various Settings

### Troubleshooting

How to Use Bookmarks

### **Using the Sync Menu**

### Overview

Sync Menu provides various functions such as controlling the connected device by the TV's remote control, etc.

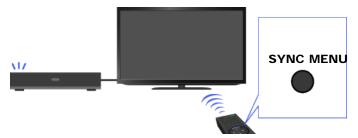

### **Steps**

1. Press the SYNC MENU button.

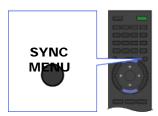

2. Select the desired item in the Sync Menu using the ♠/♣ buttons, then press the ⊕ button.

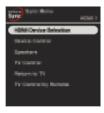

To exit the Sync Menu, press the SYNC MENU button.

### **Available Items**

### [HDMI Device Selection]

Enables selection of a "BRAVIA" Sync-compatible device to be controlled by the TV's remote control.

### [Device Control]

Displays the menu, options and title list of the connected device, or turns the device off.

[Use TV speakers to output sound]/[Use audio system for audio output]

Switches the speaker output between the TV and the connected audio device.

### [TV Control]

Displays the menu and options of the TV, or shows/hides the display items on the TV screen.

### [Return to TV]

Returns to the TV tuner.

### [TV control with the TV remote]/[Device control with the TV remote]

Switches the device to be controlled by the TV's remote control, between the TV and the connected device.

### **Tips**

 Any "BRAVIA" Sync-compatible device (except an audio system) is listed as a new input source under [Inputs] in the Home Menu.

↑ Top of Page

© 2012 Sony Corporation

▶ Trademark Information ▶ List of Contents

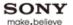

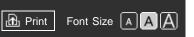

Top Page > Using "BRAVIA" Sync Devices > Setting Buttons to Control the HDMI Device

### **Basic Operations**

### Parts Description

Watching TV

**Using Other Devices** 

### Using "BRAVIA" Sync Devices

**Useful Functions** 

Using Internet

Using Home Network (DLNA)

Configuring Various Settings

### Troubleshooting

How to Use Bookmarks

### **Setting Buttons to Control the HDMI Device**

### Overview

You can set the remote control buttons of the TV to control the connected HDMI device.

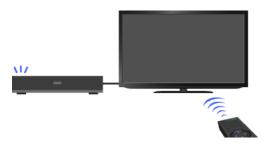

### **Steps**

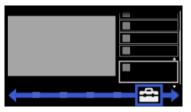

2. Select ☐ [Channels & Inputs]/[Channels, Inputs & Ginga] using the ♠/♣ buttons, then press the ⊕ button.

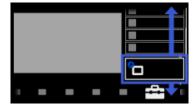

- 3. Select [HDMI Settings] using the ♠/♣ buttons, then press the ⊕ button.
- **4.** Select [Device Control Keys] using the ♠/♣ buttons, then press the ⊕ button.
- **5.** Select the desired option using the ♠/♣ buttons, then press the ⊕ button.

To return to the last viewed source, press the HOME button twice.

### **Available Options**

### [None]

Deactivates the control by the TV's remote control.

#### [Normal]

Enables basic operations, such as navigation buttons (up, down, left or right, etc.).

# [Tuning Keys]

Enables basic operations and operation of channel-related buttons, such as the CH +/- buttons or the 0 - 9 buttons, etc.

Useful when you control a tuner or set-top box, etc., via the remote control.

# [Menu Keys]

Enables basic operations and operation of the HOME/OPTIONS buttons. Useful when you control BD player menus, etc., via the remote control.

# [Tuning and Menu Keys]

Enables basic operations and operation of the HOME/OPTIONS buttons and channel-related buttons.

↑ Top of Page

© 2012 Sony Corporation

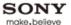

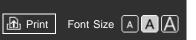

Top Page > Using "BRAVIA" Sync Devices > Displaying the HDMI Device List

### **Basic Operations**

# Parts Description

Watching TV

**Using Other Devices** 

# Using "BRAVIA" Sync Devices

**Useful Functions** 

Using Internet

Using Home Network (DLNA)

Configuring Various Settings

# Troubleshooting

How to Use Bookmarks

# **Displaying the HDMI Device List**

### Overview

You can display a list of connected devices compatible with "Control for HDMI."

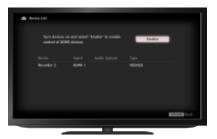

# **Steps**

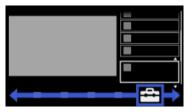

2. Select ☐ [Channels & Inputs]/[Channels, Inputs & Ginga] using the ♠/♣ buttons, then press the ⊕ button.

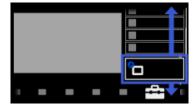

- 3. Select [HDMI Settings] using the ♠/♣ buttons, then press the ⊕ button.
- **4.** Select [Device List] using the ♠/♣ buttons, then press the ⊕ button.

To return to the last viewed source, press the HOME button twice.

↑ Top of Page

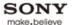

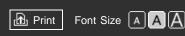

Top Page > Useful Functions > Selecting a picture and sound setting suitable for the content

#### **Basic Operations**

#### Parts Description

Watching TV

**Using Other Devices** 

Using "BRAVIA" Sync Devices

#### **Useful Functions**

Using Internet

Using Home Network (DLNA)

Configuring Various Settings

# Troubleshooting

How to Use Bookmarks

# Selecting a picture and sound setting suitable for the content

### Overview

You can select a preset picture and sound setting (e.g. [Auto], [Cinema], [Sports]) that suits the content.

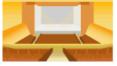

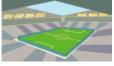

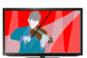

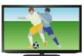

# **Steps**

1. Press the HOME button, then select  $\blacksquare$  [Settings] at the bottom of the screen using the  $\spadesuit$  buttons.

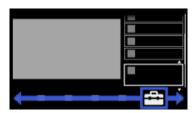

2. Select �� [Preferences] using the ♠/♣ buttons, then press the ⊕ button.

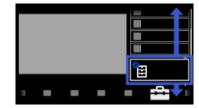

- 3. Select [Scene Select] using the ♠/♣ buttons, then press the ⊕ button.
- **4.** Select the desired option using the ♠/♣ buttons, then press the ⊕ button.

To return to the last viewed source, press the HOME button twice.

# **Available Options**

#### [Auto]

Automatically selects the scene based on the viewing content.

### [Auto (24p Sync)]

Automatically selects "Cinema" for 24Hz signal content. Behaves as "Auto" for all other signals.

#### [General]

Turn off Scene Select for general content.

#### [Cinema]

Optimal picture and sound for watching movies.

# [Sports]

Optimal picture and sound for watching sports.

#### [Music]

Optimal sound for listening to music.

#### [Animation]

Optimal picture for watching animation

# [Photo]

Optimal picture for viewing photos. This setting will apply to 1080i/p (50/60Hz) and 480/576p formats only. (1080i/p (50Hz) and 576p are available depending on your region/country.)

# [Game]

Optimal picture and sound for playing video games.

#### [Graphics]

Optimal picture for viewing tables and characters.

↑ Top of Page

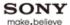

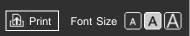

Top Page > Useful Functions > Automatically adjusting picture brightness according to ambient light

### **Basic Operations**

# Parts Description

Watching TV

**Using Other Devices** 

Using "BRAVIA" Sync Devices

#### **Useful Functions**

Using Internet

Using Home Network (DLNA)

Configuring Various Settings

# Troubleshooting

How to Use Bookmarks

# Automatically adjusting picture brightness according to ambient light

#### Overview

The picture brightness can be automatically adjusted according to the ambient light. You can save power consumption with an optimized picture brightness.

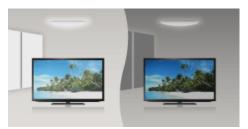

# Steps

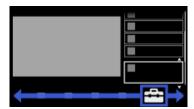

2. Select 🏗 [Preferences] using the ♠/♣ buttons, then press the ⊕ button.

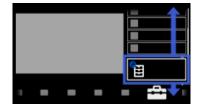

- 3. Select [Eco] using the ♠/♣ buttons, then press the ⊕ button.
- **4.** Select [Light Sensor] using the ♠/♣ buttons, then press the ⊕ button.
- **5.** Select [On] using the ♠/♣ buttons to enable this function, then press the ⊕ button.

To return to the last viewed source, press the HOME button twice.

↑ Top of Page

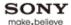

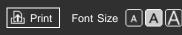

Top Page > Useful Functions > Adding to Favorites

### **Basic Operations**

#### Parts Description

Watching TV

Using Other Devices

Using "BRAVIA" Sync Devices

#### Useful Functions

Using Internet

Using Home Network (DLNA)

Configuring Various Settings

# Troubleshooting

How to Use Bookmarks

# **Adding to Favorites**

#### Overview

You can quickly access your frequently used items, such as TV channels or external inputs (e.g. game console), by adding them to Favorites. Various items including your media files, Internet content and Widgets can be added to Favorites. You can also access recently viewed items.

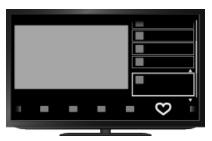

# **Steps**

- 1. Display a channel, input, file or content to add to Favorites.
- 2. Press the OPTIONS button.

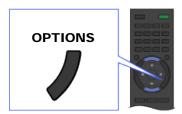

3. Select [Add to Favorites] using the ♠/♣ buttons, then press the ⊕ button.

Depending on the model, in the case of a digital channel, select [Edit Favourites] → [Add to Favorites] using the ♠/♣ buttons, then press the ⊕ button.

#### To access items in Favorites

Press the HOME button, select [Favorites/History], then the desired item.

#### To remove an item from Favorites

Display the item to delete, press the OPTIONS button, then select [Remove from Favorites].

Depending on the model, in the case of a digital channel, display the item to delete, then press the OPTIONS button. Select [Edit Favourites]  $\rightarrow$  [Remove from Favorites].

↑ Top of Page

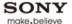

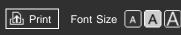

Top Page > Useful Functions > Saving power by picture brightness

#### **Basic Operations**

#### Parts Description

Watching TV

**Using Other Devices** 

Using "BRAVIA" Sync Devices

#### **Useful Functions**

Using Internet

Using Home Network (DLNA)

Configuring Various Settings

# Troubleshooting

How to Use Bookmarks

# Saving power by picture brightness

### Overview

You can reduce power consumption by changing the picture brightness.

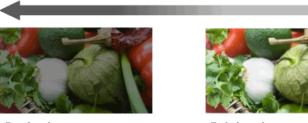

Dark picture (High power saving)

Bright picture (Low power saving)

# **Steps**

1. Press the HOME button, then select  $\blacksquare$  [Settings] at the bottom of the screen using the  $\spadesuit$  buttons.

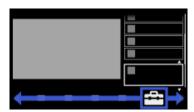

2. Select 🏗 [Preferences] using the ♠/♣ buttons, then press the ⊕ button.

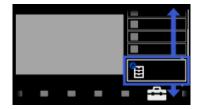

- 3. Select [Eco] using the ♠/♣ buttons, then press the ⊕ button.
- **4.** Select [Power Saving] using the ♠/♣ buttons, then press the ⊕ button.
- **5.** Select the desired option using the **△**/**→** buttons, then press the ⊕ button.

To return to the last viewed source, press the HOME button twice.

# **Available Options**

#### [Picture Off]

Maximum power saving. Picture turns off; sound remains on.

[High]

High power saving. Picture darkens.

# [Low]

Low power saving. Picture darkens slightly.

# [Off]

No power saving.

↑ Top of Page

▶ Trademark Information ▶ List of Contents

© 2012 Sony Corporation

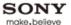

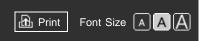

Top Page > Useful Functions > Turning the TV off by monitoring idle time

#### **Basic Operations**

#### Parts Description

Watching TV

**Using Other Devices** 

Using "BRAVIA" Sync Devices

#### **Useful Functions**

Using Internet

Using Home Network (DLNA)

Configuring Various Settings

# Troubleshooting

How to Use Bookmarks

# Turning the TV off by monitoring idle time

### Overview

You can set the TV to turn off automatically after it has been idle for a preset period.

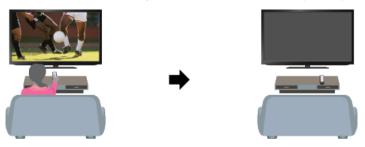

# **Steps**

1. Press the HOME button, then select  $rac{1}{2}$  [Settings] at the bottom of the screen using the  $rac{1}{2}$  buttons.

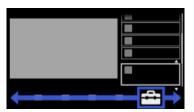

2. Select @ [Preferences] using the ♠/♣ buttons, then press the ⊕ button.

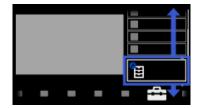

- 3. Select [Eco] using the ♠/♣ buttons, then press the ⊕ button.
- **4.** Select [Idle TV Standby] using the ♠/♣ buttons, then press the ⊕ button.
- **5.** Select the period using the ♠/♣ buttons, then press the ⊕ button.

To return to the last viewed source, press the HOME button twice.

↑ Top of Page

▶ Trademark Information

**▶** List of Contents

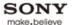

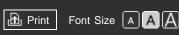

Top Page > Useful Functions > Turning the TV off by monitoring PC input signal

#### **Basic Operations**

#### Parts Description

Watching TV

**Using Other Devices** 

Using "BRAVIA" Sync Devices

#### **Useful Functions**

Using Internet

Using Home Network (DLNA)

Configuring Various Settings

# Troubleshooting

How to Use Bookmarks

# Turning the TV off by monitoring PC input signal

#### Overview

You can set the TV to turn off automatically when there is no signal from the PC input source for 30 seconds.

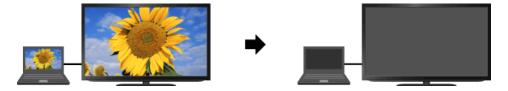

# **Steps**

1. Press the HOME button, then select **♣** [Settings] at the bottom of the screen using the **♦** buttons.

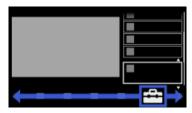

2. Select 🏗 [Preferences] using the ♠/♣ buttons, then press the ⊕ button.

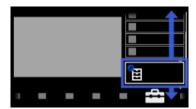

- 3. Select [Eco] using the ♠/♣ buttons, then press the ⊕ button.
- **4.** Select [PC Power Management] using the ♠/♣ buttons, then press the ⊕ button.
- 5. Select [On] using the ♠/♣ buttons to enable this function, then press the ⊕ button.

To return to the last viewed source, press the HOME button twice.

↑ Top of Page

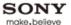

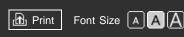

Top Page > Useful Functions > Setting the current time manually

### **Basic Operations**

#### Parts Description

Watching TV

Using Other Devices

Using "BRAVIA" Sync Devices

#### **Useful Functions**

Using Internet

Using Home Network (DLNA)

Configuring Various Settings

# Troubleshooting

How to Use Bookmarks

# Setting the current time manually

#### Overview

The current time is set automatically if the TV receives the time from a digital broadcast signal. If the TV cannot receive digital broadcast signal, set the current time manually.

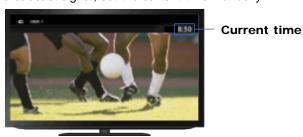

# **Steps**

1. Press the HOME button, then select  $\triangle$  [Settings] at the bottom of the screen using the  $\checkmark$  buttons.

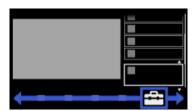

2. Select [Preferences] using the ♠/♣ buttons, then press the ⊕ button.

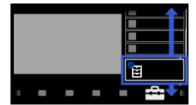

- 3. Select [Clock/Timers] using the ♠/♣ buttons, then press the ⊕ button.
- **4.** Select [Current Time] using the ♠/♣ buttons, then press the ⊕ button.
- **5.** Press the ① button in [Date (Month/Day/Year)].
- **6.** Set the date using the ♠/♣/♠/ buttons, then press the ⊕ button.
- **7.** Select [Time] using the **♣** button, then press the **⊕** button.
- **8.** Set the time using the 4/4/4 buttons, then press the  $\oplus$  button.

To return to the last viewed source, press the HOME button twice.

↑ Top of Page

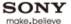

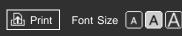

Top Page > Useful Functions > Setting the on timer

### **Basic Operations**

#### Parts Description

Watching TV

**Using Other Devices** 

Using "BRAVIA" Sync Devices

#### **Useful Functions**

Using Internet

Using Home Network (DLNA)

Configuring Various Settings

# Troubleshooting

How to Use Bookmarks

# Setting the on timer

### Overview

You can set the TV to turn on from standby mode at a selected time.

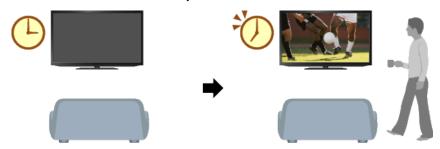

# **Steps**

1. Press the HOME button, then select  $rac{1}{4}$  [Settings] at the bottom of the screen using the  $rac{1}{4}$  buttons.

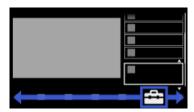

2. Select ♠ [Preferences] using the ♠/♣ buttons, then press the ⊕ button.

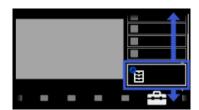

- **4.** Select [Timer] using the ♠/♣ buttons, then press the ⊕ button.
- 5. Press the 

  button in [Timer].
- **6.** Select [On] using the **♠**/**♣** buttons, then press the ⊕ button.
- **7.** Select the setting item using the ♠/♣ buttons, then press the ⊕ button.
- 8. Set the item using the ♠/♣/♠/ buttons, then press the ⊕ button.
- **9.** Repeat steps 7 and 8 to set other items.

To return to the last viewed source, press the HOME button twice.

© 2012 Sony Corporation List of Contents

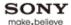

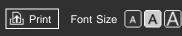

Top Page > Useful Functions > Setting the sleep timer

### **Basic Operations**

# Parts Description

Watching TV

**Using Other Devices** 

Using "BRAVIA" Sync Devices

#### **Useful Functions**

Using Internet

Using Home Network (DLNA)

Configuring Various Settings

# Troubleshooting

How to Use Bookmarks

# Setting the sleep timer

#### Overview

You can set the TV to turn off after a preset period.

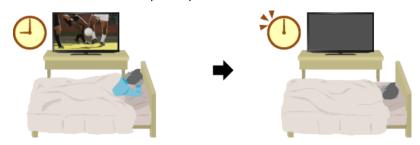

# **Steps**

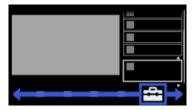

2. Select 🏗 [Preferences] using the ♠/♣ buttons, then press the ⊕ button.

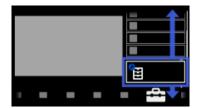

- 3. Select [Clock/Timers] using the ♠/♣ buttons, then press the ⊕ button.
- **5.** Select the period until the TV turns off using the ♠/♣ buttons, then press the ⊕ button.

To return to the last viewed source, press the HOME button twice.

#### **Notes**

When you turn off the TV and turn it on again, [Sleep Timer] is reset to [Off].

↑ Top of Page

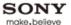

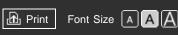

Top Page > Useful Functions > Using TV as Picture Frame

#### **Basic Operations**

#### Parts Description

Watching TV

**Using Other Devices** 

Using "BRAVIA" Sync Devices

#### **Useful Functions**

Using Internet

Using Home Network (DLNA)

Configuring Various Settings

# Troubleshooting

How to Use Bookmarks

# **Using TV as Picture Frame**

#### Overview

You can set a photo in the connected USB device, network device or preset picture folder to be displayed for a specified period.

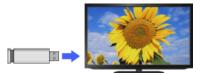

### **Steps**

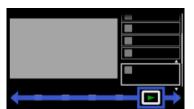

2. Select [Photos] using the ♠/♣ buttons, then press the ⊕ button.

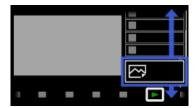

- 3. Select the USB device, server or preset picture folder containing the file to play using the ♠/ ♣/ buttons, then press the ⊕ button.
- **4.** Select the folder or file from the list using the ♠/♣ buttons, then press the ⊕ button. If you select a folder, select the file using the ♠/♣ buttons, then press the ⊕ button. The photo is displayed.
- 5. Press the OPTIONS button.
- 6. Select [File Actions] using the ♠/♣ buttons, then press the ⊕ button.
- 7. Select [Picture Frame] using the ♠/♣ buttons, then press the ⊕ button.
- 8. Press the RETURN button repeatedly to return to the device selection list.
- 9. Select [Picture Frame] using the ♠/♣ buttons, then press the ⊕ button.

#### To change the duration period

In the Picture Frame mode, press the OPTIONS button, select [Duration], then the desired option.

# **Notes**

• The TV automatically switches to standby mode after a specified period.

↑ Top of Page

© 2012 Sony Corporation

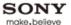

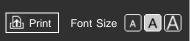

Top Page > Useful Functions > Setting parental lock password

#### **Basic Operations**

| Parts | Descri | ption      |
|-------|--------|------------|
|       |        | P (1 O 1 1 |

Watching TV

**Using Other Devices** 

Using "BRAVIA" Sync Devices

#### **Useful Functions**

Using Internet

Using Home Network (DLNA)

Configuring Various Settings

# Troubleshooting

How to Use Bookmarks

# Setting parental lock password

#### Overview

Set the 4-digit password for parental lock. The password will be required when you change the parental lock settings.

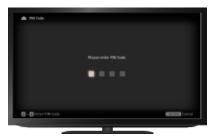

### **Steps**

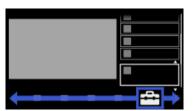

2. Select ★ [Preferences] using the ★ buttons, then press the ⊕ button.

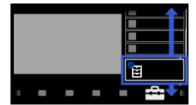

- **3.** Select [Parental Lock] using the ♠/♣ buttons, then press the ⊕ button.
- **4.** Select [Password] using the ♠/♣ buttons, then press the ⊕ button.
- **5.** Enter the password using the number buttons.
- **6.** Re-enter the password using the number buttons to confirm, then press the  $\oplus$  button.

To return to the last viewed source, press the HOME button twice.

#### **Tips**

• For the password, refer to Troubleshooting in the paper manual supplied with this TV.

© 2012 Sony Corporation

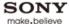

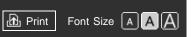

Top Page > Useful Functions > Setting viewing restriction

#### **Basic Operations**

#### Parts Description

Watching TV

Using Other Devices

Using "BRAVIA" Sync Devices

#### Useful Functions

Using Internet

Using Home Network (DLNA)

Configuring Various Settings

# Troubleshooting

How to Use Bookmarks

# **Setting viewing restriction**

#### Overview

You can lock any event rated as unsuitable for below a specified limit. (This function is available depending on your region/country.)

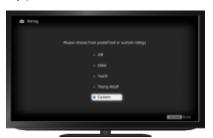

### **Steps**

1. Press the HOME button, then select  $\blacksquare$  [Settings] at the bottom of the screen using the  $\spadesuit$  buttons.

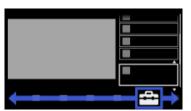

2. Select ★ [Preferences] using the ★ buttons, then press the ⊕ button.

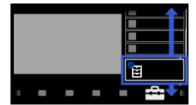

- 3. Select [Parental Lock] using the ♠/♣ buttons, then press the ⊕ button.
- 4. Press the 

  button in [Password].
- **5.** Enter the password using the number buttons.
- **6.** Select [Country] using the ♠/♣ buttons, then press the ⊕ button.

  This step may not be available depending on your region/country. Skip this step if
- 7. Select your country using the ♠/♣ buttons, then press the ⊕ button.
  This step may not be available depending on your region/country. Skip this step if unavailable.
- 8. Select [Rating] using the ♠/♣ buttons, then press the ⊕ button.

9. Select [Child], [Youth], [Young Adult] or [Custom] using the ♠/♣ buttons, then press the ⊕ button.

When selecting [Custom], select the desired option using the 4/4/4 buttons, then press the  $\oplus$  button.

To return to the last viewed source, press the HOME button twice.

# To download digital rating data (available depending on your region/country)

Press the HOME button, select  $\triangle$  [Settings]  $\rightarrow$   $\bigcirc$  [Preferences]  $\rightarrow$  [Parental Lock]  $\rightarrow$  [Password], then enter the password. Select [Downloadable U.S. Rating]/[Digital Rating]  $\rightarrow$  [Custom], then the desired options.

# To block programs or movies without a rating (available depending on your region/country)

Press the HOME button, select  $\blacksquare$  [Settings]  $\rightarrow$   $\boxdot$  [Preferences]  $\rightarrow$  [Parental Lock]  $\rightarrow$  [Password], then enter the password. Select [Unrated]  $\rightarrow$  [Block].

↑ Top of Page

© 2012 Sony Corporation

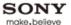

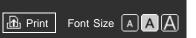

Top Page > Useful Functions > Blocking specific channels

#### **Basic Operations**

# Parts Description

Watching TV

**Using Other Devices** 

Using "BRAVIA" Sync Devices

#### **Useful Functions**

Using Internet

Using Home Network (DLNA)

Configuring Various Settings

# Troubleshooting

How to Use Bookmarks

# **Blocking specific channels**

#### Overview

You can block channels regardless of program ratings, by specifying the channel number.

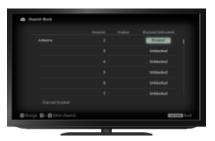

# **Steps**

Press the HOME button, then select [Settings] at the bottom of the screen using the buttons.

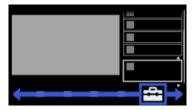

2. Select 🏗 [Preferences] using the ♠/♣ buttons, then press the ⊕ button.

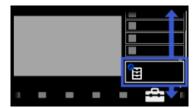

- 3. Select [Parental Lock] using the ♠/♣ buttons, then press the ⊕ button.
- 4. Press the 

  button in [Password].
- **5.** Enter the password using the number buttons.
- **6.** Select [Channel Block]/[Analog Channel Block] using the ♠/♣ buttons, then press the ⊕ button.
- 7. Select the channel to be blocked using the ♠/♣ buttons, then press the ⊕ button.
  You can also select the channel by entering the channel number using the number buttons.
- 8. Select [Blocked] using the ♠/♣ buttons, then press the ⊕ button.

To return to the last viewed source, press the HOME button twice.

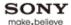

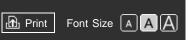

Top Page > Using Internet > Wireless connection (with the USB Wireless LAN Adapter)

### **Basic Operations**

#### Parts Description

Watching TV

Using Other Devices

Using "BRAVIA" Sync Devices

**Useful Functions** 

# **Using Internet**

Using Home Network (DLNA)

Configuring Various Settings

# Troubleshooting

How to Use Bookmarks

# Wireless connection (with the USB Wireless LAN Adapter)

# **Making a Connection**

By inserting the USB Wireless LAN Adapter UWA-BR100 (as of December 2011) into your TV's USB port, you can create a wireless network connection.

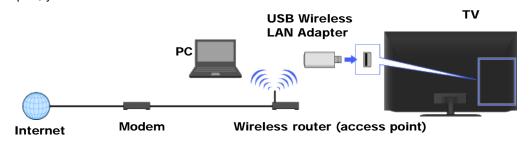

# **Steps**

- Set up your wireless router (or access point).
   For details, refer to the instruction manual of your wireless router (or access point), or contact the person who set up the network connection (network administrator).
- 2. Press the HOME button, then select  $\triangle$  [Settings] at the bottom of the screen using the  $\bigcirc$  buttons.

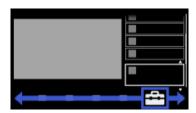

3. Select **(a)** [Network] using the **△/ (4)** buttons, then press the **(4)** button.

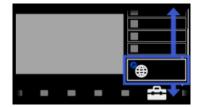

- **4.** Select [Network Setup] using the ♠/♣ buttons, then press the ⊕ button.
- **5.** Select [Set up network connection] using the ♠/♣ buttons, then press the ⊕ button.
- **6.** Select [Auto] using the ♠/♣ buttons, then press the ⊕ button. If you use WEP security, select [Custom].
- **7.** Follow the on-screen instructions to complete the setup.
- 8. After completing the setup, select [Refresh Internet Content] using the ♠/♣ buttons, then press the ⊕ button.

To return to the last viewed source, press the HOME button twice.

# **Tips**

- For smooth video streaming: Change the setting of your wireless router (or access point) to 802.11n and 5GHz if possible. For details on how to change the setting, refer to the instruction manual of your wireless router (or access point), or contact the person who set up the network connection (network administrator).
- If you connect the TV with your wireless router (or access point) at 5GHz, set [Standby for Wi-Fi Direct] to [Off]. Press the HOME button, then select [Settings] → [Network] → [Standby for Wi-Fi Direct] → [Off].

↑ Top of Page

© 2012 Sony Corporation

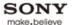

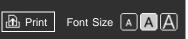

Top Page > Using Internet > Wired connection (with a LAN cable)

### **Basic Operations**

| Parts  | Descri | ption |
|--------|--------|-------|
| · uito | D00011 | puon  |

Watching TV

Using Other Devices

Using "BRAVIA" Sync Devices

**Useful Functions** 

# **Using Internet**

Using Home Network (DLNA)

Configuring Various Settings

# Troubleshooting

How to Use Bookmarks

# Wired connection (with a LAN cable)

# **Making a Connection**

A wired LAN connection allows you to access the Internet and your home network. Connect a LAN cable to your TV.

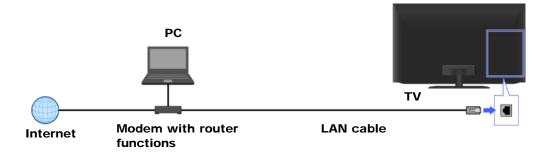

# **Steps**

- Set up your LAN router.
   For details, refer to the instruction manual of your LAN router, or contact the person who set up the network connection (network administrator).
- 2. Press the HOME button, then select  $\triangle$  [Settings] at the bottom of the screen using the  $\checkmark$  buttons.

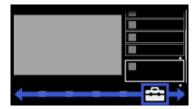

3. Select ★ [Network] using the ★/★ buttons, then press the ⊕ button.

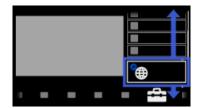

- **4.** Select [Network Setup] using the ♠/♣ buttons, then press the ⊕ button.
- 5. Select [Set up network connection] using the ♠/♣ buttons, then press the ⊕ button.
- **6.** Select [Auto] using the **△**/**→** buttons, then press the ⊕ button.
- **7.** Follow the on-screen instructions to complete the setup.
- **8.** After completing the setup, select [Refresh Internet Content] using the ♠/♣ buttons, then press the ⊕ button.

To return to the last viewed source, press the HOME button twice.

# **Notes**

• The setting items (e.g. IP address, subnet mask, DHCP) may vary depending on the Internet service provider or router. For details, refer to the instruction manuals provided by the Internet service provider, or those supplied with the router. Or contact the person who set up the network connection (network administrator).

↑ Top of Page

© 2012 Sony Corporation

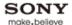

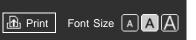

Top Page > Using Internet > Browsing Websites

### **Basic Operations**

# Parts Description

Watching TV

**Using Other Devices** 

Using "BRAVIA" Sync Devices

**Useful Functions** 

# **Using Internet**

Using Home Network (DLNA)

Configuring Various Settings

Troubleshooting

How to Use Bookmarks

# **Browsing Websites**

#### Overview

When the TV is connected to the Internet, you can browse websites.

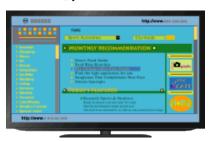

# **Steps**

- 1. Make a broadband Internet connection.
- Press the HOME button, then select [Applications] at the bottom of the screen using the buttons.

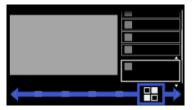

3. Select [Internet Browser] using the ♠/♣ buttons, then press the ⊕ button.

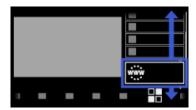

To return to the last viewed source, press the HOME button.

## To enter a URL

Press the OPTIONS button, select [Enter URL], then enter a URL.

# To change the character size

Press the OPTIONS button, select [Zoom], then the desired option.

#### **Notes**

• If the TV does not support the functions provided by certain Internet services (e.g. Adobe Flash

Player, PDF viewer), web content may not be displayed correctly, or some functions may not work properly. Also, the TV may not support functions developed in the future.

• In no event shall Sony be liable for any damage caused or associated with the use of the Internet browser, malfunction (including software) or communication failure.

↑ Top of Page

© 2012 Sony Corporation

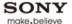

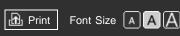

Top Page > Using Internet > Watching Internet Video

### **Basic Operations**

# Parts Description

Watching TV

Using Other Devices

Using "BRAVIA" Sync Devices

**Useful Functions** 

# **Using Internet**

Using Home Network (DLNA)

Configuring Various Settings

Troubleshooting

How to Use Bookmarks

# **Watching Internet Video**

#### Overview

You can enjoy Internet video content, including movies and cartoons, by accessing a gateway that delivers a variety of on-demand entertainment.

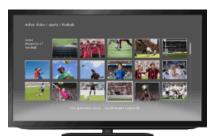

### **Steps**

- 1. Make a broadband Internet connection.
- 2. Press the HOME button, then select @ [Internet Content] at the bottom of the screen using the \*\infty\* buttons.

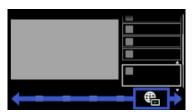

3. Select [Internet Video] using the ♠/♣ buttons, then press the ⊕ button.

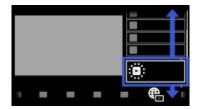

- **4.** Select the desired service using the ♠/♣/♠/ buttons, then press the ⊕ button.
- **5.** Select the desired content using the ♠/♣/♠/ buttons, then press the ⊕ button.

To return to the last viewed source, press the HOME button twice.

# To seek forward/backward in video content

Press the buttons on the remote control that correspond with the control indications on the screen.

# To avoid video/sound interruption

Depending on your network environment or the data size of content, video or sound interruption

may occur.

The interruption can be avoided by temporarily storing the content on a USB device (not supplied), and you can enjoy smooth video playback. This function is available with services that are indicated by the icon when you select them.

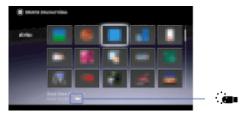

Perform the following to use this function.

- USB device connection
   Connect a USB device that supports USB 2.0 or higher to the TV's USB port.
- USB device registration
   Press the HOME button, then select [Settings] → [Preferences] → [Register USB device].
   Note that a USB device will be formatted once registered, and all the stored data will be deleted.
   To deregister a USB device, select [Deregister USB device].

When you view content of an available service, connect a registered USB device to the TV's USB port. The content will be stored temporarily on the USB device should an interruption occur during playback.

# To update Internet Video content services

Press the HOME button, then select ♣ [Settings] → ♠ [Network] → [Refresh Internet Content].

#### **Tips**

- Information about the highlighted icon appears in the information banner.
- The interface to Internet content depends on the Internet content providers.

#### **Notes**

- If you experience difficulties, check that the Internet connection is set up properly.
- Services block video content based on the [Parental Lock] setting of the TV. Some service providers
  do not support this function.

↑ Top of Page

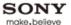

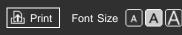

Top Page > Using Internet > Using Internet Applications

### **Basic Operations**

# Parts Description

Watching TV

Using Other Devices

Using "BRAVIA" Sync Devices

**Useful Functions** 

# **Using Internet**

Using Home Network (DLNA)

Configuring Various Settings

# Troubleshooting

How to Use Bookmarks

# **Using Internet Applications**

#### Overview

Apps are small downloadable applications that provide easy access to interactive content when your TV is connected to the Internet. You can display a variety of information on the screen.

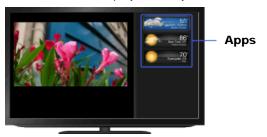

### **Steps**

- 1. Make a broadband Internet connection.
- 2. Press the INTERNET APPS button.

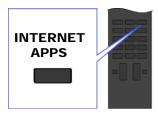

3. Select any app to view more content using the ♠/♣ buttons, then press the ⊕ button.

To return to the last viewed source, press the HOME button twice.

#### To navigate an app

You can navigate an app using the home icon displayed at the top and the left arrow displayed near the top of the app screen.

Select the home icon to go to the app home.

Select the left arrow to go to the previous screen in the app.

# To install/delete apps

Press the HOME button, select ႃቑ [Applications] → [Connected TV Store], then the app to install.

To delete apps, select an app in the Home Menu, press the OPTIONS button, then select [Delete App].

# To launch hidden apps

Press the HOME button, select [Applications], then the app to launch.

### To expand Snippet to app

Highlight a minimized view of an app, called a "Snippet," then press the  $\bigoplus$  button to expand it into an app.

#### **Notes**

- If you experience difficulties with this feature, check that the Internet connection is set up properly.
- This feature may not be available in some regions/countries.
- Available apps depend on your region/country.
- MAC address and IP address are transmitted automatically from the TV to servers while an Internet connection is available. The servers are under the control of Sony, and MAC address will never be transmitted to servers controlled by other parties.
- Apps other than Internet Apps may be provided.

↑ Top of Page

© 2012 Sony Corporation

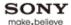

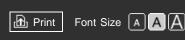

Top Page > Using Internet > Performing initial setup

### **Basic Operations**

#### Parts Description

Watching TV

**Using Other Devices** 

Using "BRAVIA" Sync Devices

**Useful Functions** 

# **Using Internet**

Using Home Network (DLNA)

Configuring Various Settings

# Troubleshooting

How to Use Bookmarks

# Performing initial setup

# Making a Connection

Enjoy widescreen video calls by connecting the optional Camera and Microphone Unit CMU-BR100.

Attach the camera to the TV, then connect the USB cable to the TV's USB port. For details on how to attach the camera, refer to the instruction manual supplied with the camera.

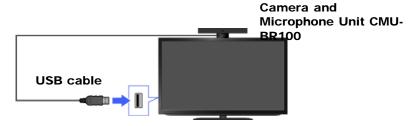

# **Steps**

- 1. Make a broadband Internet connection.
- 2. Press the HOME button, then select ☐ [Applications] at the bottom of the screen using the ← buttons.

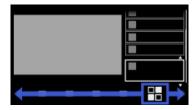

3. Select [Skype] using the ♠/♣ buttons, then press the ⊕ button.

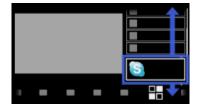

4. Follow the on-screen instructions to create your account.
If you already have a Skype™ account created on a PC, etc., you can use the same account on this TV.

To return to the last viewed source, press the HOME button twice.

### About the status icons in the Home Menu

When [Skype] in [Applications] of the Home Menu is selected, a status icon appears next to [Skype], indicating the status of your Skype account.

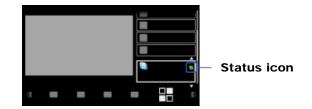

Each status icon indicates as follows:

📵 : Auto Sign in error, 🖸 : Online, 🕔 : Away, 🔁 : Do Not Disturb, 🕟 : Invisible

#### **Tips**

- For more information on Skype, please visit http://www.Skype.com/
- Skype is a trade mark of Skype Limited or its related companies. This product / application has not been checked, verified, certified or otherwise approved or endorsed by Skype Limited, Skype Communications S.a.r.l. or any of their related companies.
- This product includes SkypeKit Version 3. Copyright 2003-2010, Skype Limited. Patents Pending. Skype, associated trade marks and logos and the "S" symbol are trade marks of Skype Limited.

#### **Notes**

- You can use only the optional Camera and Microphone Unit CMU-BR100. Other models are not supported.
- No emergency calls. Skype is not a replacement for your telephone and can't be used for emergency calling.
- Skype may not be available while some other applications are being used.
- Use of a wireless network connection may cause audio/image degradation.
- Connect the optional Camera and Microphone Unit directly to the TV's USB port. Do not connect it via a USB hub.
- Audio and video calls are free to other people on Skype. For other Skype services such as low cost calls to mobile phones and landlines, Skype Credit or a subscription is required.
- The sound quality of the microphone may deteriorate in a noisy environment.

↑ Top of Page

▶ Trademark Information ▶ List of Contents

© 2012 Sony Corporation

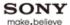

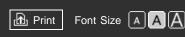

Top Page > Using Internet > Making a call

## **Basic Operations**

# Parts Description

Watching TV

Using Other Devices

Using "BRAVIA" Sync Devices

**Useful Functions** 

# **Using Internet**

Using Home Network (DLNA)

Configuring Various Settings

# Troubleshooting

How to Use Bookmarks

# Making a call

### Overview

You can make free video and voice calls to friends and family anywhere in the world from the comfort of your living room. If you want to call a friend who is not on Skype, you could make great savings by calling them on their landline or mobile using Skype.

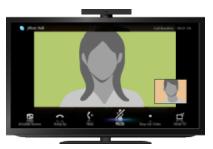

# **Steps**

- 1. Make a broadband Internet connection.

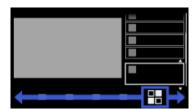

3. Select [Skype] using the ♠/♣ buttons, then press the ⊕ button.

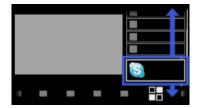

- 5. Select the contact or phone number to call using the 4- buttons, then press the  $\bigcirc$  button.
- **6.** Select [Video Call] or [Voice Call] using the ♠/♣ buttons, then press the ⊕ button.

To return to the last viewed source, press the HOME button twice.

# About the status icons in the contact list

A status icon is displayed next to your contacts, so you know if they are available to have a

conversation.

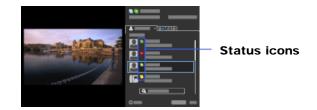

The list below indicates their availability:

💿 : Online, 🕓 : Away, 🧧 : Do Not Disturb, 💽 : Offline, 🍓 : Offline (with call forwarding enabled),

: Phone contact, : Offline (with voice mail enabled)

## About the status icons in the call history list

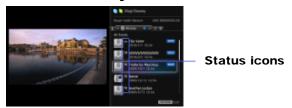

The icons in the history list indicate the following:

👃 : Missed call, 🕊 : Incoming call, 🛂 : Outgoing call, 🔯 : Voice mail, 🚨 : Authorization request

# To call by entering a phone number

Press the HOME button, then select  $\blacksquare$  [Applications]  $\rightarrow$  [Skype]  $\rightarrow$  [Tools]  $\rightarrow$  [Call Phone Number]. Enter a phone number, then select [Call].

# To search for new Skype friends and call

Search the Skype directory by entering the Skype name, full name or e-mail address of the person to call.

Press the HOME button, select  $\blacksquare$  [Applications]  $\rightarrow$  [Skype]  $\rightarrow$  [Tools]  $\rightarrow$  [Find Contacts]. Enter a Skype name, full name or e-mail address, select [Search], the Skype name/full name to call, then [Video Call]/[Voice Call].

## To add contacts to the contact list

You can add contacts in the following ways:

- After finding a contact from the Skype directory, select [Add to Contacts].
- From the call history list, select the contact or phone number, then [Add to Contacts].
- After entering a phone number, select [Save], then the desired option.

### To receive a call

You can receive a call even while watching TV or using other applications.

When the following screen notifies you of an incoming call, select [Video Call] or [Voice Call] to answer.

(While using another application, an incoming call notification is displayed using the full screen.)

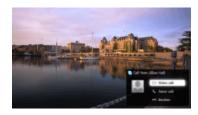

### To use call options during a call

Use the menu bar at the bottom of the screen.

When the other party is displayed in full screen, you can show/hide the menu bar by pressing the DISPLAY button.

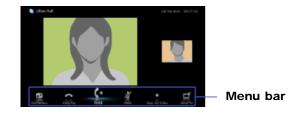

# **Tips**

For the best audio quality during a Skype call, use the speakers that are built into the TV instead
of using an external audio system. To use the TV speakers, press the OPTIONS button, then
select [Speakers] → [TV Speakers].

↑ Top of Page

© 2012 Sony Corporation

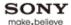

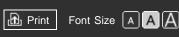

Top Page > Using Internet > Current Music Information Search

## **Basic Operations**

## Parts Description

Watching TV

**Using Other Devices** 

Using "BRAVIA" Sync Devices

**Useful Functions** 

# **Using Internet**

Using Home Network (DLNA)

Configuring Various Settings

# Troubleshooting

How to Use Bookmarks

## **Current Music Information Search**

### Overview

This feature searches for information about music heard from your TV. You can obtain information about music played on the current program, external input, connected USB storage device, etc.

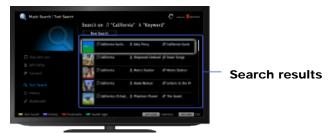

# **Steps**

- 1. Make a broadband Internet connection.
- 2. While music is playing, press the TrackID button. A message appears displaying the number of search results. The search results are stored in [Bookmarks].

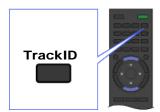

3. Press the 

button to display the detailed search results.

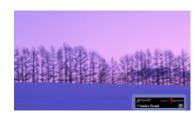

**4.** Press the ▶ button, select a search result using the ♠/♣ buttons, then press the ⊕ button.

To return to the last viewed source, press the RETURN button a few times.

### To view detailed information of the search result

Select ŢŢ[Track]/♣ [Artist]/♠ [Album] on the left of the screen.

You can add the selected item to Bookmarks by selecting [Add to Bookmarks] on the right of the screen.

# **Notes**

- The search may fail if dialog or sound effects of the current program are too loud.
- Information may not be obtainable depending on the music.

↑ Top of Page

© 2012 Sony Corporation

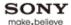

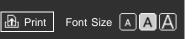

Top Page > Using Internet > Music/Video Keyword Search

## **Basic Operations**

## Parts Description

Watching TV

Using Other Devices

Using "BRAVIA" Sync Devices

**Useful Functions** 

# **Using Internet**

Using Home Network (DLNA)

Configuring Various Settings

# Troubleshooting

How to Use Bookmarks

# Music/Video Keyword Search

### Overview

You can search for information about music/videos by entering a keyword (track title, album name, video title, etc.) and exploring the database.

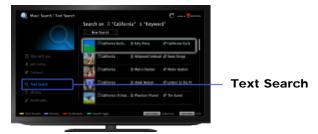

## **Steps**

- 1. Make a broadband Internet connection.
- Press the HOME button, then select ☐ [Applications] at the bottom of the screen using the ↓
   buttons.

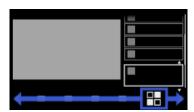

3. Select [Music Search] or [Video Search] using the ♠/♣ buttons, then press the ⊕ button.

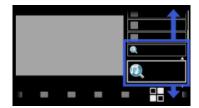

- **4.** Select [Text Search] using the ♠/♣ buttons, then press the ⊕ button.
- 5. Select [New Search] using the ♠/♣ buttons, then press the ⊕ button.
- 6. For [Music Search]: Enter a keyword.
  For [Video Search]: Select according to your preference, using the ♠/♣ buttons, press the ⊕ button, then enter a keyword.
- 7. Press the → button, select a search result using the ♠/♣ buttons, then press the ⊕ button.

To return to the last viewed source, press the RETURN button a few times.

# To view detailed information of the search result

Select ŢŢ[Track]/♠ [Artist]/♠ [Album] or ♠ [Description]/♠ [Cast / Crew] on the left of the screen.

You can add the selected item to Bookmarks by selecting [Add to Bookmarks] on the right of the screen.

# To manage Bookmarks

Select a Bookmark, press the OPTIONS button, then select one of the following options.

- [Delete]: Deletes the selected Bookmark.
- [Delete All]: Deletes all Bookmarks. (Protected Bookmarks will not be deleted.)
- [Protect]: Protects the selected Bookmark from being automatically deleted when maximum number of Bookmarks is exceeded.
- [Unprotect]: Unprotects the selected Bookmark.

↑ Top of Page

▶ Trademark Information ▶ List of Contents

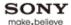

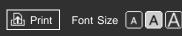

Top Page > Using Internet > Using Wi-Fi Direct Mode

## **Basic Operations**

| Parts | Descri | ption |
|-------|--------|-------|
|       |        | P O   |

Watching TV

Using Other Devices

Using "BRAVIA" Sync Devices

**Useful Functions** 

# **Using Internet**

Using Home Network (DLNA)

Configuring Various Settings

# Troubleshooting

How to Use Bookmarks

# **Using Wi-Fi Direct Mode**

### Overview

The TV can be connected directly with a Wi-Fi Direct/Wi-Fi compatible device (e.g. smartphone, PC) that also supports the "DLNA Push controller" function. Content such as photos/music/videos on the device can be played on the TV. No wireless router (or access point) is required to use this feature.

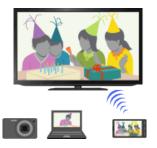

# **Steps**

- 1. Insert the USB Wireless LAN Adapter into your TV's USB port.
- Press the HOME button, then select ☐ [Applications] at the bottom of the screen using the ←
   / → buttons.

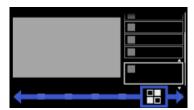

3. Select [Wi-Fi Direct Mode] using the ♠/♣ buttons, then press the ⊕ button.

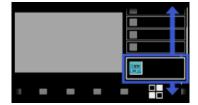

- **4.** Operate the Wi-Fi Direct/Wi-Fi compatible device to connect with the TV.
- **5.** Send the content from the Wi-Fi Direct/Wi-Fi compatible device to the TV. For details, refer to the instruction manual of the device.

### If the connection does not succeed

When the standby screen for the Wi-Fi Direct Mode is displayed, press the OPTIONS button, then select [Manual].

Select [WPS (Push Button)] if the device supports WPS. Otherwise, select [Other Methods] and

follow the on-screen instructions to complete the setup.

#### To connect another device

Follow the steps above to connect devices. Up to 20 devices can be registered, and up to 5 devices can be connected at the same time. To connect another device when 5 devices are already connected, disconnect an unnecessary device, then connect the device.

## To change the name of the TV shown on the connected device

When the standby screen for the Wi-Fi Direct Mode is displayed, press the OPTIONS button, then select [Edit Renderer Name].

## To list connected devices/deregister devices

When the standby screen for the Wi-Fi Direct Mode is displayed, press the OPTIONS button, then select [Show Device List / Delete].

To deregister a device, select the device in the list to delete, then press the  $\oplus$  button. Then, select [Yes] in the confirmation display.

To deregister all devices, press the OPTIONS button in the list, select [Delete All], then [Yes] in the confirmation display.

## To display dialog when attempting to connect a device with the TV

Activating this function can avoid an unintended device from being connected.

When the standby screen for the Wi-Fi Direct Mode is displayed, press the OPTIONS button, then select [Registration Notification].

Note that once you decline registration request from a device, you will not be able to connect the device unless you delete it from the device list.

To connect the declined device, press the OPTIONS button, select [Show Device List / Delete], then delete the declined device. Then, make a new connection with the device.

## To skip the connection steps from the second time

Once the device has been registered by the following setup, you can start playing the content on the TV immediately after sending the content from the device except in Wi-Fi Direct mode.

Press the HOME button, then select  $\blacksquare$  [Settings]  $\rightarrow$  [Network]  $\rightarrow$  [Standby for Wi-Fi Direct]  $\rightarrow$  [On].

If you connect the TV with your wireless router (or access point) at 5GHz using the USB Wireless LAN Adapter, set [Standby for Wi-Fi Direct] to [Off].

### **Tips**

- Wi-Fi is a mark of the Wi-Fi Alliance.
- Wi-Fi Direct is a mark of the Wi-Fi Alliance.

#### Notes

- If the TV is connected with a wireless router (or access point) at 5GHz using the USB Wireless LAN Adapter;
  - 5GHz connection will be disconnected during the Wi-Fi Direct Mode, and features such as Media Remote, TrackID™, etc., cannot be used.
  - connection will be resumed when you exit the Wi-Fi Direct Mode.
- Connecting devices must conform to the following:
- Wi-Fi Direct compatible devices: 2.4GHz connection (5GHz not supported).
- Wi-Fi Direct unsupported devices: IEEE802.11n/g, 2.4GHz connection (5GHz not supported).

↑ Top of Page

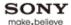

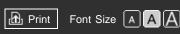

Top Page > Using Internet > Viewing Photomap

## **Basic Operations**

# Parts Description

Watching TV

**Using Other Devices** 

Using "BRAVIA" Sync Devices

**Useful Functions** 

# **Using Internet**

Using Home Network (DLNA)

Configuring Various Settings

# Troubleshooting

How to Use Bookmarks

# **Viewing Photomap**

### Overview

You can display a photo with a map of the location where the photo was taken. Connect a USB device containing a photo with geographical information.

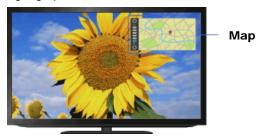

# **Steps**

- 1. Make a broadband Internet connection.
- 2. Press the HOME button, then select [Media] at the bottom of the screen using the \*/\*
  buttons.

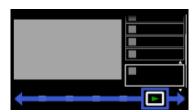

3. Select [Photos] using the ♠/♣ buttons, then press the ⊕ button.

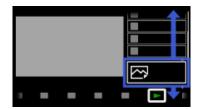

- Select the USB device containing the photo file using the ♠/♣ buttons, then press the ⊕ button.
- 5. Select the folder or file from the list using the ♠/♣ buttons, then press the ⊕ button. If you select a folder, select the file using the ♠/♣ buttons, then press the ⊕ button. The photo is displayed.

To return to the last viewed source, press the HOME button twice.

# To zoom in/out the map

Press the ♠/♣ buttons.

# To change the display position of the map

Press the far left color button repeatedly.

# **Notes**

- Only a large-scale map that cannot be zoomed in or out is displayed if the TV is not connected to the Internet or the online map service is terminated.
- The position indicated on the map may differ depending on the image capture device.
- The Internet online map service is provided by a third party. For this reason, service may be changed or terminated without prior notification.

↑ Top of Page

© 2012 Sony Corporation

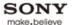

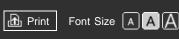

Top Page > Using Home Network (DLNA) > Playing Content on a PC

## **Basic Operations**

# Parts Description

Watching TV

Using Other Devices

Using "BRAVIA" Sync Devices

**Useful Functions** 

Using Internet

# Using Home Network (DLNA)

Configuring Various Settings

# Troubleshooting

How to Use Bookmarks

# Playing Content on a PC

## Overview

You can play photo/music/video files stored on a server (e.g. PC) that is connected to the same home network that the TV is connected to.

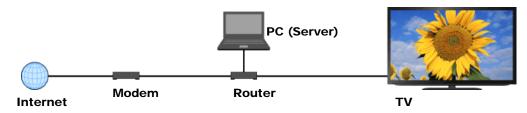

# **Steps**

- 1. Connect the TV to your home network, following the steps in "Connecting to the Internet."
- 2. Press the HOME button, then select [Media] at the bottom of the screen using the \*/\*
  buttons.

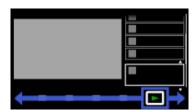

**3.** Select [Photos], [Music] or [Videos] using the ♠/♣ buttons, then press the ⊕ button.

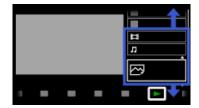

- **4.** Select the server containing the file to play using the ♠/♣ buttons, then press the ⊕ button.
- 5. Select the the folder or file from the list using the ♠/♣ buttons, then press the ⊕ button. If you select a folder, select the file using the ♠/♣ buttons, then press the ⊕ button. Playback starts.

To return to the last viewed source, press the HOME button twice.

### **Notes**

- The server is required to be DLNA-certified (e.g. VAIO).
- Files from a home network device need to be in the following formats:

- Still images: JPEG, MPO
- Music: MP3, linear PCM, WMA, MP4
- Video: AVCHD, MPEG2, MPEG1, MP4 (AVC), MP4 (MPEG4), WMV
- Depending on the file, playback may not be possible even when using the supported formats.
- Only the panoramic JPEG files in the following horizontal/vertical sizes can be scrolled. (If the JPEG file is edited on a PC, etc., scroll may not be possible.)
  - For horizontal scroll: 4912/1080, 7152/1080, 3424/1920, 4912/1920, 12416/1856, 8192/1856, 5536/2160, 3872/2160, 10480/4096, 11520/1080
  - For vertical scroll: 1080/4912, 1080/7152, 1920/3424, 1920/4912, 1856/12416, 1856/8192, 2160/5536, 2160/3872, 4096/10480, 1080/11520
- Displaying a 3D Sweep Panorama photo is available only when [Slideshow Effect] is set to [Simple].
   (This feature is available on 3D-compatible models only.) To confirm the setting, press the OPTIONS button, then select [Playback Method] → [Slideshow Effect].
- Displaying a 3D Sweep Panorama photo via the server is available only if the server is a Sony device that is compatible with the 3D Sweep Panorama photo display.
- Scrolling a panoramic photo is available only when [Slideshow Effect] is set to [Simple]/[Crossfade].
   To confirm the setting, press the OPTIONS button, then select [Playback Method] → [Slideshow Effect].

↑ Top of Page

© 2012 Sony Corporation

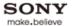

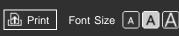

Top Page > Using Home Network (DLNA) > Enabling the renderer function

## **Basic Operations**

## Parts Description

Watching TV

**Using Other Devices** 

Using "BRAVIA" Sync Devices

**Useful Functions** 

Using Internet

# Using Home Network (DLNA)

Configuring Various Settings

# Troubleshooting

How to Use Bookmarks

# **Enabling the renderer function**

### Overview

By enabling the renderer function, you can play photo/music/video files in a controller (e.g. digital still camera) on the TV screen by operating the device directly. Also, a mobile device (e.g. smartphone) can work as the TV's remote control via the home network.

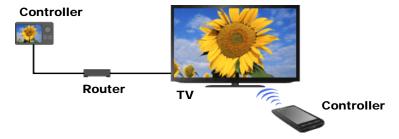

# **Steps**

- 2. Select ★ [Network] using the ★ buttons, then press the ⊕ button.
- 3. Select [Home Network Setup] using the ♠/♣ buttons, then press the ⊕ button.
- **4.** Select [Remote Device / Renderer] using the ♠/♣ buttons, then press the ⊕ button.
- **5.** Select [Remote Device / Renderer] using the ♠/♣ buttons, then press the ⊕ button.
- **6.** Select [On] using the **♠**/**♣** buttons, then press the ⊕ button.

To return to the last viewed source, press the HOME button twice.

↑ Top of Page

▶ Trademark Information ▶ List of Contents

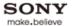

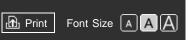

Top Page > Using Home Network (DLNA) > Checking registered remote devices

### **Basic Operations**

# Parts Description

Watching TV

Using Other Devices

Using "BRAVIA" Sync Devices

**Useful Functions** 

Using Internet

# Using Home Network (DLNA)

Configuring Various Settings

# Troubleshooting

How to Use Bookmarks

# Checking registered remote devices

### Overview

You can display the list of registered remote devices and deregister unnecessary devices.

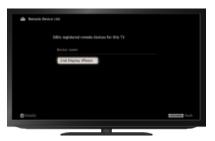

# **Steps**

- Press the HOME button, then select [Settings] at the bottom of the screen using the buttons.
- 2. Select ★ [Network] using the ★/★ buttons, then press the ⊕ button.
- 3. Select [Home Network Setup] using the ♠/♣ buttons, then press the ⊕ button.
- **4.** Select [Remote Device / Renderer] using the ♠/♣ buttons, then press the ⊕ button.
- 5. Select [Remote Device List] using the ♠/♣ buttons, then press the ⊕ button.
- **6.** Select the device to display the detailed information or delete, using the ♠/♣ buttons, then press the ⊕ button.

To not control the TV with the selected device, select [Delete]. To control the TV with the selected device, select [Back].

To return to the last viewed source, press the HOME button twice.

↑ Top of Page

© 2012 Sony Corporation

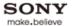

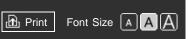

Top Page > Using Home Network (DLNA) > Allowing/blocking access from controller

## **Basic Operations**

## Parts Description

Watching TV

Using Other Devices

Using "BRAVIA" Sync Devices

**Useful Functions** 

Using Internet

# Using Home Network (DLNA)

Configuring Various Settings

# Troubleshooting

How to Use Bookmarks

# Allowing/blocking access from controller

### Overview

You can allow or block access from a specified controller.

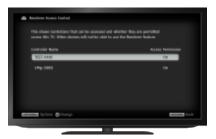

# **Steps**

- Press the HOME button, then select = [Settings] at the bottom of the screen using the ++
   buttons.
- 2. Select ★ [Network] using the ★/★ buttons, then press the ⊕ button.
- 3. Select [Home Network Setup] using the ♠/♣ buttons, then press the ⊕ button.
- **4.** Select [Remote Device / Renderer] using the ♠/♣ buttons, then press the ⊕ button.
- 5. Select [Renderer Access Control] using the ♠/♣ buttons, then press the ⊕ button.
- **6.** Select the controller using the ♠/♣ buttons to change the access permission setting, then press the ⊕ button.
- 7. Select [Allow] or [Block] using the ♠/♣ buttons, then press the ⊕ button. Select [Allow] to allow access from the controller. Select [Block] to block access from the controller.

To return to the last viewed source, press the HOME button twice.

↑ Top of Page

© 2012 Sony Corporation

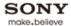

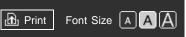

Top Page > Using Home Network (DLNA) > Making advanced renderer settings

## **Basic Operations**

# Parts Description

Watching TV

Using Other Devices

Using "BRAVIA" Sync Devices

**Useful Functions** 

Using Internet

# Using Home Network (DLNA)

Configuring Various Settings

# Troubleshooting

How to Use Bookmarks

# Making advanced renderer settings

## Overview

You can make advanced renderer settings.

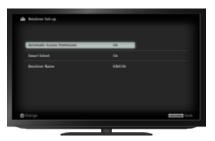

# **Steps**

- Press the HOME button, then select [Settings] at the bottom of the screen using the buttons.
- 2. Select ★ [Network] using the ★/★ buttons, then press the ⊕ button.
- 3. Select [Home Network Setup] using the ♠/♣ buttons, then press the ⊕ button.
- **4.** Select [Remote Device / Renderer] using the ♠/♣ buttons, then press the ⊕ button.
- **5.** Select [Renderer Options] using the ♠/♣ buttons, then press the ⊕ button.
- **6.** Select the desired option using the **♦**/**♦** buttons, then press the ⊕ button.

To return to the last viewed source, press the HOME button twice.

# **Available Options**

# [Auto Access Permission]

Permits access to the TV automatically when a controller accesses the TV for the first time.

#### [Smart Select]

Responds to infrared signals sent from controllers.

### [Renderer Name]

Sets the name of the TV shown on the controller.

↑ Top of Page

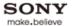

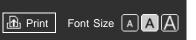

Top Page > Using Home Network (DLNA) > Selecting servers to display

## **Basic Operations**

# Parts Description

Watching TV

**Using Other Devices** 

Using "BRAVIA" Sync Devices

**Useful Functions** 

Using Internet

# Using Home Network (DLNA)

Configuring Various Settings

# Troubleshooting

How to Use Bookmarks

# Selecting servers to display

### Overview

Select servers to be displayed in the Home Menu. Up to 10 servers can be displayed in the Home Menu.

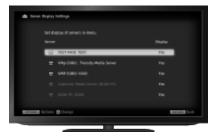

## **Steps**

- 1. Press the HOME button, then select **♣** [Settings] at the bottom of the screen using the **♦**/**♦** buttons.
- 2. Select ★ [Network] using the ★ buttons, then press the ⊕ button.
- 3. Select [Home Network Setup] using the ♠/♣ buttons, then press the ⊕ button.
- **4.** Select [Show/Hide Media Servers] using the ♠/♣ buttons, then press the ⊕ button.
- **5.** Select the server to display or not display in the Home Menu using the ♠/♣ buttons, then press the ⊕ button.
- **6.** Select [Shown] or [Hidden] using the ♠/♣ buttons, then press the ⊕ button.

To return to the last viewed source, press the HOME button twice.

↑ Top of Page

▶ Trademark Information ▶ List of Contents

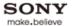

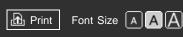

Top Page > Using Home Network (DLNA) > Checking server connection

# **Basic Operations**

## Parts Description

Watching TV

**Using Other Devices** 

Using "BRAVIA" Sync Devices

**Useful Functions** 

Using Internet

# Using Home Network (DLNA)

Configuring Various Settings

# Troubleshooting

How to Use Bookmarks

# **Checking server connection**

### Overview

The TV checks if the server is being correctly recognized when you cannot connect it to your home network. If the diagnostic results indicate a failure, check possible causes, network connections and settings.

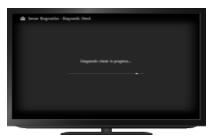

# **Steps**

- 2. Select ★ [Network] using the ★/★ buttons, then press the ⊕ button.
- 3. Select [Home Network Setup] using the ♠/♣ buttons, then press the ⊕ button.
- **4.** Select [Media Server Troubleshooting] using the ♠/♣ buttons, then press the ⊕ button.
- **5.** Follow the on-screen instructions to perform the diagnostics.

To return to the last viewed source, press the HOME button twice.

↑ Top of Page

© 2012 Sony Corporation

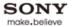

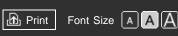

Top Page > Using Home Network (DLNA) > Playing Content with Renderer Function

## **Basic Operations**

# Parts Description

Watching TV

**Using Other Devices** 

Using "BRAVIA" Sync Devices

**Useful Functions** 

Using Internet

# Using Home Network (DLNA)

Configuring Various Settings

Troubleshooting

How to Use Bookmarks

# **Playing Content with Renderer Function**

## Overview

You can play photo/music/video files in a controller (e.g. digital still camera) on the TV screen by operating the controller directly. The controller should also be renderer-compatible.

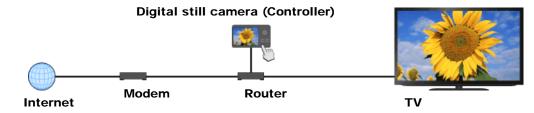

# **Steps**

- 1. Connect the TV to your home network, following the steps in "Connecting to the Internet."
- **2.** Operate the controller to start playing the content on the TV screen.

↑ Top of Page

▶ Trademark Information ▶ List of Contents

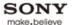

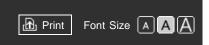

Top Page > Using Home Network (DLNA) > Using a Smartphone/PC as a Remote Control

### **Basic Operations**

| Parts  | Descri | ntion |
|--------|--------|-------|
| i aito | DC3011 | puon  |

Watching TV

Using Other Devices

Using "BRAVIA" Sync Devices

**Useful Functions** 

Using Internet

# Using Home Network (DLNA)

Configuring Various Settings

### Troubleshooting

How to Use Bookmarks

# Using a Smartphone/PC as a Remote Control

### Overview

You can control the TV using a smartphone with the "Media Remote" application installed, or using a PC with the "Remote Keyboard" application installed. To use your smartphone or PC as a TV's remote control, register it to the TV as a remote device. (Registration is required only for the first time.)

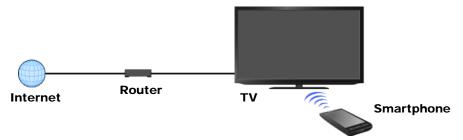

# Available operations using the smartphone with the "Media Remote" application installed

- Controlling the TV as a remote control
- Entering text using the smartphone's keyboard
- Starting the TrackID<sup>™</sup> search by shaking your smartphone (Availability of this function depends on the setting of your smartphone.)

# Available operations using the PC with the "Remote Keyboard" application installed

- Controlling the TV as a remote control
- Entering text using the PC's keyboard

### **Tips**

- You can search and download the "Media Remote" application from:
  - Android market (for Android OS-equipped phones)
  - App Store (for iPhones)
- The "Remote Keyboard" application is pre-installed on some VAIO computers.

### **Steps**

- 1. Connect the TV to your home network, following the steps in "Connecting to the Internet."
- 2. Connect the smartphone/PC to the home network that the TV is connected to.
- **3.** Launch the "Media Remote"/"Remote Keyboard" application on the smartphone/PC, then search for the TV in the home network.
  - The detected device list appears on the smartphone/PC.
- **4.** Select the TV in the detected device list, then perform the required operation on the TV.

The mutual registration (above steps) are required only for the first time.

# **Notes**

- Make sure that [Remote Device / Renderer] is set to [On]. To confirm the setting, press the HOME button, then select [Settings] → [Network] → [Home Network Setup] → [Remote Device / Renderer].
- The information about the "Media Remote" and "Remote Keyboard" applications is as of December 2011. The names and available functions of these applications are subject to change.

▶ Trademark Information

↑ Top of Page

© 2012 Sony Corporation

List of Contents

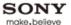

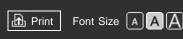

Top Page > Configuring Various Settings > Selecting picture mode

## **Basic Operations**

# Parts Description

Watching TV

Using Other Devices

Using "BRAVIA" Sync Devices

**Useful Functions** 

Using Internet

Using Home Network (DLNA)

Configuring Various Settings

# Troubleshooting

How to Use Bookmarks

# Selecting picture mode

### Overview

You can select the picture mode according to your preference. The [Picture Mode] setting works in accordance with the [Scene Select] setting.

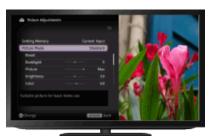

## **Steps**

- **1.** Set [Scene Select]. Jump to the page

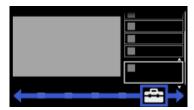

3. Select 🔁 [Picture & Display] using the ♠/♣ buttons, then press the ⊕ button.

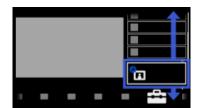

- **4.** Select [Picture Adjustments] using the ♠/♣ buttons, then press the ⊕ button.
- 5. Select [Picture Mode] using the ♠/♣ buttons, then press the ⊕ button.
- **6.** Select the desired option using the ♠/♣ buttons, then press the ⊕ button. Note that the options change depending on the [Scene Select] setting. (e.g. If [Scene Select] is set to [General], the options in [Picture Mode] will be [Vivid], [Standard] and [Custom].)

To return to the last viewed source, press the HOME button twice.

# **Available Options**

# [Vivid]

Enhances picture contrast and sharpness.

### [Standard]

Provides standard picture for basic home use.

#### [Custom]

Stores your preferred settings.

# [Cinema 1]

Provides film-based content for a cinema-like environment.

#### [Cinema 2]

Provides film-based content for basic home use.

## [Sports]

Optimizes picture quality for viewing sports.

# [Game-Standard]

Provides standard pictures suitable for games.

### [Game-Original]

Adjusts the game picture according to your preference.

# [Graphics]

Optimizes picture quality for viewing graphics.

### [Photo-Vivid]

Enhances contrast, sharpness, and color of photographs.

### [Photo-Standard]

Optimizes picture quality for viewing photographs.

## [Photo-Original]

Enhances the visual warmth of photographs.

### [Photo-Custom]

Adjusts the detailed settings for viewing photographs and stores your preferred settings.

# [Animation]

Optimizes picture quality for viewing animations.

↑ Top of Page

▶ Trademark Information ▶ List of Contents

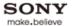

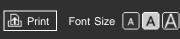

Top Page > Configuring Various Settings > Locking picture adjustment

## **Basic Operations**

# Parts Description

Watching TV

**Using Other Devices** 

Using "BRAVIA" Sync Devices

**Useful Functions** 

Using Internet

Using Home Network (DLNA)

Configuring Various Settings

# Troubleshooting

How to Use Bookmarks

# Locking picture adjustment

# Steps

1. Press the HOME button, then select  $\blacksquare$  [Settings] at the bottom of the screen using the buttons.

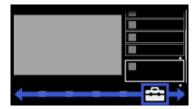

2. Select 🏻 [Preferences] using the ♠/♣ buttons, then press the ⊕ button.

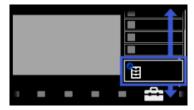

- 3. Select [Picture Adjustments Lock] using the ♠/♣ buttons, then press the ⊕ button.
- **4.** Select [Lock] using the ♠/♣ buttons to prevent the picture adjustments from being changed, then press the ⊕ button.

To return to the last viewed source, press the HOME button twice.

↑ Top of Page

▶ Trademark Information

List of Contents

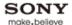

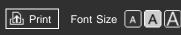

Top Page > Configuring Various Settings > Setting screen size/position

## **Basic Operations**

|       | _     |        |
|-------|-------|--------|
| Parts | Descr | iption |

Watching TV

**Using Other Devices** 

Using "BRAVIA" Sync Devices

**Useful Functions** 

Using Internet

Using Home Network (DLNA)

Configuring Various Settings

# Troubleshooting

How to Use Bookmarks

# Setting screen size/position

### Overview

You can set the screen size and position according to your preference.

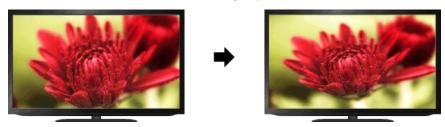

# **Steps**

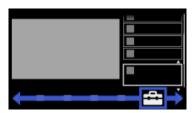

2. Select ☐ [Picture & Display] using the ♠/♣ buttons, then press the ⊕ button.

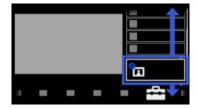

- 3. Select [Screen] using the ♠/♣ buttons, then press the ⊕ button.
- **4.** Select the desired option using the ♠/♣ buttons, then press the ⊕ button.

To return to the last viewed source, press the HOME button twice.

# Available Options (for inputs other than a PC)

### [Setting Memory]

Applies custom screen settings to the current input or to common memory shared by other inputs.

# [Wide Mode]

[Wide Zoom]: Enlarges the picture, preserving the original picture as much as possible. [Normal]: For 4:3 original source, displays a 4:3 picture in its original size, with side bars to fill the

16:9 screen. For 16:9 original source, displays a 4:3 picture that has been horizontally stretched to 16:9. in 4:3 format.

[Full]: Enlarges the picture horizontally to fill the screen when the input signal is 4:3. When the input signal is 16:9 (High-definition source), select this option to display the 16:9 picture in its original size.

[Zoom]: Displays a 16:9 picture that has been converted into 4:3 letter box format, in the correct aspect ratio.

[14:9]: Displays the 14:9 picture in the correct proportion. As a result, side bars are shown on the screen. ([14:9] is available depending on your region/country.)

[Captions]: Enlarges the picture horizontally, while fitting captions in the screen.

If component input (480p) is selected and [Scene Select] is set to [Game] or [Graphics], the available options change to [Fine-Normal]/[Fine-Full]/[Portable Game 1]/[Portable Game 2].

[Fine-Normal]: Displays a 4:3 picture in its original size. Side bars are shown to fill the 16:9 screen.

[Fine-Full]: Stretches the 4:3 picture horizontally, to fill the 16:9 screen.

[Portable Game 1]: Stretches a black-framed game picture from PlayStation®Portable.

[Portable Game 2]: Stretches a black-framed picture (e.g. browser) from PlayStation®Portable.

### [Auto Wide]

Automatically changes [Wide Mode] to match the input signal.

#### [4:3 Default]

Sets the default screen format for a 4:3 input signal.

### [Auto Display Area]

Automatically adjusts the picture to the most appropriate display area.

### [Display Area]

[Full Pixel]: Displays the original picture when parts of the picture are cut.

[+1]: Displays the picture using the TV's maximum display area.

[Normal]: Displays the recommended size picture.

[-1]: Enlarges the picture.

([Full Pixel] is available only when the input signal is 1080i/1080p and [Wide Mode] is set to [Full].)

([Full Pixel] is available depending on the TV model.)

### [Screen Position]

Adjusts the vertical position and horizontal position of the picture.

### [Vertical Size]

Adjusts the vertical size of the picture.

### **Available Options (for PC input)**

### [Auto Adjust]

Automatically adjusts the display position, and phase of the picture in PC mode.

([Auto Adjust] may not work well with certain input signals. In such cases, manually adjust [Phase], [Pitch], [H Center], and [V Center].)

### [Reset]

Resets all PC screen settings to factory settings.

#### [Phase]

Adjusts the phase when the screen flickers.

#### [Pitch]

Adjusts the pitch when the picture has unwanted vertical stripes.

# [H Center]

Adjusts the horizontal position of the picture.

# [V Center]

Adjusts the vertical position of the picture.

# [Wide Mode]

[Normal]: Displays the original picture.

[Full 1]: Enlarges the picture to fill the display area maintaining the original picture.

[Full 2]: Enlarges the picture to fill the display area.

↑ Top of Page

© 2012 Sony Corporation

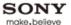

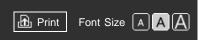

Top Page > Configuring Various Settings > Adjusting various sound settings (e.g. bass/treble/balance)

### **Basic Operations**

## Parts Description

Watching TV

**Using Other Devices** 

Using "BRAVIA" Sync Devices

**Useful Functions** 

Using Internet

Using Home Network (DLNA)

Configuring Various Settings

# Troubleshooting

How to Use Bookmarks

# Adjusting various sound settings (e.g. bass/treble/balance)

## Overview

You can adjust various sound settings, such as bass, treble, balance, etc.

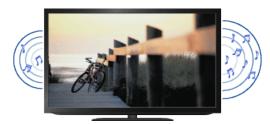

# **Steps**

1. Press the HOME button, then select  $\blacksquare$  [Settings] at the bottom of the screen using the  $\spadesuit$  buttons.

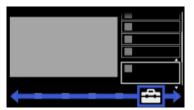

2. Select [Sound] using the ♠/♣ buttons, then press the ⊕ button.

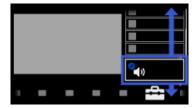

- 3. Select [Sound Adjustments] using the ♠/♣ buttons, then press the ⊕ button.
- **4.** Select the desired option using the ♠/♣ buttons, then press the ⊕ button.

To return to the last viewed source, press the HOME button twice.

# **Available Options**

## [Setting Memory]

Applies custom sound settings to the current input or to common memory shared by other inputs.

# [Sound Mode]

[Dynamic]: Enhances the treble and bass for a clearer sound.

[Standard]: Provides natural sound.

[Clear Voice]: Makes voice clearer by lowering background sound.

[Custom]: Customizes the sound setting.

([Custom] is available depending on your region/country.)

#### [Reset]

Resets all the [Sound Adjustments] settings to the factory settings excluding [Setting Memory] and [Sound Mode].

#### [Treble]

Adjusts higher-pitched sounds.

### [Bass]

Adjusts lower-pitched sounds.

# [Balance]

Emphasizes sound from the left or right speaker.

### [Surround]

Before selecting [Surround], be sure to set options in [Scene Select] according to your target program type to obtain surround effects.

[S-Force Front Surround]: Virtually reproduces realistic sound.

[Sports]: Delivers surround effects that make you feel like you are watching a live sports event.

[Music]: Delivers surround effects that make you feel like you are in a music hall.

[Cinema]: Delivers surround effects, like the high-grade audio systems found in cinemas.

[Game]: Delivers surround effects for a virtual game-playing experience.

[Simulated Stereo]: Adds a surround-like effect to monaural programs. ([Simulated Stereo] is available depending on your region/country.)

[Off]: Turns off [Surround].

(Sound will be interrupted if you change the [Surround] setting while listening to Dolby Digital multichannel audio.)

### [S-Force Front Surround 3D]

Virtually generates 3 dimensional sound.

([S-Force Front Surround 3D] is not available when [Surround] is set to [Off].)

### [Sound Enhancer]

Reproduces clear sound by complementing high-frequency bands.

### [Equalizer]

Adjusts the level of the low and high bands.

([Equalizer] is available depending on your region/country.)

### [Advanced Auto Volume]

Keeps volume level constant across all programs and adverts. (Adverts tend to be louder than programs.)

### [Volume Offset]

Adjusts the current volume level relative to other inputs, when [Setting Memory] is set to the current input.

↑ Top of Page

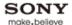

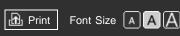

Top Page > Configuring Various Settings > Setting sound according to TV position

## **Basic Operations**

# Parts Description

Watching TV

**Using Other Devices** 

Using "BRAVIA" Sync Devices

**Useful Functions** 

Using Internet

Using Home Network (DLNA)

Configuring Various Settings

# Troubleshooting

How to Use Bookmarks

# Setting sound according to TV position

## Overview

You can create different sound images from the TV speakers according to how you position the TV.

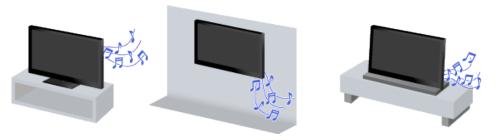

# **Steps**

Press the HOME button, then select (Settings) at the bottom of the screen using the buttons.

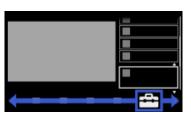

2. Select 👣 [Sound] using the ♠/♣ buttons, then press the ⊕ button.

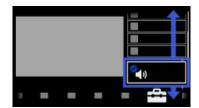

- 3. Select [TV Position] using the ♠/♣ buttons, then press the ⊕ button.
- **4.** Select the desired option using the ♠/♣ buttons, then press the ⊕ button.

To return to the last viewed source, press the HOME button twice.

# **Available Options**

### [Table-Top Stand]

Provides the best sound quality when you place the TV on a TV stand.

# [Wall Mount/Floor Stand]

Provides the best sound quality when you hang the TV on a wall or use a floor stand.

# [Speaker Integrated Stand]

Provides the best sound quality when you use a stand with an integrated speaker. (This option is available only when using a stand with integrated speaker.)

↑ Top of Page

© 2012 Sony Corporation

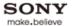

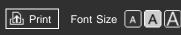

Top Page > Configuring Various Settings > Checking signal information

# **Basic Operations**

| _     | _     |        |
|-------|-------|--------|
| Parts | Descr | iption |

Watching TV

**Using Other Devices** 

Using "BRAVIA" Sync Devices

**Useful Functions** 

Using Internet

Using Home Network (DLNA)

Configuring Various Settings

Troubleshooting

How to Use Bookmarks

# **Checking signal information**

# Steps

- 1. Press the HOME button, then select  $\blacksquare$  [Settings] at the bottom of the screen using the buttons.
- 2. Select **③** [Product Support] using the **♠**/**♣** buttons, then press the **⊕** button.
- **3.** Select [Signal Diagnostics] using the ♠/♣ buttons to display the diagnostics information, then press the ⊕ button.

To return to the last viewed source, press the HOME button twice.

↑ Top of Page

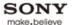

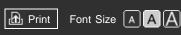

Top Page > Configuring Various Settings > Selecting the cable/antenna signal

## **Basic Operations**

| Parts  | Descri      | ntion   |
|--------|-------------|---------|
| · arto | D 0 0 0 1 1 | P (1011 |

Watching TV

**Using Other Devices** 

Using "BRAVIA" Sync Devices

**Useful Functions** 

Using Internet

Using Home Network (DLNA)

Configuring Various Settings

Troubleshooting

How to Use Bookmarks

# Selecting the cable/antenna signal

# Steps

- 1. Press the HOME button, then select  $\blacksquare$  [Settings] at the bottom of the screen using the buttons.
- 2. Select ☐ [Channels & Inputs]/[Channels, Inputs & Ginga] using the ♠/♣ buttons, then press the ⊕ button.
- 3. Select [Cable/Antenna] using the ♠/♣ buttons, then press the ⊕ button.
- **4.** Select [Cable] or [Antenna] using the ♠/♣ buttons to set the received signal, then press the ⊕ button.

To return to the last viewed source, press the HOME button twice.

## **Tips**

• After changing this setting, it is recommended to run [Auto Program].

↑ Top of Page

▶ Trademark Information ▶ List of Contents

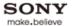

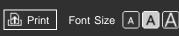

Top Page > Configuring Various Settings > Tuning channels automatically

# **Basic Operations**

### Parts Description

Watching TV

**Using Other Devices** 

Using "BRAVIA" Sync Devices

**Useful Functions** 

Using Internet

Using Home Network (DLNA)

Configuring Various Settings

Troubleshooting

How to Use Bookmarks

# **Tuning channels automatically**

## **Steps**

- 2. Select ☐ [Channels & Inputs]/[Channels, Inputs & Ginga] using the ♠/♣ buttons, then press the ⊕ button.
- 3. Select [Auto Program] using the ♠/♣ buttons, then press the ⊕ button.
- **4.** Follow the on-screen instructions to tune in all available channels and store their settings in the TV.

To return to the last viewed source, press the HOME button twice.

## **Tips**

 You can run [Auto Program] after moving to a new residence, changing service providers, or to search for newly launched channels.

↑ Top of Page

▶ Trademark Information ▶ List of Contents

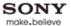

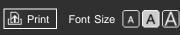

Top Page > Configuring Various Settings > Adding digital channels

# **Basic Operations**

| Parts | Descri | ption |
|-------|--------|-------|
|       |        | P O   |

Watching TV

**Using Other Devices** 

Using "BRAVIA" Sync Devices

**Useful Functions** 

Using Internet

Using Home Network (DLNA)

Configuring Various Settings

Troubleshooting

How to Use Bookmarks

# Adding digital channels

# Steps

- 1. Press the HOME button, then select  $\blacksquare$  [Settings] at the bottom of the screen using the buttons.
- 2. Select ☐ [Channels & Inputs]/[Channels, Inputs & Ginga] using the ♠/♣ buttons, then press the ⊕ button.
- 3. Select [Add Digital Channels] using the ♠/♣ buttons, then press the ⊕ button.
- **4.** Follow the on-screen instructions to add digital channels.

To return to the last viewed source, press the HOME button twice.

↑ Top of Page

► Trademark Information ► Li

List of Contents

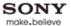

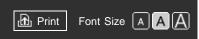

Top Page > Configuring Various Settings > Setting channels to surf with CH +/- buttons

#### **Basic Operations**

#### Parts Description

Watching TV

Using Other Devices

Using "BRAVIA" Sync Devices

**Useful Functions** 

Using Internet

Using Home Network (DLNA)

Configuring Various Settings

### Troubleshooting

How to Use Bookmarks

### Setting channels to surf with CH +/- buttons

### Steps

- 1. Press the HOME button, then select  $\blacksquare$  [Settings] at the bottom of the screen using the buttons.
- 2. Select ☐ [Channels & Inputs]/[Channels, Inputs & Ginga] using the ♠/♣ buttons, then press the ⊕ button.
- 3. Select [Show/Hide Channels] using the ♠/♣ buttons, then press the ⊕ button.
- **4.** Select the desired channel using the ♠/♣ buttons, then press the ⊕ button.
- 5. Select [Shown] or [Hidden] using the ♠/♣ buttons, then press the ⊕ button.
  Select [Shown] to select with the CH +/- buttons. Select [Hidden] to not select with the CH +/- buttons.
- 6. Repeat steps 4 and 5 to set other channels.

To return to the last viewed source, press the HOME button twice.

#### **Tips**

The [Show/Hide Channels] settings are applied also in the channel list of [TV Channel List] under
 [TV] in the Home Menu.

↑ Top of Page

▶ Trademark Information ▶ List of Contents

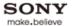

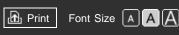

Top Page > Configuring Various Settings > Editing channel labels

### **Basic Operations**

#### Parts Description

Watching TV

**Using Other Devices** 

Using "BRAVIA" Sync Devices

**Useful Functions** 

Using Internet

Using Home Network (DLNA)

Configuring Various Settings

Troubleshooting

How to Use Bookmarks

### **Editing channel labels**

### **Steps**

- 1. Press the HOME button, then select  $\blacksquare$  [Settings] at the bottom of the screen using the buttons.
- 2. Select ☐ [Channels & Inputs]/[Channels, Inputs & Ginga] using the ♠/♣ buttons, then press the ⊕ button.
- 3. Select [Edit Channel Labels] using the ♠/♣ buttons, then press the ⊕ button.
- **4.** Select the desired channel using the ♠/♣ buttons, then press the ⊕ button.
- **5.** Enter the new name, then press the  $\bigoplus$  button.

To return to the last viewed source, press the HOME button twice.

#### **Notes**

• Depending on the language or character, a maximum of two characters can be input.

↑ Top of Page

▶ Trademark Information ▶ List of Contents

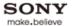

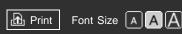

Top Page > Configuring Various Settings > Fine adjusting analog channels

### **Basic Operations**

### Parts Description

Watching TV

Using Other Devices

Using "BRAVIA" Sync Devices

**Useful Functions** 

Using Internet

Using Home Network (DLNA)

Configuring Various Settings

### Troubleshooting

How to Use Bookmarks

### Fine adjusting analog channels

### Steps

- 1. Press the HOME button, then select  $\blacksquare$  [Settings] at the bottom of the screen using the buttons.
- 2. Select ☐ [Channels & Inputs]/[Channels, Inputs & Ginga] using the ♠/♣ buttons, then press the ⊕ button.
- 3. Select [Analog Channel Adjustment] using the ♠/♣ buttons, then press the ⊕ button.
- **4.** Press the ⊕ button in [Channel], select the channel to adjust using the ♠/♣ buttons, then press the ⊕ button.
- **5.** Press the ⊕ button in [Fine Tune], select the [Auto] or [Custom] using the ♠/♣ buttons, then press the ⊕ button.
  - When selecting [Custom], press the  $\P$  button, then press the  $\bigoplus$  button to change the frequency. Adjust the frequency using the  $\P$  buttons, then press the  $\bigoplus$  button.
- **6.** Press the RETURN button, select [Audio Filter] using the ♠/♣ buttons, then press the ⊕ button.
- **7.** Select [High], [Low] or [Off] using the ♠/♣ buttons to set the audio quality, then press the ⊕ button.

To return to the last viewed source, press the HOME button twice.

↑ Top of Page

▶ Trademark Information ▶ List of Contents

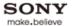

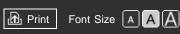

Top Page > Configuring Various Settings > Setting the information banner

### **Basic Operations**

#### Parts Description

Watching TV

Using Other Devices

Using "BRAVIA" Sync Devices

**Useful Functions** 

Using Internet

Using Home Network (DLNA)

Configuring Various Settings

### Troubleshooting

How to Use Bookmarks

### Setting the information banner

### Steps

- 1. Press the HOME button, then select  $\triangle$  [Settings] at the bottom of the screen using the  $\bigcirc$  buttons.
- 2. Select 🏗 [Preferences] using the ♠/♣ buttons, then press the ⊕ button.
- 3. Select [Info Banner] using the ♠/♣ buttons, then press the ⊕ button.
- **4.** Select the desired option using the ♠/♣ buttons, then press the ⊕ button.

To return to the last viewed source, press the HOME button twice.

### **Tips**

 This setting does not affect the operation of the DISPLAY button, which displays full information about the currently viewed content.

### **Available Options**

#### [Small]

Shows the current channel number or input name.

#### [Medium]

Shows the current channel number and program information.

### [Large]

Shows the current channel number and detailed program information.

#### **Notes**

Available options may differ depending on your region/country.

↑ Top of Page

▶ Trademark Information ▶ List of Contents

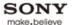

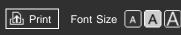

Top Page > Configuring Various Settings > Setting closed captions

### **Basic Operations**

#### Parts Description

Watching TV

**Using Other Devices** 

Using "BRAVIA" Sync Devices

**Useful Functions** 

Using Internet

Using Home Network (DLNA)

Configuring Various Settings

### Troubleshooting

How to Use Bookmarks

### **Setting closed captions**

### **Steps**

- 1. Press the HOME button, then select  $\blacksquare$  [Settings] at the bottom of the screen using the buttons.
- 2. Select 🏗 [Preferences] using the ♠/♣ buttons, then press the ⊕ button.
- 3. Select [Closed Captions (CC)] using the ♠/♣ buttons, then press the ⊕ button.
- **4.** Select the desired option using the ♠/♣ buttons, then press the ⊕ button.

To return to the last viewed source, press the HOME button twice.

### **Available Options**

#### [CC Display]

Displays [Closed Captions (CC)]. Select [On when Muting] to automatically display closed captions when the TV is muted.

#### [Analog CC]

Sets the basic analog closed caption options.

#### [Digital CC]

Sets the digital closed caption options.

#### [Display Options]

Customizes the closed caption appearance.

↑ Top of Page

▶ Trademark Information ▶ List of Contents

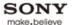

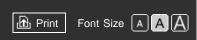

Top Page > Configuring Various Settings > Turning off the key tone of remote control operations

### **Basic Operations**

### Parts Description

Watching TV

**Using Other Devices** 

Using "BRAVIA" Sync Devices

**Useful Functions** 

Using Internet

Using Home Network (DLNA)

Configuring Various Settings

Troubleshooting

How to Use Bookmarks

© 2012 Sony Corporation

**Steps** 

- 1. Press the HOME button, then select [Settings] at the bottom of the screen using the buttons.
- 2. Select 🎒 [Sound] using the ♠/♣ buttons, then press the ⊕ button.

Turning off the key tone of remote control operations

- 3. Select [Key Tone] using the ♠/♣ buttons, then press the ⊕ button.
- **4.** Select [Off] using the ♠/♣ buttons, then press the ⊕ button.

To return to the last viewed source, press the HOME button twice.

↑ Top of Page

▶ Trademark Information

List of Contents

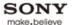

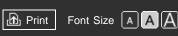

Top Page > Configuring Various Settings > Turning off start-up logo

### **Basic Operations**

|       | _     |        |
|-------|-------|--------|
| Parts | Descr | iption |

Watching TV

**Using Other Devices** 

Using "BRAVIA" Sync Devices

**Useful Functions** 

Using Internet

Using Home Network (DLNA)

Configuring Various Settings

Troubleshooting

How to Use Bookmarks

### **Turning off start-up logo**

### **Steps**

- 1. Press the HOME button, then select  $\blacksquare$  [Settings] at the bottom of the screen using the buttons.
- 2. Select 🏗 [Preferences] using the ♠/♣ buttons, then press the ⊕ button.
- 3. Select [Startup Logo] using the ♠/♣ buttons, then press the ⊕ button.
- **4.** Select [Off] using the ♠/♣ buttons to not display the logo when you turn on the TV, then press the ⊕ button.

To return to the last viewed source, press the HOME button twice.

↑ Top of Page

▶ Trademark Information

List of Contents

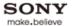

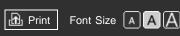

Top Page > Configuring Various Settings > Setting menu language

### **Basic Operations**

### Parts Description

Watching TV

**Using Other Devices** 

Using "BRAVIA" Sync Devices

**Useful Functions** 

Using Internet

Using Home Network (DLNA)

Configuring Various Settings

Troubleshooting

How to Use Bookmarks

### Setting menu language

### **Steps**

- 1. Press the HOME button, then select 
  ☐ [Settings] at the bottom of the screen using the 
  buttons.
- 2. Select 🏗 [Preferences] using the ♠/♣ buttons, then press the ⊕ button.
- **3.** Select [Language] using the  $\spadesuit/\clubsuit$  buttons, then press the  $\oplus$  button.
- **4.** Select the desired language using the ♠/♣ buttons, then press the ⊕ button.

To return to the last viewed source, press the HOME button twice.

↑ Top of Page

► Trademark Information ▶

List of Contents

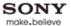

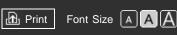

Top Page > Configuring Various Settings > Setting your region

### **Basic Operations**

### Parts Description

Watching TV

**Using Other Devices** 

Using "BRAVIA" Sync Devices

**Useful Functions** 

Using Internet

Using Home Network (DLNA)

Configuring Various Settings

Troubleshooting

How to Use Bookmarks

### **Setting your region**

### **Steps**

- 1. Press the HOME button, then select  $\blacksquare$  [Settings] at the bottom of the screen using the buttons.
- 2. Select [Preferences] using the ♠/♣ buttons, then press the ⊕ button.
- **3.** Select [Region] using the ♠/♣ buttons, then press the ⊕ button.
- **4.** Select your location using the **♠**/**♣** buttons, then press the ⊕ button.

To return to the last viewed source, press the HOME button twice.

### **Tips**

 By setting your location, you can receive services from Internet content providers as well as Rovi On Screen Guide program data.

↑ Top of Page

▶ Trademark Information ▶ Lis

List of Contents

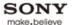

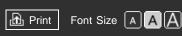

Top Page > Configuring Various Settings > Selecting speakers to output sound

### **Basic Operations**

#### Parts Description

Watching TV

**Using Other Devices** 

Using "BRAVIA" Sync Devices

**Useful Functions** 

Using Internet

Using Home Network (DLNA)

Configuring Various Settings

### Troubleshooting

How to Use Bookmarks

### Selecting speakers to output sound

### Steps

- 1. Press the HOME button, then select  $\blacksquare$  [Settings] at the bottom of the screen using the buttons.
- 2. Select 🎒 [Sound] using the ♠/♣ buttons, then press the ⊕ button.
- **3.** Select [Speakers] using the ♠/♣ buttons, then press the ⊕ button.
- 4. Select [TV Speakers] or [Audio System] using the ♠/♣ buttons, then press the ⊕ button.

To return to the last viewed source, press the HOME button twice.

#### **Notes**

- To use multi-channel audio, connect to an external audio system compatible with Dolby Digital using an optical cable, and select [Audio System].
- [Audio System] must be selected to listen to 5.1 multi-channel audio.

↑ Top of Page

▶ Trademark Information ▶ Li

List of Contents

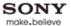

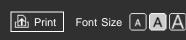

Top Page > Configuring Various Settings > Outputting sound from headphones

### **Basic Operations**

| Parts | Descri | ption |
|-------|--------|-------|
|       |        | P O   |

Watching TV

**Using Other Devices** 

Using "BRAVIA" Sync Devices

**Useful Functions** 

Using Internet

Using Home Network (DLNA)

Configuring Various Settings

Troubleshooting

How to Use Bookmarks

© 2012 Sony Corporation

### **Outputting sound from headphones**

### **Steps**

- 1. Press the HOME button, then select 
  ☐ [Settings] at the bottom of the screen using the 
  buttons.
- 2. Select (a) [Sound] using the ♠/♣ buttons, then press the ⊕ button.
- 3. Select [Headphone/Audio Out] using the ♠/♣ buttons, then press the ⊕ button.
- **4.** Select [Headphone] using the ♠/♣ buttons, then press the ⊕ button.

To return to the last viewed source, press the HOME button twice.

↑ Top of Page

► Trademark Information ►

List of Contents

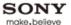

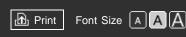

Top Page > Configuring Various Settings > Controlling the volume of an audio system with the TV's remote control

Controlling the volume of an audio system with the TV's remote

#### **Basic Operations**

### Parts Description

Watching TV

**Using Other Devices** 

Using "BRAVIA" Sync Devices

**Useful Functions** 

Using Internet

Using Home Network (DLNA)

Configuring Various Settings

### Troubleshooting

How to Use Bookmarks

### Steps

control

- 1. Press the HOME button, then select 

  [Settings] at the bottom of the screen using the 

  buttons.
- 2. Select 👣 [Sound] using the ♠/♣ buttons, then press the ⊕ button.
- 3. Select [Headphone/Audio Out] using the ♠/♣ buttons, then press the ⊕ button.
- **4.** Select [Audio Out] using the ♠/♣ buttons, then press the ⊕ button.
- 5. In the sound setting menu, select [Audio Out] using the ♠/♣ buttons, then press the ⊕ button.
- 6. Select [Fixed] or [Variable] using the ♠/♣ buttons, then press the ⊕ button. Select [Fixed] to adjust the volume using the connected audio system's remote control. Select [Variable] to adjust the volume with the TV's remote control when using an external audio system.

To return to the last viewed source, press the HOME button twice.

↑ Top of Page

© 2012 Sony Corporation

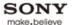

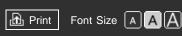

Top Page > Configuring Various Settings > Setting headphone speaker link

### **Basic Operations**

### Parts Description

Watching TV

**Using Other Devices** 

Using "BRAVIA" Sync Devices

**Useful Functions** 

Using Internet

Using Home Network (DLNA)

Configuring Various Settings

Troubleshooting

How to Use Bookmarks

### Setting headphone speaker link

### **Steps**

- 1. Press the HOME button, then select 
  ☐ [Settings] at the bottom of the screen using the 
  buttons.
- 2. Select 🏟 [Sound] using the ♠/♣ buttons, then press the ⊕ button.
- 3. Select [Headphone Speaker Link] using the ♠/♣ buttons, then press the ⊕ button.
- 4. Select [Speakers Off] or [Speakers On] using the ♠/♣ buttons, then press the ⊕ button. Select [Speakers Off] to not output sound from the TV's internal speakers when you connect headphones to the TV. Select [Speakers On] to output sound from both the TV's internal speakers and headphones.

To return to the last viewed source, press the HOME button twice.

↑ Top of Page

▶ Trademark Information

List of Contents

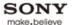

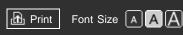

Top Page > Configuring Various Settings > Setting audio source for HDMI/DVI input

### **Basic Operations**

#### Parts Description

Watching TV

**Using Other Devices** 

Using "BRAVIA" Sync Devices

**Useful Functions** 

Using Internet

Using Home Network (DLNA)

Configuring Various Settings

### Troubleshooting

How to Use Bookmarks

### Setting audio source for HDMI/DVI input

### Steps

- 1. Press the HOME button, then select  $\triangle$  [Settings] at the bottom of the screen using the  $\bigcirc$  buttons.
- 2. Select (a) [Sound] using the ♠/♣ buttons, then press the ⊕ button.
- 3. Select [HDMI/DVI Audio Source] using the ♠/♣ buttons, then press the ⊕ button.
- **4.** Select the desired option using the ♠/♣ buttons, then press the ⊕ button.

To return to the last viewed source, press the HOME button twice.

### **Available Options**

#### [Auto]

Automatically sets the audio signal source based on the video signal.

#### [HDMI Audio]

Sets the HDMI input as the audio signal source.

#### [PC Audio]

Sets the PC/HDMI audio input as the audio signal source.

↑ Top of Page

© 2012 Sony Corporation

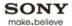

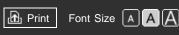

Top Page > Configuring Various Settings > Managing external inputs

### **Basic Operations**

#### Parts Description

Watching TV

Using Other Devices

Using "BRAVIA" Sync Devices

**Useful Functions** 

Using Internet

Using Home Network (DLNA)

Configuring Various Settings

### Troubleshooting

How to Use Bookmarks

### Managing external inputs

### **Steps**

- 1. Press the HOME button, then select  $\blacksquare$  [Settings] at the bottom of the screen using the buttons.
- 2. Select ☐ [Channels & Inputs]/[Channels, Inputs & Ginga] using the ♠/♣ buttons, then press the ⊕ button.
- 3. Select [Manage Inputs] using the ♠/♣ buttons, then press the ⊕ button.
- **4.** Select the input using the ♠/♣ buttons to assign an icon or name, then press the ⊕ button.
- 5. Select [Auto] or [Always] using the ♠/♣ buttons, then press the ▶ button Select [Auto] to display icons or names only when the device is connected, or [Always] to display regardless of connection status.
- 6. Select the device name using the ♠/♣ buttons, then press the ⊕ button.
  Select [Edit] to enter your preferred name. After entering the name, press the ♠ button, select the icon using the ♠/♣ buttons, then press the ⊕ button.

To return to the last viewed source, press the HOME button twice.

#### **Notes**

• For a PC connection, the icon and label cannot be set.

↑ Top of Page

© 2012 Sony Corporation

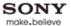

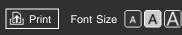

Top Page > Configuring Various Settings > Switching the video input

### **Basic Operations**

### Parts Description

Watching TV

**Using Other Devices** 

Using "BRAVIA" Sync Devices

**Useful Functions** 

Using Internet

Using Home Network (DLNA)

Configuring Various Settings

### Troubleshooting

How to Use Bookmarks

### Switching the video input

### **Steps**

- 1. Press the HOME button, then select  $\blacksquare$  [Settings] at the bottom of the screen using the buttons.
- 2. Select ☐ [Channels & Inputs]/[Channels, Inputs & Ginga] using the ♠/♣ buttons, then press the ⊕ button.
- 3. Select [Video 2/Component Selection] using the ♠/♣ buttons, then press the ⊕ button.
- **4.** Select the desired option using the ♠/♣ buttons, then press the ⊕ button.

To return to the last viewed source, press the HOME button twice.

### **Available Options**

#### [Auto]

Automatically switches the input to either [Component] or [Video 2] by detecting the terminal connection.

#### [Component]

Switches to component video input.

#### [Video 2]

Switches to composite video input.

### Notes

• You cannot use [Component] and [Video 2] at the same time.

↑ Top of Page

© 2012 Sony Corporation

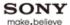

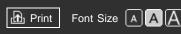

Top Page > Configuring Various Settings > Making advanced settings of video input

### **Basic Operations**

#### Parts Description

Watching TV

Using Other Devices

Using "BRAVIA" Sync Devices

**Useful Functions** 

Using Internet

Using Home Network (DLNA)

Configuring Various Settings

### Troubleshooting

How to Use Bookmarks

### Making advanced settings of video input

### Steps

- 1. Press the HOME button, then select  $\blacksquare$  [Settings] at the bottom of the screen using the buttons.
- 2. Select 🚡 [Picture & Display] using the ♠/♣ buttons, then press the ⊕ button.
- 3. Select [Pro Picture Setup] using the ♠/♣ buttons, then press the ⊕ button.
- **4.** Select the desired option using the ♠/♣ buttons, then press the ⊕ button.

To return to the last viewed source, press the HOME button twice.

### **Available Options**

#### [Color Matrix]

Reproduces the color-difference signals. It is recommended to leave this at the factory default setting.

#### [HDMI Dynamic Range]

Produces natural picture by changing the tone reproduction of HDMI input signals. For standard use, [Auto] is recommended as this changes the tone reproduction automatically. Select [Full] if black/white colors appear smeared.

### [SBM]

Creates gradations using Super Bit Mapping technology.

#### [Color System]

Sets the color system according to the signal from the input source.

#### [Digital Broadcast Picture Mode]

[Optimize for Text/Graphics]: Optimizes the picture quality of text and graphics in digital data services

[Optimize for Video]: Optimizes the picture quality of digital broadcasts.

(When [Optimize for Video] is selected, the picture or sound may cut off momentarily if the resolution of a digital broadcast changes. In such a case, set to [Optimize for Text/Graphics].)

#### **Notes**

 [SBM], [Color System] and [Digital Broadcast Picture Mode] are available depending on your TV model/region/country.

↑ Top of Page

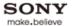

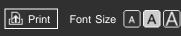

Top Page > Configuring Various Settings > Running initial setup

### **Basic Operations**

|       | _     |        |
|-------|-------|--------|
| Parts | Descr | iption |

Watching TV

**Using Other Devices** 

Using "BRAVIA" Sync Devices

**Useful Functions** 

Using Internet

Using Home Network (DLNA)

Configuring Various Settings

Troubleshooting

How to Use Bookmarks

### **Running initial setup**

### **Steps**

- 1. Press the HOME button, then select  $\blacksquare$  [Settings] at the bottom of the screen using the buttons.
- 2. Select 🏗 [Preferences] using the ♠/♣ buttons, then press the ⊕ button.
- **3.** Select [Initial Setup] using the  $\P/\P$  buttons, then press the  $\bigoplus$  button.
- **4.** Follow the on-screen instructions to run the initial setup that appeared when you first connected the TV.

To return to the last viewed source, press the HOME button twice.

### **Tips**

• This setting is useful when you change the settings after moving to a new residence, or when you search for newly launched channels.

↑ Top of Page

▶ Trademark Information ▶ Li

List of Contents

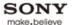

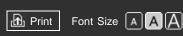

Top Page > Configuring Various Settings > Checking Sony contact information

### **Basic Operations**

### Parts Description

Watching TV

**Using Other Devices** 

Using "BRAVIA" Sync Devices

**Useful Functions** 

Using Internet

Using Home Network (DLNA)

Configuring Various Settings

### Troubleshooting

How to Use Bookmarks

© 2012 Sony Corporation

### **Checking Sony contact information**

### **Steps**

- 2. Select [Product Support] using the ♠/♣ buttons, then press the ⊕ button.
- 3. Select [Contact Sony] using the ♠/♣ buttons, then press the ⊕ button.

  Sony contact information is displayed for your convenience. The TV-specific information such as serial number and software versions, are also displayed.

To return to the last viewed source, press the HOME button twice.

↑ Top of Page

▶ Trademark Information

List of Contents

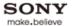

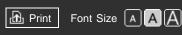

Top Page > Configuring Various Settings > Uploading operation history

#### **Basic Operations**

#### Parts Description

Watching TV

**Using Other Devices** 

Using "BRAVIA" Sync Devices

**Useful Functions** 

Using Internet

Using Home Network (DLNA)

Configuring Various Settings

### Troubleshooting

How to Use Bookmarks

### **Uploading operation history**

### **Steps**

- 1. Press the HOME button, then select  $\blacksquare$  [Settings] at the bottom of the screen using the  $\checkmark$  buttons.
- 2. Select **③** [Product Support] using the **♠**/**♣** buttons, then press the **⊕** button.
- **3.** Select [Upload History Log] using the  $\P/\P$  buttons, then press the  $\oplus$  button.
- **4.** Select [On] using the ♠/♣ buttons to automatically upload your TV's operation history, then press the ⊕ button.

To return to the last viewed source, press the HOME button twice.

### **Tips**

• The uploaded information will be used as feedback for software quality check and feature improvement.

#### **Notes**

- No personal information will be uploaded.
- This feature may not be available in some regions/countries.

↑ Top of Page

▶ Trademark Information ▶ List of Contents

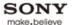

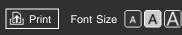

Top Page > Configuring Various Settings > Updating broadcast/service software

### **Basic Operations**

#### Parts Description

Watching TV

**Using Other Devices** 

Using "BRAVIA" Sync Devices

**Useful Functions** 

Using Internet

Using Home Network (DLNA)

Configuring Various Settings

Troubleshooting

How to Use Bookmarks

### Updating broadcast/service software

### **Steps**

- 1. Press the HOME button, then select  $\blacksquare$  [Settings] at the bottom of the screen using the  $\checkmark$  buttons.
- 2. Select [Product Support] using the ♠/♣ buttons, then press the ⊕ button.
- **3.** Select [Automatic Software Download] using the  $\ / \ \$  buttons, then press the  $\ \oplus$  button.
- 4. Select [On] using the ♠/♣ buttons, then press the ⊕ button.
  After the download is complete, a confirmation message about starting an update appears when you turn on the TV.

To return to the last viewed source, press the HOME button twice.

#### **Notes**

• The software is downloaded when the TV is in standby mode.

↑ Top of Page

▶ Trademark Information
▶ L

List of Contents

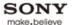

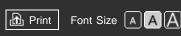

Top Page > Configuring Various Settings > Updating TV's software

### **Basic Operations**

### Parts Description

Watching TV

**Using Other Devices** 

Using "BRAVIA" Sync Devices

**Useful Functions** 

Using Internet

Using Home Network (DLNA)

Configuring Various Settings

Troubleshooting

How to Use Bookmarks

### **Updating TV's software**

### Steps

- 1. Press the HOME button, then select 
  ☐ [Settings] at the bottom of the screen using the 
  buttons.
- 2. Select **③** [Product Support] using the **♠**/**♣** buttons, then press the **⊕** button.
- 3. Select [Software Update] using the ♠/♣ buttons, then press the ⊕ button. A confirmation message about starting an update appears. If no software has been downloaded, the TV will start searching for an update via the Internet (if connected).

To return to the last viewed source, press the HOME button twice.

↑ Top of Page

▶ Trademark Information ▶ List of Contents

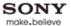

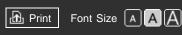

Top Page > Troubleshooting > Power Symptoms

### **Basic Operations**

### Parts Description

Watching TV

**Using Other Devices** 

Using "BRAVIA" Sync Devices

**Useful Functions** 

Using Internet

Using Home Network (DLNA)

Configuring Various Settings

### Troubleshooting

How to Use Bookmarks

### **Power Symptoms**

- TV turns off automatically.
- TV turns on automatically.

### TV turns off automatically.

- Check if [Sleep Timer] is activated, or check the [Duration] setting of [Timer].
- Check if [Idle TV Standby] in [Eco] is activated.
- Check if [PC Power Management] in [Eco] is activated.

### TV turns on automatically.

• Check if [Timer] is activated.

↑ Top of Page

▶ Trademark Information ▶ List of Contents

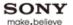

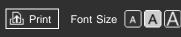

Top Page > Troubleshooting > Picture/Screen Symptoms

### **Basic Operations**

### Parts Description

Watching TV

Using Other Devices

Using "BRAVIA" Sync Devices

**Useful Functions** 

Using Internet

Using Home Network (DLNA)

Configuring Various Settings

### **Troubleshooting**

How to Use Bookmarks

### Picture/Screen Symptoms

- Tiny black points and/or bright points appear on the screen.
- Picture quality is not as good as viewed at the store.
- Distorted picture.
- No color./Dark picture./Color is not correct./Picture is too bright.
- Blurry picture or poor color.
- Screen format/wide mode changes automatically.
- Suddenly the picture becomes small.
- Black box on screen.
- Black bands appear at the edges of the screen.
- TV screen feels warm.

### Tiny black points and/or bright points appear on the screen.

 The screen is composed of pixels. Tiny black points and/or bright points (pixels) on the screen do not indicate a malfunction.

#### Picture quality is not as good as viewed at the store.

 Picture quality depends on the signal content. See the specifications to display the best possible picture for that signal.

### Distorted picture.

- Check the antenna/cable connection.
- Keep the antenna/cable TV cable away from other connecting cables.
- When installing optional device, leave some space between the device and TV.
- Set [Motionflow] to [Standard] or [Off]. (For [Motionflow] compatible models only.)
- Change the current setting of [CineMotion] to another setting.
- Set [LNA] to [Off] to improve picture reception. ([LNA] may not be available depending on the situation/region/country.)
- Perform [Fine Tune]/[AFT] to improve picture for analog reception.
- Keep the TV away from noise sources such as mobile phones, cars, motorcycles, or hair-dryers, Wi-Fi units, or optical device.
- Make sure that the antenna is connected using a 75-ohm coaxial cable.

### No color./Dark picture./Color is not correct./Picture is too bright.

- Press the OPTIONS button, then select [Picture Adjustments] to make adjustments.
- Select [Reset] in [Picture Adjustments].
- If you set [Power Saving] to [Low] or [High], black level will be enhanced.

### Blurry picture or poor color.

• Transporting the TV from a cold to a warm location or a sudden change in room temperature may cause moisture condensation, resulting in a blurry picture or poor color. Turn off your TV and wait a few hours before powering on again.

### Screen format/wide mode changes automatically.

- When changing the channel or video input, if [4:3 Default] in [Screen] is not set to [Off], the current [Wide Mode] setting is automatically replaced with the [4:3 Default] setting. To lock in [Wide Mode] selected with the WIDE button on the remote control, set [4:3 Default] to [Off].
- Check the [Auto Wide] setting in [Screen].

### Suddenly the picture becomes small.

- The picture becomes smaller during commercials due to the method used by a provider to broadcast content. When HD content channels switch to SD content (commercials), the picture may be small with a black border.
- [Auto Wide] will not expand the picture while the content switches, since the content information is regulated by the channel signal provider. You can manually change the [Wide Mode] setting if desired, which will remain in effect until you change the channel/input or manually change the [Wide Mode] setting again.

#### Black box on screen.

A text option is selected although no text is available. To deactivate this feature, set [CC Display] to
[Off]. If you are trying to select closed captioning, select [CC1] instead of [Text1] - [Text4] (options
may not be available depending on your region/country).

#### Black bands appear at the edges of the screen.

- Some wide screen programs are filmed in aspect ratios that are greater than 16:9 (this is especially common with theatrical releases). Your TV will show these programs with black bands at the top and bottom of the screen. For more details, check the documentation that came with your DVD (or contact your program provider).
- Programs in 4:3 aspect ratio will have bands on the left and right sides of the screen.
- Programs broadcasted in HD formats (720p and 1080i) with 4:3 content will commonly have black bands on the left and right sides of the screen which are added by the broadcaster.
- [Auto Wide] will not expand the picture when the black bands on the sides of the screen are added by the broadcaster. You can manually set [Wide Mode] to [Wide Zoom] or [Zoom], which will remain in effect until you change the channel/input or manually change the [Wide Mode] setting again.

### TV screen feels warm.

 Due to the thin profile of this television, the heat generated by the LCD panel backlight and supporting electronics will be more noticeable. This is normal operation and not a cause for concern. © 2012 Sony Corporation List of Contents

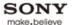

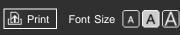

Top Page > Troubleshooting > Broadcast Reception Symptoms

#### **Basic Operations**

#### Parts Description

Watching TV

Using Other Devices

Using "BRAVIA" Sync Devices

**Useful Functions** 

Using Internet

Using Home Network (DLNA)

Configuring Various Settings

### **Troubleshooting**

How to Use Bookmarks

### **Broadcast Reception Symptoms**

- Ghosting or double images appear.
- Only snow noise or black picture appears on the screen.
- You cannot receive any channels.
- You cannot receive or select channels.
- Some digital cable channels are not displayed.
- Broadcast HD formats have poor quality.
- Noisy picture.
- Some channels are blank.
- You cannot view digital channels.

### Ghosting or double images appear.

- Check cable or antenna connections.
- Check the antenna location and direction.
- Set [Motionflow] to [Standard] or [Off]. (For [Motionflow] compatible models only.)

### Only snow noise or black picture appears on the screen.

- Check if the antenna is broken or bent.
- Check if the antenna has reached the end of its serviceable life (3-5 years for normal use, 1-2 years at a seaside location).

### You cannot receive any channels.

- Check the antenna/cable connection.
- Make sure the [Cable/Antenna] setting is correct for your TV signal source.
- If using CATV STB, refer to its instruction manual for installation.

#### You cannot receive or select channels.

- Perform [Auto Program] to add receivable channels that are not present in the TV's memory.
- To receive or select cable channels, make sure that signal type in the channel settings is set to [Cable].
- To receive or select channels by antenna, make sure signal type is set to [Antenna].

#### Some digital cable channels are not displayed.

- Certain cable companies have limitations on the broadcast of digital cable channels. Check with your cable company for more information.
- The digital cable channel may be set to [Hidden] in [Show/Hide Channels].

### Broadcast HD formats have poor quality.

Content and signal quality are regulated by the signal provider. Many HD channels and content are actually upscaled versions of standard-definition broadcasts. The picture is affected by the quality of the signal received, which varies between channel and program.

### Noisy picture.

- Make sure that the antenna is connected using a 75-ohm coaxial cable.
- Keep the antenna cable away from other connecting cables.
- To avoid TV interference, make sure to use an undamaged antenna cable.

#### Some channels are blank.

- The channel is for scrambled/subscription service only. Subscribe to a pay TV service.
- The channel is used only for data (no picture or sound).
- Contact the broadcaster for transmission details.

### You cannot view digital channels.

- Ask a local installer if digital transmissions are provided in your area.
- Upgrade to a higher gain antenna.

↑ Top of Page

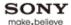

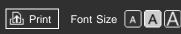

Top Page > Troubleshooting > Sound Symptoms

### **Basic Operations**

| Darte | Descr | intior | ١ |
|-------|-------|--------|---|
|       | ロロラい  |        |   |

Watching TV

Using Other Devices

Using "BRAVIA" Sync Devices

**Useful Functions** 

Using Internet

Using Home Network (DLNA)

Configuring Various Settings

### **Troubleshooting**

How to Use Bookmarks

### **Sound Symptoms**

- No sound but good picture.
- Audio noise.
- No audio or low audio with home theater system.
- Distorted sound.

### No sound but good picture.

- Check the volume control.
- Press MUTING or VOL + button to cancel muting.
- Set [Speakers] to [TV Speakers] in the [Sound] setting. If it is set to [Audio System], TV speakers do
  not output sound regardless of the TV's volume control.
- When using HDMI input with Super Audio CD or DVD-Audio, DIGITAL AUDIO OUT (OPTICAL) may not provide an audio signal.

#### Audio noise.

- Make sure that the antenna is connected using a 75-ohm coaxial cable.
- Keep the antenna cable away from other connecting cables.
- To avoid TV interference, make sure to use an undamaged antenna cable.

#### No audio or low audio with home theater system.

- Set [Speakers] to [Audio System] in the [Sound] setting.
- Set [Audio Out] to [Fixed] in the [Sound] setting.

#### Distorted sound.

- Check the antenna/cable connection.
- Keep the antenna/cable TV cable away from other connecting cables.
- Keep the TV away from electrical noise sources such as cars, hair-dryers, Wi-Fi units, mobile phones, or optical device.
- When installing optional device, leave some space between the device and TV.
- Perform [Fine Tune]/[AFT] to improve sound for analog reception.
- Set [Audio Filter] to [Low] or [High] to improve sound for analog reception. ([Audio Filter] may not be available depending on your region/country.)

↑ Top of Page

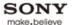

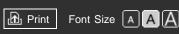

Top Page > Troubleshooting > Connected Device Symptoms

### **Basic Operations**

### Parts Description

Watching TV

Using Other Devices

Using "BRAVIA" Sync Devices

**Useful Functions** 

Using Internet

Using Home Network (DLNA)

Configuring Various Settings

### Troubleshooting

How to Use Bookmarks

### **Connected Device Symptoms**

- No picture from connected device.
- You cannot select connected device in the Home Menu.
- Some input sources cannot be selected.
- Certain programs on digital sources display a loss of detail.
- Photo images appear small on the screen.
- Photo images cannot be displayed.
- Photo images or folders take time to display.
- Poor picture quality on PC input.
- You cannot find a connected "BRAVIA" Sync HDMI device.
- You cannot control a second AV receiver.

### No picture from connected device.

- Turn the connected device on.
- Check the cable connection between the device and TV.
- Press the INPUT button to display the list of inputs, then select the desired input.
- Correctly insert the USB device.
- Make sure that the USB device has been properly formatted.
- Operation is not guaranteed for all USB devices. Also, operations differ depending on the USB device features or the video files being played.
- If your PC is connected to the TV using a D-sub cable, change the PC's resolution to one supported by the TV.

#### You cannot select connected device in the Home Menu.

• Check the cable connection.

#### Some input sources cannot be selected.

• Select [Manage Inputs] and confirm the [Always] setting for the input sources.

### Certain programs on digital sources display a loss of detail.

Less detail than usual or artifacts (small blocks, dots or pixelation) may appear on the screen, due to the digital compression of the source content used by certain digital broadcasts and DVDs. The degree of visible artifacts depends on the clarity and resolution of the TV.

### Photo images appear small on the screen.

 Photo images may not be displayed in full screen depending on the resolution or aspect ratio of the file.

### Photo images cannot be displayed.

- Photo files (e.g. JPEG files) with YCbCr 444 color format are not supported. If the photo files cannot be displayed correctly, try the following.
  - Use an HDMI cable to connect a digital still camera, PC, etc.
  - Convert photo files to the color format that is supported by the TV, using a color format converter on your PC, etc.

Note that some functions may be limited when performing the above.

### Photo images or folders take time to display.

- Depending on the image dimension, file size, and number of files in a folder, some photo images or folders take time to display.
- The first time a USB device is connected to the TV via USB cable, it may take up to a couple of minutes for the photos to display.

### Poor picture quality on PC input.

- Adjust the resolution.
- Adjust [Pitch] and [Phase].

### You cannot find a connected "BRAVIA" Sync HDMI device.

- Check that your device is compatible with "Control for HDMI."
- Make sure that [Control for HDMI] is set up on both the TV and the optional device compatible with "BRAVIA" Sync.

#### You cannot control a second AV receiver.

 Only one AV receiver may be used with the "BRAVIA" Sync and "Control for HDMI" functions at one time.

↑ Top of Page

▶ Trademark Information ▶ List of Contents

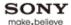

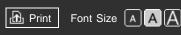

Top Page > Troubleshooting > Network/Application Symptoms

### **Basic Operations**

### Parts Description

Watching TV

Using Other Devices

Using "BRAVIA" Sync Devices

Useful Functions

Using Internet

Using Home Network (DLNA)

Configuring Various Settings

#### Troubleshooting

How to Use Bookmarks

### **Network/Application Symptoms**

- Sometimes video streaming quality is poor when using the wireless LAN.
- Wireless LAN connection fails or radio reception conditions are poor.
- The TV cannot connect with your wireless router (or access point) at 5GHz.
- Poor picture on "BRAVIA" Internet Video.
- Small picture on "BRAVIA" Internet Video.
- Certain Internet video content displays a loss of detail.
- Good picture quality but no sound on Internet video content.
- You do not see many videos in the Internet Video Guide.
- Apps are inaccessible.
- You cannot add a new app.

## Sometimes video streaming quality is poor when using the wireless LAN.

• The wireless network connection quality varies depending on the distance or obstacles (e.g. wall) between the TV/USB Wireless LAN Adapter and the wireless router (access point), environment interference, and quality of the wireless router (access point). If using USB Wireless LAN Adapter, it is suggested to use a wireless router (access point) supporting 5GHz operation for video streaming and place it closer to the USB Wireless LAN Adapter (not applicable for models with built-in wireless LAN device).

#### Wireless LAN connection fails or radio reception conditions are poor.

- Check the installation location of the TV and wireless router (access point). Signal condition may be affected for the following reasons.
  - Other wireless devices, microwaves, fluorescent lights, etc., are placed nearby.
  - There are floors or walls between the wireless router (access point) and TV.

    If the problem persists even after checking the above, try making a wired LAN connection.
- When using a USB Wireless LAN Adapter, move it to avoid signal interference by using an extension cable with base unit (optional accessory).

## The TV cannot connect with your wireless router (or access point) at 5GHz.

Use the optional USB Wireless LAN Adapter to connect with your wireless router (or access point) at 5GHz. Then, set [Standby for Wi-Fi Direct] to [Off]. Press the HOME button, then select 
 [Settings] → 
 [Network] → [Standby for Wi-Fi Direct] → [Off].

### Poor picture on "BRAVIA" Internet Video.

 Quality depends on the original video provided by the video content provider and your connection bandwidth.

### Small picture on "BRAVIA" Internet Video.

Use the color buttons to zoom in and out.

### Certain Internet video content displays a loss of detail.

• Video quality and picture size depend on broadband speed and delivery by content providers.

### Good picture quality but no sound on Internet video content.

- Quality depends on the original content provided by the video content provider and your connection bandwidth.
- Due to the nature of Internet video, not all videos will contain sound.

### You do not see many videos in the Internet Video Guide.

- Press the OPTIONS button, then select categories to view more content.
- Check the [Parental Lock] ratings on the TV; some Internet content may be blocked based on the rating.

### Apps are inaccessible.

- Check that the LAN cable or AC power cord of the router/modem\* has been connected properly.
   Your router/modem must be set in advance to connect to the Internet. Contact your Internet service provider for router/modem settings.
- Try using apps later. The app content provider's server may be out of service.

#### You cannot add a new app.

Your TV comes with preinstalled apps which occupy a certain amount of the allotted app memory. To add a new app, you may have to delete an existing app. To delete an app, select an app in the Home Menu, press the OPTIONS button, then select [Delete App]. (Some preinstalled apps cannot be removed.)

↑ Top of Page

▶ Trademark Information ▶ List of Contents

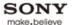

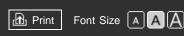

Top Page > Troubleshooting > Home Network Symptoms

### **Basic Operations**

### Parts Description

Watching TV

Using Other Devices

Using "BRAVIA" Sync Devices

**Useful Functions** 

Using Internet

Using Home Network (DLNA)

Configuring Various Settings

### **Troubleshooting**

How to Use Bookmarks

### **Home Network Symptoms**

- Your TV cannot connect to the server.
- A message appears stating that the TV cannot connect to your network.
- Server is inaccessible.
- Some media files in the USB device or server are not displayed.
- When using the renderer function, music files cannot be played back.

#### Your TV cannot connect to the server.

- Check the LAN cable or connection to your server and your TV.
- Check if your network is properly configured on your TV.

## A message appears stating that the TV cannot connect to your network.

- Reconfigure your network settings.
- If the LAN cable is connected to an active server and the TV has acquired an IP address, check your server's connections and configurations. (Your IP address configuration can be viewed by selecting the [View Network Status] option.)

#### Server is inaccessible.

- Check your LAN cable/connection or your server connections. The TV may have lost connection with the server.
- Perform [Media Server Troubleshooting] to check if your media server is properly communicating with the TV. Press the HOME button, then select [Settings] → [Network] → [Home Network Setup] → [Media Server Troubleshooting].

#### Some media files in the USB device or server are not displayed.

- Unsupported files may not be displayed.
- The accessible file or folder limit in a directory is 1,000 for USB and 30,000 for a server. This limit includes non-supported files or just folders. Files or folders are populated based on their timestamps. Photo, music files or folders exceeding the limit will not be displayed.

# When using the renderer function, music files cannot be played back.

• Some applications display a photo file pre-installed in the PC simultaneously with music playback when using the renderer function. Depending on the pre-installed photo file, music playback may not be possible, but may become possible by changing the photo file.

↑ Top of Page

© 2012 Sony Corporation

▶ Trademark Information

▶ List of Contents

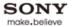

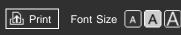

Top Page > Troubleshooting > Remote Control Symptoms

### **Basic Operations**

| <b>D</b> |        |       |
|----------|--------|-------|
| Parts    | Descri | ntion |
| i aito   | DOCCII |       |

Watching TV

**Using Other Devices** 

Using "BRAVIA" Sync Devices

**Useful Functions** 

Using Internet

Using Home Network (DLNA)

Configuring Various Settings

### Troubleshooting

How to Use Bookmarks

### **Remote Control Symptoms**

• Remote control does not operate.

### Remote control does not operate.

- Press a button on the TV to determine if the problem is with the remote control or not.
- Check the polarity of the batteries or replace the batteries.

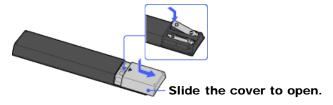

- Point the remote control at the remote control sensor located at the front of the TV.
- Keep the remote control sensor area clear from obstacles.
- Fluorescent light can interfere with remote control operation; try turning off any fluorescent light.

↑ Top of Page

▶ Trademark Information ▶ List of Contents